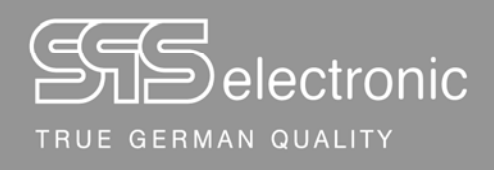

## **Bedienungsanleitung**

# **Stoßspannungsprüfgerät ST4000B**

**Stand: Dezember 2022** 

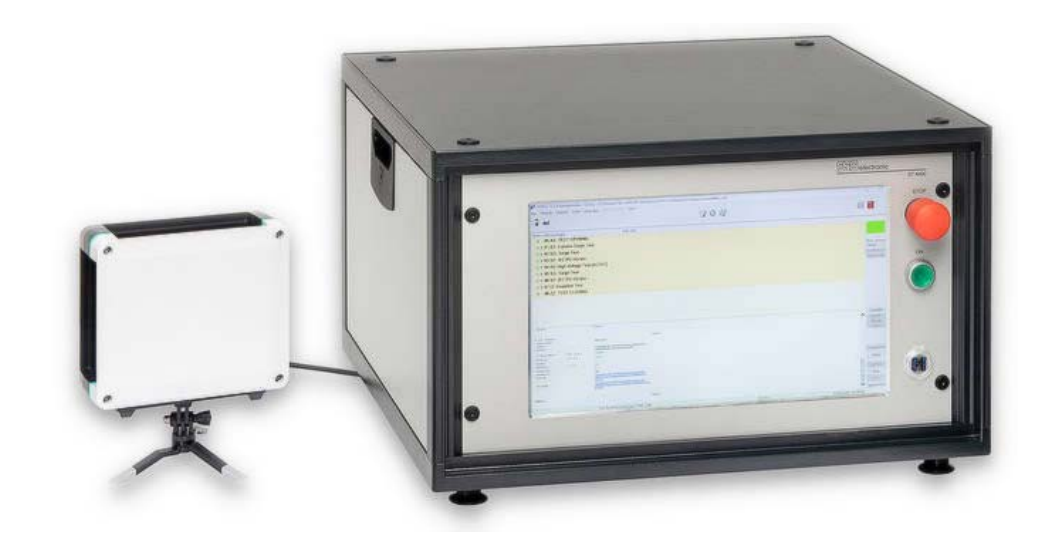

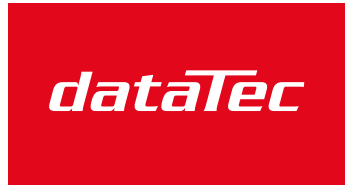

Mess- und Prüftechnik. Die Experten.

Ihr Ansprechpartner / dataTec AG Your Partner:

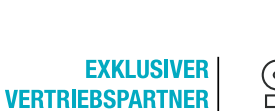

**VON** 

E-Mail: info@datatec.eu >>> www.datatec.eu

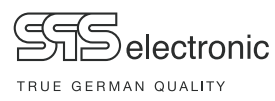

SPS electronic GmbH Eugen-Bolz-Straße 8, 74523 Schwäbisch Hall

Telefon: +49 791 20 212 - 0 e-mail: info@spselectronic.com Fax: +49 791 20 212 - 999 Internet: www.spselectronic.com

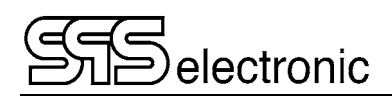

# Inhalt

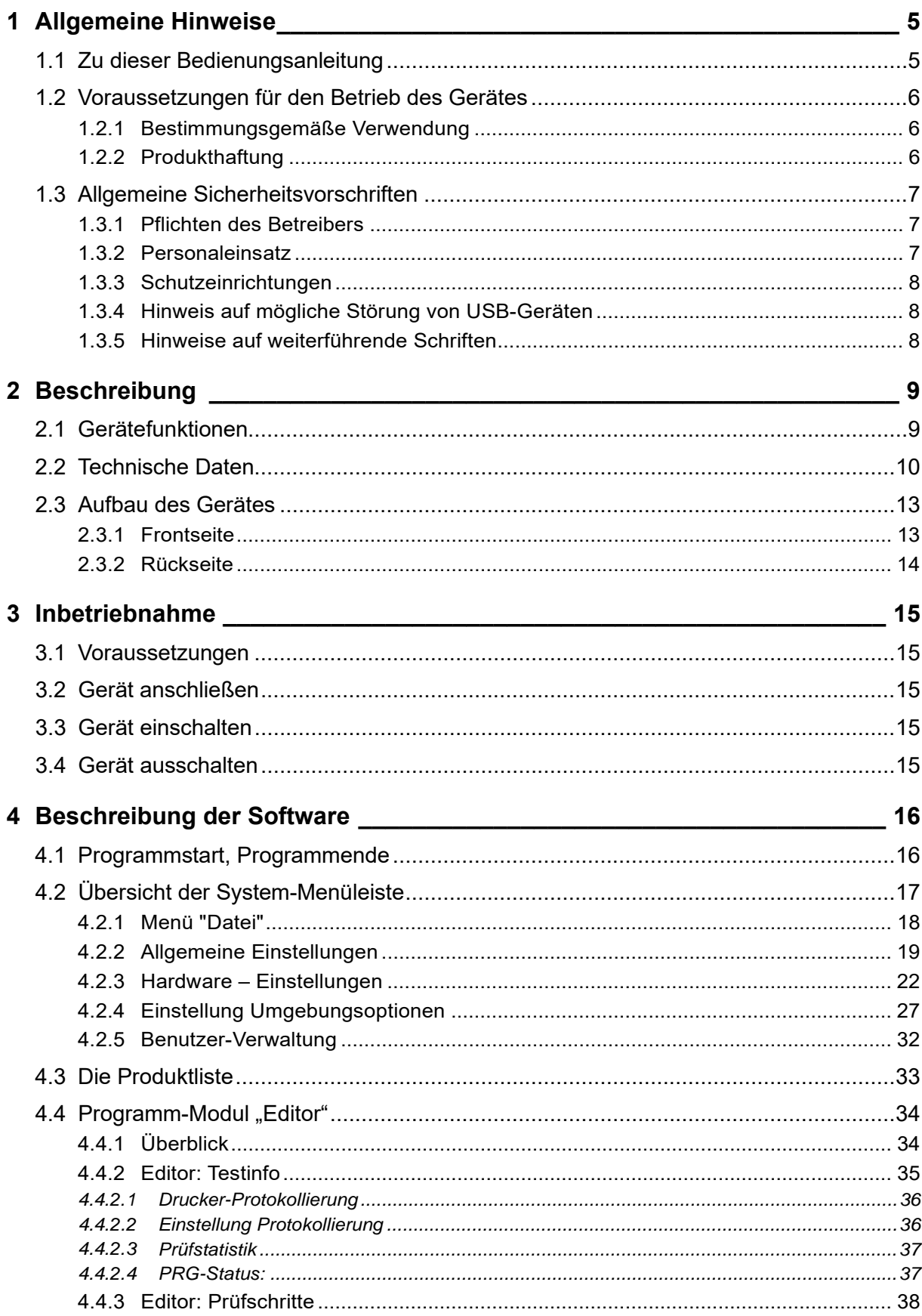

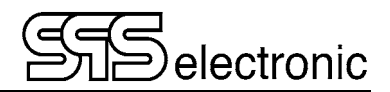

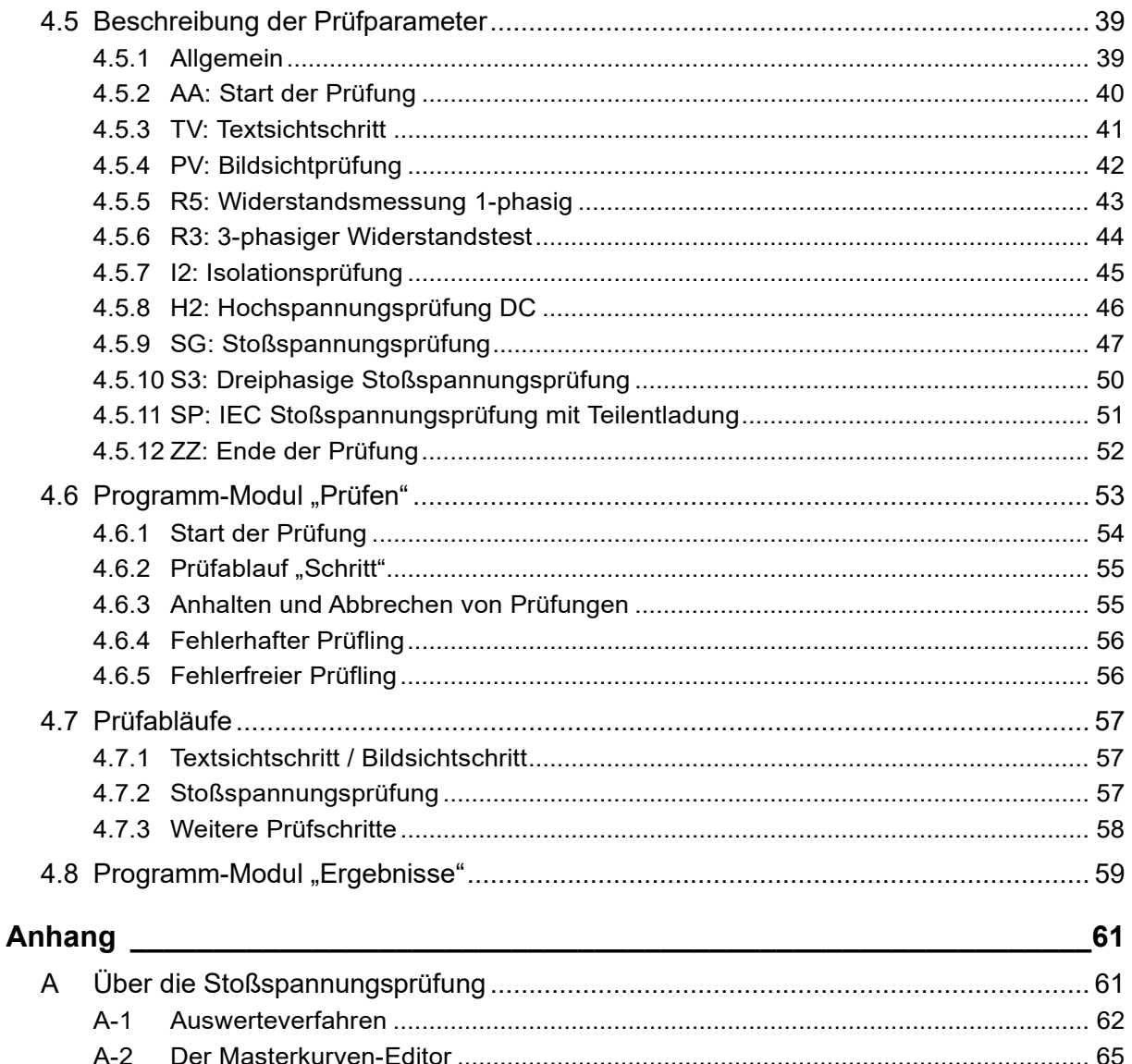

## <span id="page-4-0"></span>**1 Allgemeine Hinweise**

## <span id="page-4-1"></span>**1.1 Zu dieser Bedienungsanleitung**

Diese Betriebsanleitung ist Teil der Technischen Dokumentation für das Stoßspannungsprüfgerät ST 4000B der SPS electronic GmbH.

Die Betriebsanleitung enthält alle Informationen, dieses Gerät bestimmungsgemäß, sicher und wirtschaftlich zu betreiben, Gefahren zu vermeiden, Reparaturkosten und Ausfallzeiten zu vermindern sowie die Lebensdauer der Geräte zu erhöhen.

Sollten Ihnen beim Lesen dieser Betriebsanleitung Druckfehler, unverständliche Informationen oder Fehlinformationen auffallen, bitten wir Sie, diese der SPS electronic GmbH mitzuteilen.

## **Piktogramme und Symbole**

 **Warnungen** sind gekennzeichnet durch Warndreiecke mit Gefahrensymbol und warnen vor Gefahren, die zu Sach- und/oder Personenschäden führen können:

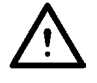

**Allgemeine Warnung** 

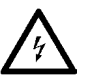

**Gefahr durch elektrischen Strom oder Spannung** 

 **Hinweise** sind gekennzeichnet durch das Informations-Piktogramm und enthalten Empfehlungen oder zusätzliche Informationen:

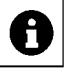

**Sie können das Zubehör direkt bei der SPS electronic GmbH beziehen.** 

 **Fortsetzungen** zusammenhängender Abschnitte auf der Folgeseite sind gekennzeichnet durch das Symbol  $\sqrt{\phantom{a}}$  am rechten Seitenrand.

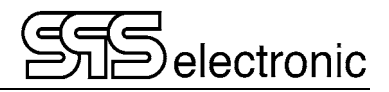

## <span id="page-5-0"></span>**1.2 Voraussetzungen für den Betrieb des Gerätes**

### <span id="page-5-1"></span>**1.2.1 Bestimmungsgemäße Verwendung**

Das Prüfgerät muss in funktionsfähigem und betriebssicherem Zustand sein.

Alle Arbeiten mit und an Prüfgeräten dürfen nur autorisierte Elektrofachkräfte oder elektrotechnisch unterwiesene Personen durchführen, die diese Betriebsanleitung vollständig gelesen und verstanden haben.

Der Betrieb des Prüfgerätes ist insbesondere unzulässig bei:

- Arbeiten nach Vorgehensweisen bei Montage, Betrieb, Instandhaltung und Wartung, die in dieser Betriebsanleitung nicht beschrieben werden oder von der SPS electronic GmbH nicht empfohlen sind
- Eigenmächtigen Umbauten und/oder Reparaturen
- Demontage und/oder Umgehen von Sicherheitseinrichtungen
- Einsatz von Bauteilen, Werkzeugen, Zusatzeinrichtungen, Hilfsmitteln und Betriebsstoffen, die von der SPS electronic GmbH nicht freigegeben oder empfohlen sind
- Einbau von Ersatzteilen, die keine Original-Ersatzteile der SPS electronic GmbH oder eines von der SPS electronic GmbH empfohlenen Lieferanten sind

## <span id="page-5-2"></span>**1.2.2 Produkthaftung**

Die Prüfgeräte sind ausgeführt, eingestellt und geprüft nach dem Stand der Technik und den anerkannten sicherheitstechnischen Regeln.

Die Geräte erfüllen die vertraglich vereinbarten Bestimmungen der Auftragsbestätigung in Bezug auf Ausführung, Einzelteil- und Zubehörauswahl.

Die SPS electronic GmbH haftet für Fehler oder Unterlassungen im Rahmen der Gewährleistungsverpflichtung der Auftragsbestätigung.

Es gelten die Gewährleistungs- und Haftungsbedingungen entsprechend den allgemeinen Lieferbedingungen des Zentralverbands Elektrotechnik- und Elektronikindustrie e.V. (ZVEI)

Der Inhalt dieser Betriebsanleitung entspricht dem Zustand des Prüfgerätes zum Zeitpunkt ihrer Erstellung. Technische Änderungen sind aufgrund stetiger Weiterentwicklung und Verbesserung der Produkte der SPS electronic GmbH vorbehalten.

Aus dem Inhalt dieser Betriebsanleitung (Daten, Beschreibungen, Grafiken, Druckfehler etc.) können deshalb keine Haftungsansprüche hergeleitet werden.

Der Irrtum ist vorbehalten!

**Die SPS electronic GmbH haftet nur bei bestimmungsgemäßer Verwendung der Prüfgeräte (siehe [1.2.1](#page-5-1)).** 

**Bei nicht bestimmungsgemäßer Verwendung trägt allein der Betreiber das Risiko der Gefährdung von Leib und Leben des Benutzers oder Dritter sowie Beeinträchtigungen des Prüfgerätes und anderer Sachwerte!** 

## <span id="page-6-0"></span>**1.3 Allgemeine Sicherheitsvorschriften**

Der Stoßspannungsprüfgerät ST 4000B ist nach dem Stand der Technik zum Zeitpunkt der Auslieferung hergestellt.

Trotzdem können von dem Prüfgerät Gefahren ausgehen, wenn es von nicht ausgebildetem Personal, unsachgemäß oder nicht zur bestimmungsgemäßen Verwendung eingesetzt wird.

**Ergänzend zu dieser Betriebsanleitung müssen die allgemeingültigen gesetzlichen Regeln und die sonstigen verbindlichen Richtlinien zur Arbeitssicherheit, zur Unfallverhütung und zum Umweltschutz eingehalten werden.** 

**Warnung vor hoher elektronischer Spannung und elektromagnetischem Feld Durch Prüflingsdefekte wie z.B. Überschläge, können elektromagnetische Felder entstehen. Besonders betroffen sind hier Personen mit Herzschrittmachern oder anderen aktiven oder passiven Körperhilfen.** 

<span id="page-6-1"></span>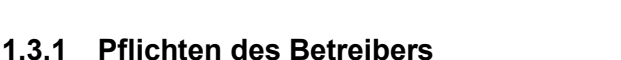

- Das Prüfgerät darf nur bestimmungsgemäß und in funktionsfähigem Zustand betrieben werden (siehe Kap. [1.2.1](#page-5-1))
- Schutz- und Sicherheitseinrichtungen, Verriegelungen und Koppelungen etc. müssen mindestens einmal jährlich durch einen Sachkundigen geprüft werden.
- Die Prüfergebnisse müssen in einer **Prüfbescheinigung** protokolliert werden und sind aufzubewahren.
- Für Arbeiten mit bzw. an einer Maschine oder Einrichtung, von der Gefahr für Gesundheit und/oder Leben von Personen ausgeht, besteht Unterweisungspflicht.
- Personen, die mit und am ST 4000B arbeiten, müssen durch ihre Unterschrift bestätigen, dass sie diese Betriebsanleitung, insbesondere die Sicherheitshinweise, gelesen und verstanden haben.
- Gefahrenstellen, die durch die Einbindung des Prüfgerätes in eine Anlage oder ein Gerät entstehen, sind vom Betreiber zu ermitteln und zu sichern.

Bei Zusammenstellung oder Installation von Geräten, Anlagen oder Betriebsmitteln verschiedener Hersteller oder Lieferanten sowie nach Umbauarbeiten durch betriebseigenes oder durch Service-Personal, bei denen Eingriffe in die elektrische Ausrüstung erfolgen, muss der Betreiber vor der Inbetriebnahme eine präzise Prüfung nach Unfallverhütungsvorschrift VBG 4 entsprechend den jeweiligen anzuwendenden elektrotechnischen Regeln durchführen.

### <span id="page-6-2"></span>**1.3.2 Personaleinsatz**

- Betriebsanleitung, Anleitungen und Vorschriften sind Bestandteil des Prüfgerätes und müssen für alle Personen, die mit und am ST 4000B arbeiten, immer leicht zugänglich, lesbar und vollständig sein.
- Vor allen Arbeiten mit und am ST 4000B sind Fragen oder Unklarheiten mit dem zuständigen Personal zu klären.
- Alle Arbeiten mit und am ST 4000B dürfen nur Elektrofachkräfte oder elektrotechnisch unterwiesene Personen durchführen, die vom Betreiber dazu beauftragt wurden.
- Prüfpersonal darf nur unter Aufsicht einer Elektrofachkraft mit dem ST 4000B arbeiten.
- Einstell-, Wartungs- und Inspektionsarbeiten sind nach den vorgegebenen Anweisungen und fristgerecht durchzuführen.

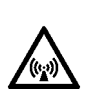

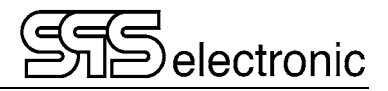

### <span id="page-7-0"></span>**1.3.3 Schutzeinrichtungen**

Die Prüfgeräte *ST 4000B* sind zum Schutz des Bedienpersonals mit folgenden Schutzeinrichtungen ausgestattet:

- Sicherheitsstrombegrenzung beim Isolations- und Hochspannungstest
- Ladungsenergie < 350 mJ (nur Standardgerät mit 18 nF Stoßkondensator)
- NOT-HALT-Schalter
- Schnittstellen für externen NOT-AUS (nur für externe Geräte) und für externen Sicherheitskreis (dieser muss immer betätigt sein)

#### **Kapazitive Prüflinge und DC-Hochspannung**

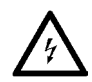

Beim Prüfen mit DC-Hochspannung werden kapazitive Prüflinge aufgeladen. Am Ende einer Isolationsprüfung oder HV-DC Prüfung wird der Prüfling entladen, das GUT-/FEHLER-Signal wird erst nach Ende der Entladung ausgegeben. Deswegen müssen Prüfungen mit DC-Hochspannung immer kontrolliert bis zum Ende durchlaufen. Bei vorzeitigem Lösen der Kontaktierung, (oder auch: Ausschalten des Prüfgerätes, Ausfall der Netzspannung, …) wird der Prüfling nicht entladen und kann noch mit gefährlich hoher Energie geladen sein!

Dies gilt auch für sicherheitsstrombegrenzte Prüfgeräte (< 10 mA DC)! Die Prüfspannung/Stromstärke dieser Geräte ist zwar als solche bei direkter Berührung nicht gefährlich, aber kapazitive Prüflinge können dadurch trotzdem mit gefährlich hoher Energie aufgeladen werden!

Wenn solche Bedingungen durch entsprechende Prüflinge gegeben sind, müssen zwingend die Personenschutzmaßnahmen gemäß EN 50191 eingehalten werden, auch bei sicherheitsstrombegrenzten Prüfgeräten.

#### <span id="page-7-1"></span>**1.3.4 Hinweis auf mögliche Störung von USB-Geräten**

Bei Prüfungen mit Hochspannung oder Stoßspannung besteht die Möglichkeit, dass durch fehlerhafte Prüflinge der Betrieb von USB-Geräten im unmittelbaren Umfeld der Prüfung gestört werden kann.

#### <span id="page-7-2"></span>**1.3.5 Hinweise auf weiterführende Schriften**

Die Berufsgenossenschaften und Verbände haben zum Schutz von Personen folgendes Schrifttum veröffentlicht:

- DIN EN 50191 Errichten und Betreiben elektrischer Anlagen
- DIN EN 50274 Schutz gegen elektrischen Schlag Schutz gegen unabsichtliches direktes Berühren gefährlicher aktiver Teile
- DIN 40 008 Teil 3 Sicherheitsschilder für die Elektrotechnik; Warnschilder und Zusatzschilder
- DIN 40 050 IP-Schutzarten; Berührungs-, Fremdkörper-, und Wasserschutz für elektrische Betriebsmittel
- DIN 57100 Bestimmungen für das Errichten von Starkstromanlagen mit Nennspannungen bis 1000 V
- BGI 891 Errichten und Betreiben von elektrischen Prüfanlagen

## <span id="page-8-0"></span>**2 Beschreibung**

## <span id="page-8-1"></span>**2.1 Gerätefunktionen**

Mit dem Stoßspannungsprüfgerät ST 4000B lassen sich Sicherheitsprüfungen an Elektrogeräten nach genormten Prüfvorschriften (EN, IEC, VDE etc.) durchführen.

Folgende Prüfungen sind mit dem Standardgerät möglich:

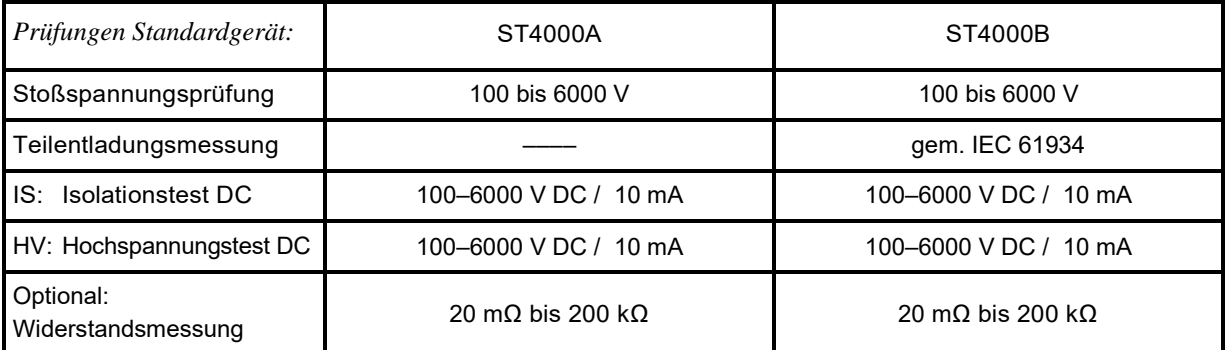

**Das Prüfgerät arbeitet mit einem vollelektronischen Hochspannungsgenerator. Die Hochspannung wird während des Prüfbetiebes lastabhängig vollautomatisch nachgeregelt, wenn sich die eingestellte Prüfspannung einmal korrekt eingeregelt hat.**

 $\boldsymbol{\Theta}$ 

## <span id="page-9-0"></span>**2.2 Technische Daten**

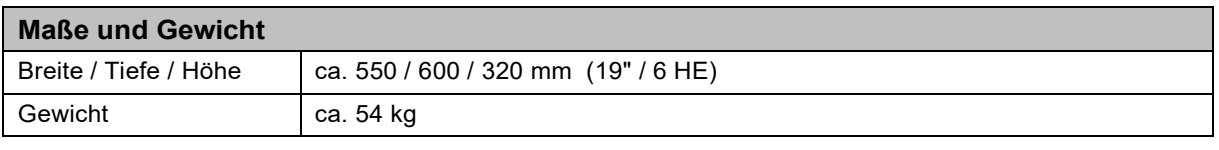

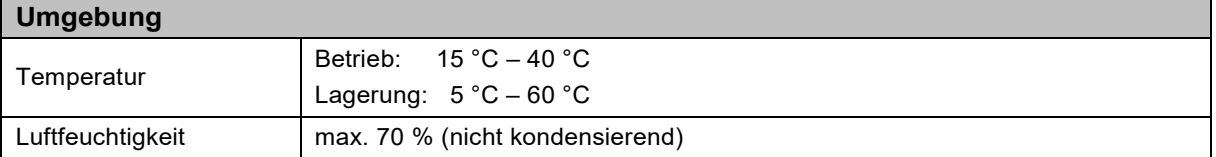

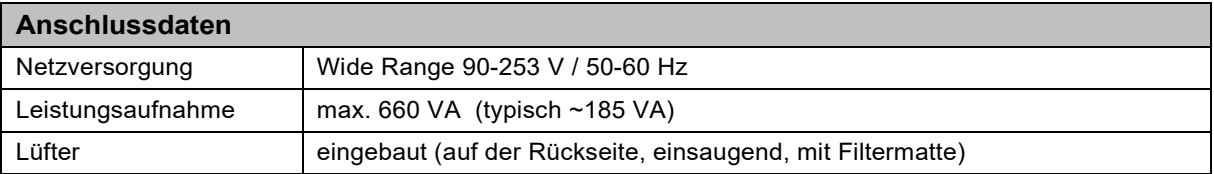

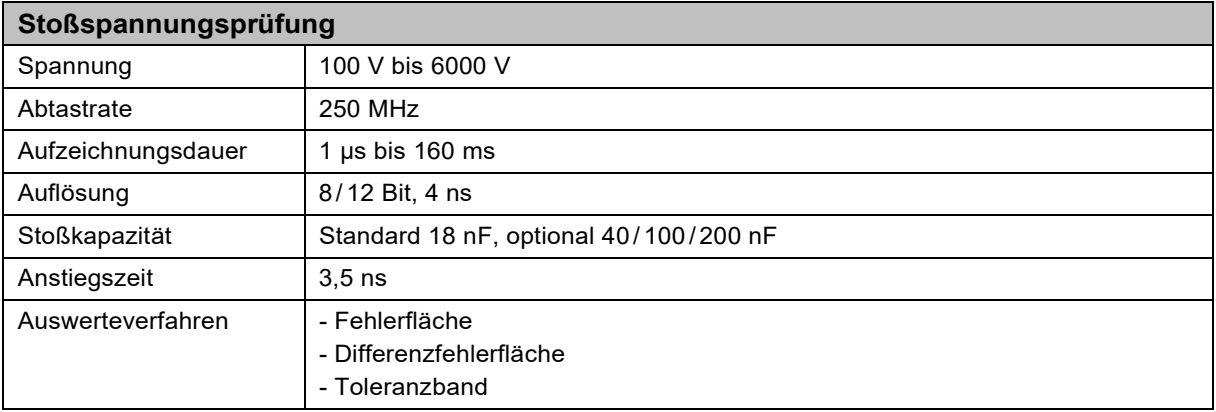

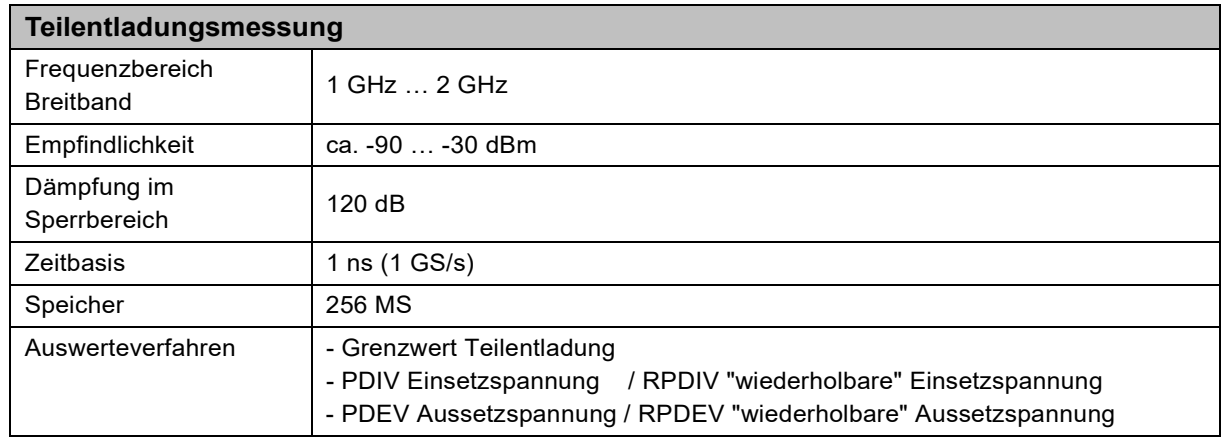

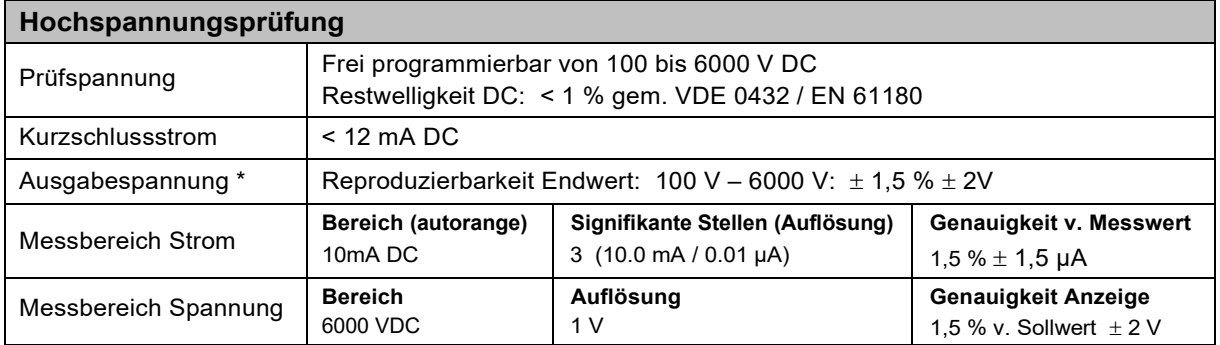

*Maximale kapazitive Last sollte 1µF pro Sekunde Rampenzeit nicht überschreiten. Ansonsten ist ein Überschwingen der Spannung nicht auszuschließen.* 

*Die gesamte kapazitive Last darf 10µF nicht überschreiten, da sonst keine korrekte Entladung garantiert werden kann.* 

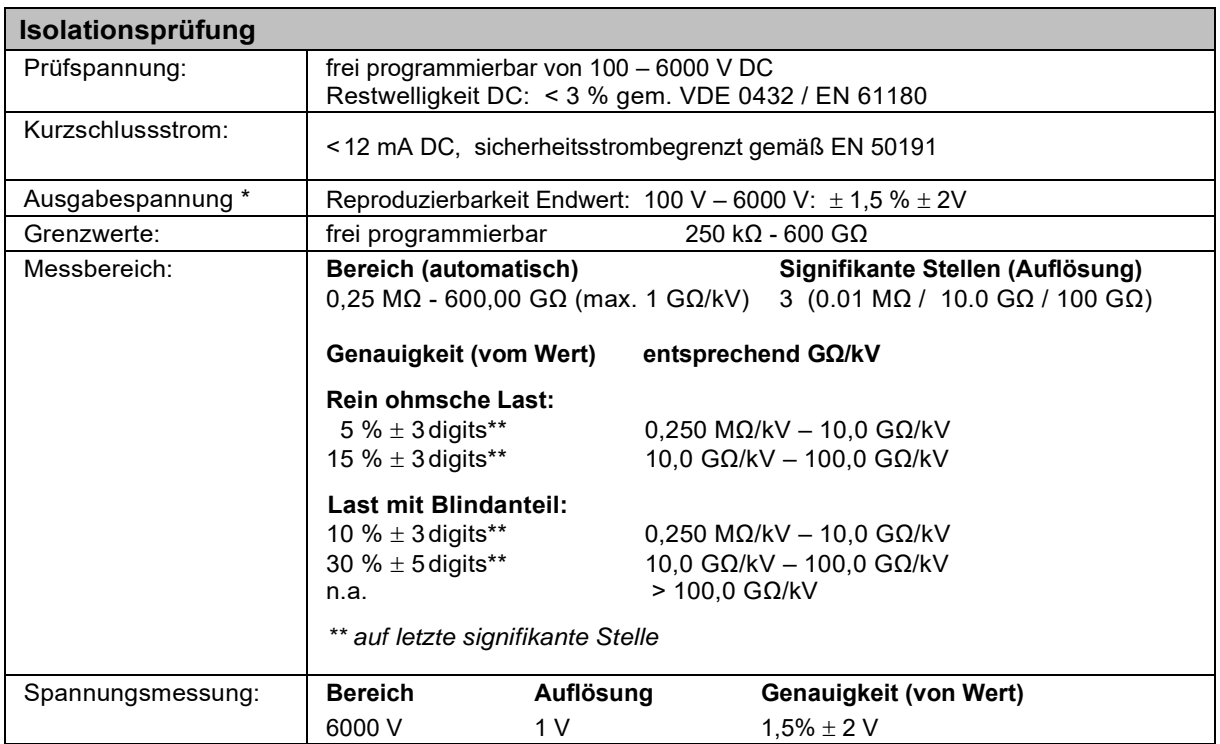

*Maximale kapazitive Last sollte 1µF pro Sekunde Rampenzeit nicht überschreiten. Ansonsten ist ein Überschwingen der Spannung nicht auszuschließen.* 

*Die gesamte kapazitive Last darf 10µF nicht überschreiten, da sonst keine korrekte Entladung garantiert werden kann.* 

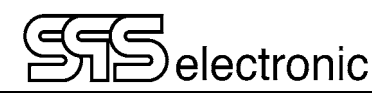

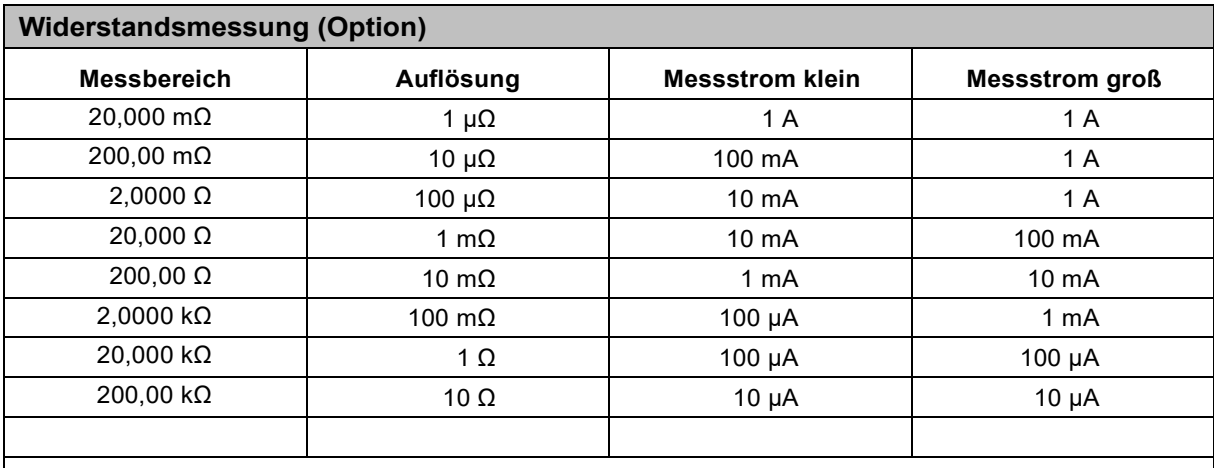

## **Messgenauigkeit:**

± 0,03% (vom Messbereich) ± 3 Digit

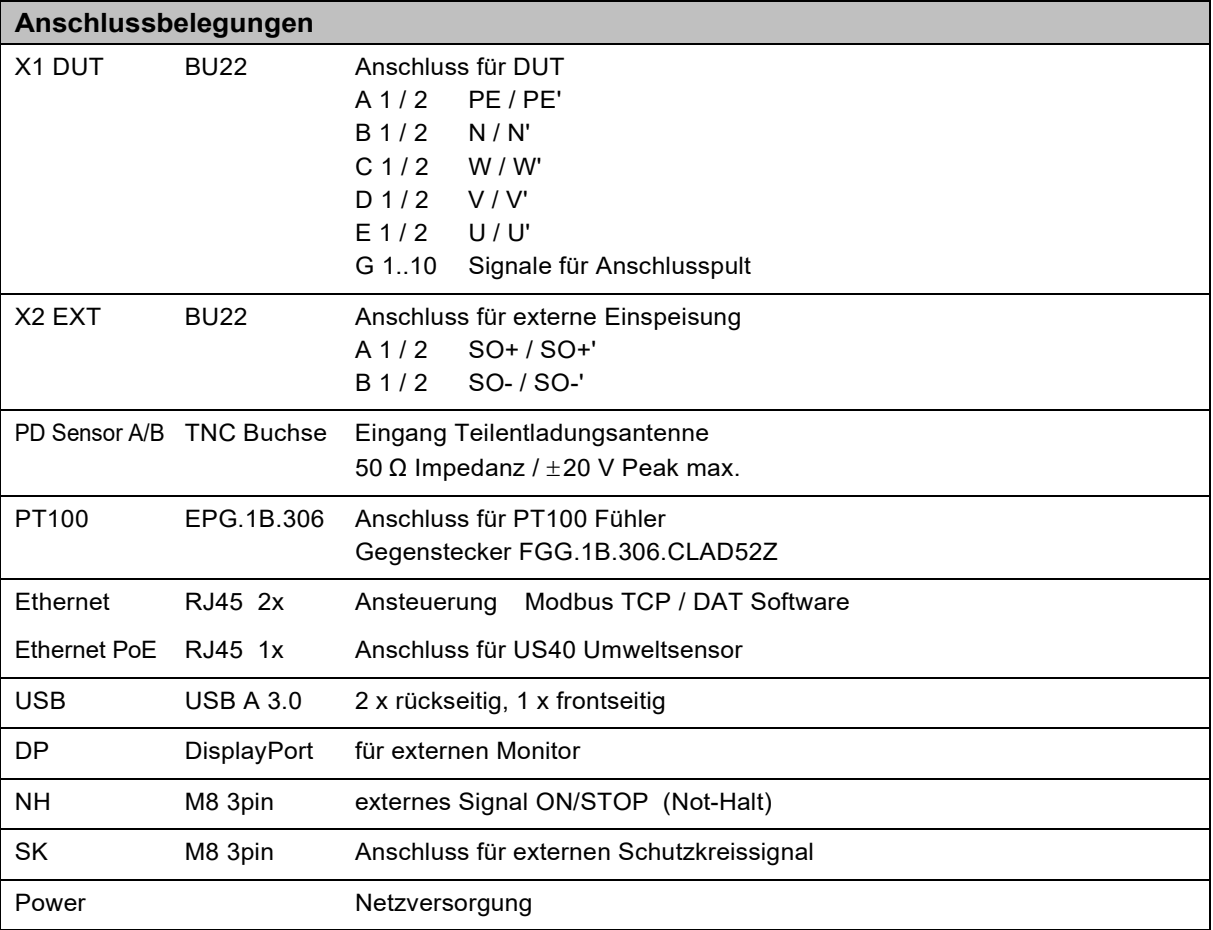

*Änderungen vorbehalten durch Produkt-Weiterentwicklung* 

## <span id="page-12-0"></span>**2.3 Aufbau des Gerätes**

### <span id="page-12-1"></span>**2.3.1 Frontseite**

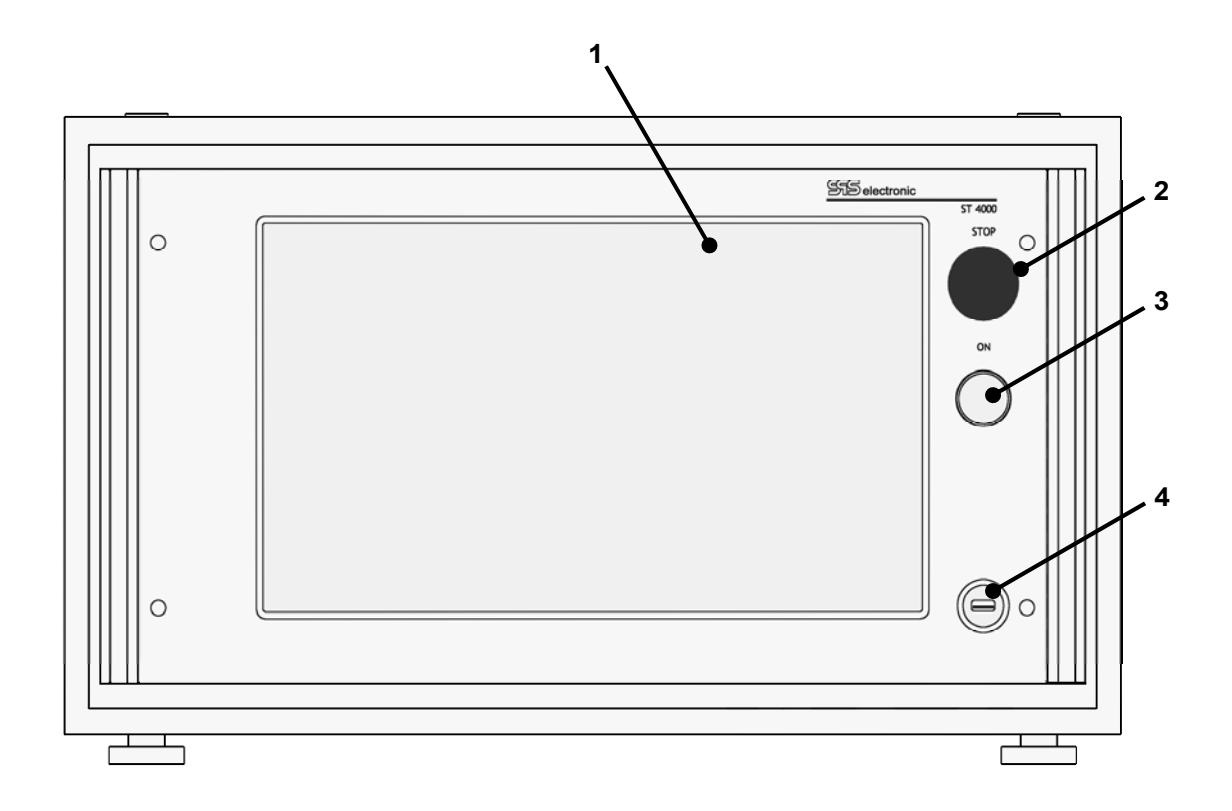

1 LC Touch Display – *Touchscreen zur einfachen & komfortablen Bedienung* 2 Leuchttaster "STOP" – *schaltet das Gerät inaktiv, auch zur sofortigen Abschaltung aller Ausgangsspannungen im Notfall* 3 Leuchttaster "ON" – *schaltet das Gerät aktiv (Erzeugung von Hochspannung freigegeben)* 4 USB Anschluss *– für externe Geräte (Tastatur, Maus, …) oder Speichermedien*

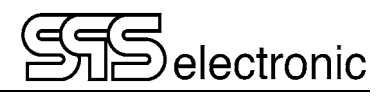

### <span id="page-13-0"></span>**2.3.2 Rückseite**

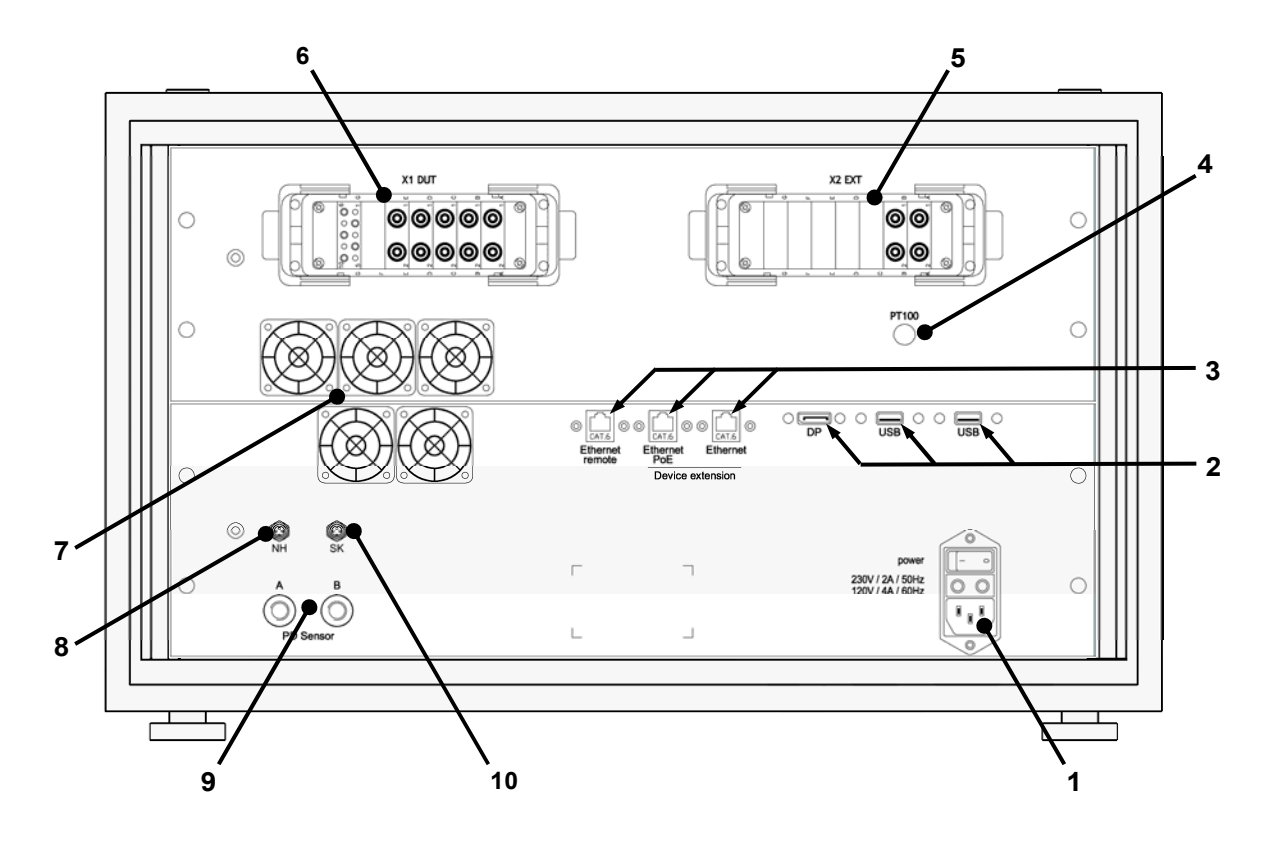

- 1 Kaltgerätesteckdose für Netzkabel (X0), mit Sicherungen (115V: 4A / 230V: 2A , träge)
- 2 2x USB-Anschluss, 1x Anschluss externer Monitor (DP DisplayPort)
- 3 2x RJ45 Ethernet-Anschluss für LAN-Verbindung, 1x RJ45 Ethernet PoE für Anschluss Umweltsensor (US40, optionale Geräteausstattung)
- 4 Anschluss für PT100 Temperaturfühler
- 5 X2 EXT: Anschluss für externe Einspeisung (z.B. HV-AC-Generator)
- 6 X1 DUT: Anschluss für Prüfling oder Anschlusspult
- 7 Lüftungsgitter unbedingt freihalten!
- 8 NH: Anschlussbuchse für ON/STOP Signal (NOT-HALT, zur Weiterleitung an externe SPS-Geräte)
- 9 TNC-Buchsen A/B für Anschluss der Teilentladungs-Messantennen
- 10 SK: Schutzkreis-Signal zur Weiterleitung an andere SPS-Geräte

## <span id="page-14-0"></span>**3 Inbetriebnahme**

## <span id="page-14-1"></span>**3.1 Voraussetzungen**

**Das Prüfgerät ST 4000B sowie alle elektrischen Anschlüsse und Leitungen müssen in funktionsfähigem und betriebssicherem Zustand sein.** 

**Die Allgemeinen Sicherheitsvorschriften (siehe Kapitel [1.3\)](#page-6-0) und die allgemeingültigen gesetzlichen Regeln sowie die sonstigen verbindlichen Richtlinien zur Arbeitssicherheit, zur Unfallverhütung und zum Umweltschutz müssen eingehalten und an Personen, die sich im Arbeitsbereich aufhalten, weitergegeben werden.** 

**Bei nicht sachgerechtem Umgang mit elektrischen Einrichtungen besteht Lebensgefahr durch elektrischen Strom oder Spannung!** 

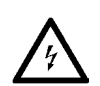

## <span id="page-14-2"></span>**3.2 Gerät anschließen**

- 1. Netzschalter am Prüfgerät gegebenenfalls ausschalten
- 2. Netzkabel des Prüfgerätes in Kaltgerätesteckdose auf der Geräterückseite einstecken
- 3. Netzkabel an die Stromversorgung anschließen
- 4. Wenn vorgesehen, externe Geräte an Schnittstellen anschließen.

## <span id="page-14-3"></span>**3.3 Gerät einschalten**

Das ST 4000B wird mit dem Kippschalter auf der Geräterückseite (Pos. 1) eingeschaltet.

Anschließend wird im Prüfgerät das interne Betriebssystem gestartet. Dieser Vorgang dauert einige Sekunden. Sobald der Startvorgang abgeschlossen ist, meldet sich das Prüfgerät mit dem Anmeldebildschirm.

## <span id="page-14-4"></span>**3.4 Gerät ausschalten**

Vor dem Ausschalte des Gerätes sollte die Anwendung ST4000 beendet werden.

Danach kann das Stoßspannungsprüfgerät ST 4000B mit dem Netzschalter auf der Geräterückseite ausgeschaltet werden.

**Bei Prüfungen mit Hochspannung (IS- und HV-Test) muss der Prüfling angeschlossen bleiben, bis ein Prüfergebnis angezeigt wird. - Der Prüfling wird nach Ablauf der Prüfzeit entladen. Wird das ST 4000B vorzeitig abgeschaltet, kann der Prüfling nicht entladen werden!** 

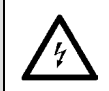

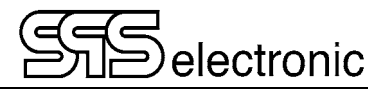

8

## <span id="page-15-0"></span>**4 Beschreibung der Software**

## <span id="page-15-1"></span>**4.1 Programmstart, Programmende**

## **Programm starten**

Die Anwendungssoftware des ST4000 startet automatisch nach dem Systemstart des Betriebssystems.

Die Programmoberfläche beinhaltet drei Programm-Module: Den Editor, das "Prüfen"-Modul und das Ergebnismodul. Das zuletzt geöffnete Programm-Modul wird wieder geladen.

Zunächst erscheint das LOGIN-Fenster:

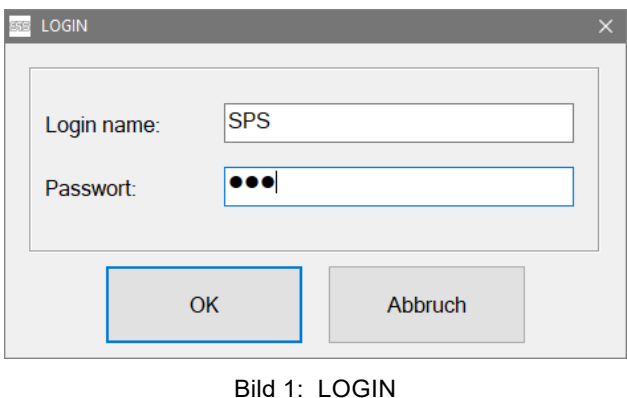

Um das Programm starten zu können, muss ein registrierter Name mit gültigem Passwort eingegeben werden.

**Direkt nach der Installation der Software ist "***SPS***" als Name und Passwort voreingestellt. Diese Einstellung können und sollten Sie im Menü** *Optionen / Benutzer & Rechte* **anpassen.** 

## **Programm beenden**

Vor dem Ausschalten des Testsystems sollte das Anwenderprogramm "geschlossen" werden. Dies kann über die beiden Schaltflächen "Programm beenden" im Hauptmenü erfolgen. Durch das ordnungsgemäße Schließen des Anwenderprogramms wird sichergestellt, dass alle relevanten Daten gespeichert werden.

## <span id="page-16-0"></span>**4.2 Übersicht der System-Menüleiste**

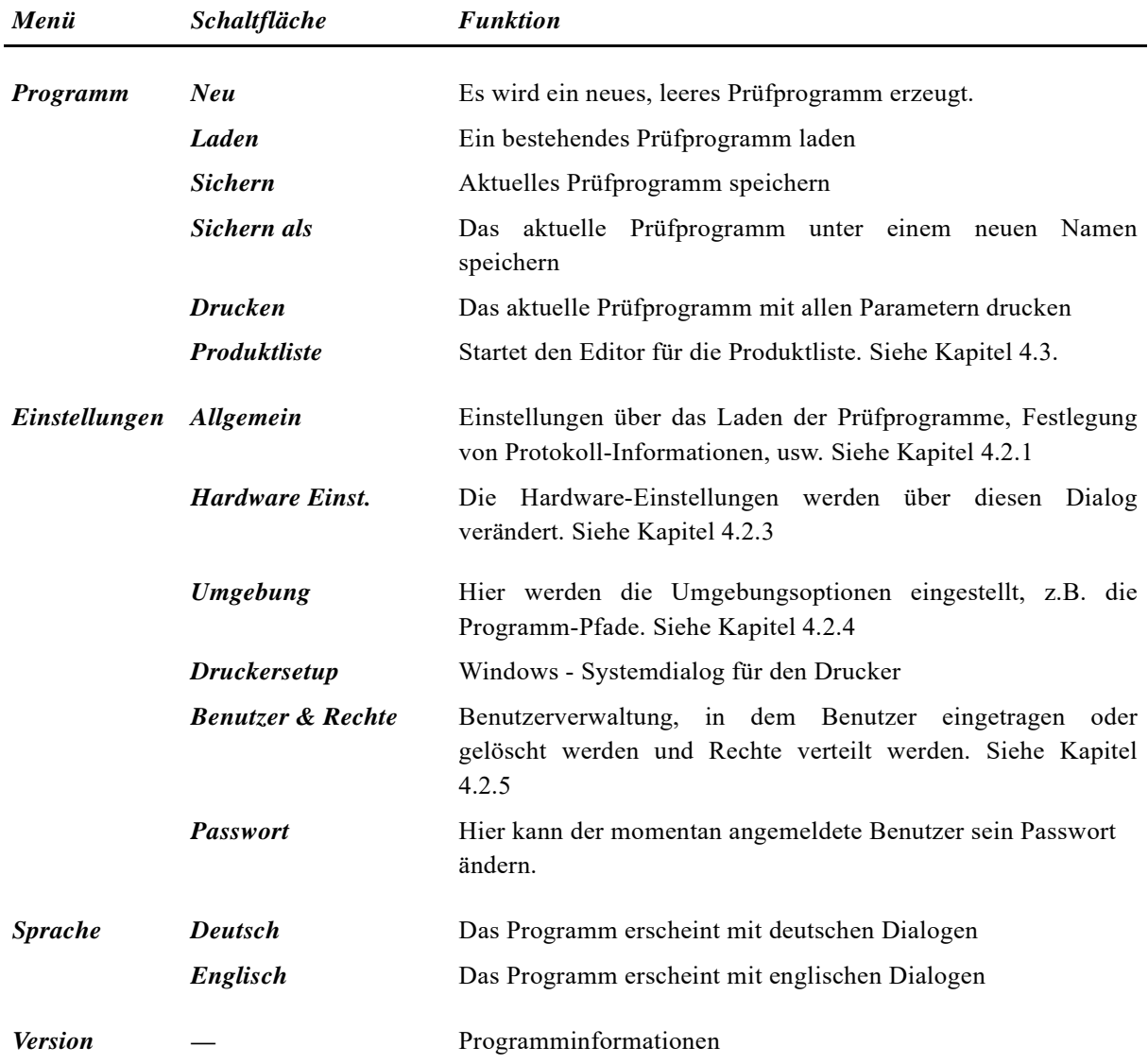

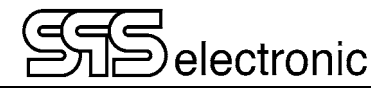

#### <span id="page-17-0"></span>**4.2.1 Menü "Datei"**

Alle Dateifunktionen, wie z.B. das Laden oder Speichern von Prüfprogrammen, werden über die WINDOWS-typischen Dateidialoge realisiert.

[Bild 2](#page-17-1) zeigt exemplarisch den Dialog zum Laden bzw. Öffnen von Prüfprogrammen:

| <b>V</b> Öffnen |                          |                       |                           |             |                 | $\times$  |
|-----------------|--------------------------|-----------------------|---------------------------|-------------|-----------------|-----------|
| Suchen in:      | Programs                 |                       | 0 0 0 0 0<br>$\checkmark$ |             |                 |           |
|                 | Name                     |                       | Anderungsdatum            | Typ         | Größe           |           |
|                 | Mdb                      |                       | 16.03.2015 11:11          | Dateiordner |                 |           |
| Schnellzugriff  | $000 \,$ ver $041$ .xml  |                       | 22.08.2014 14:37          | XML-Datei   | 7 <sub>KB</sub> |           |
|                 | 000 ver042.xml           |                       | 16.10.2014 15:51          | XML-Datei   | 8 KB            |           |
|                 | $000 \,$ ver $043$ .xml  |                       | 16.10.2014 15:59          | XML-Datei   | 9 <sub>KB</sub> |           |
| Desktop         | $000 \,$ ver $044$ .xml  |                       | 16.10.2014 16:09          | XML-Datei   | 9 <sub>KB</sub> |           |
|                 | 000 ver045.xml           |                       | 16.10.2014 16:12          | XML-Datei   | 9 <sub>KB</sub> |           |
| <b>F</b>        | 000 ver046.xml           |                       | 16.10.2014 16:13          | XML-Datei   | 9 KB            |           |
| Bibliotheken    | 000 ver047.xml           |                       | 05.11.2014 13:52          | XML-Datei   | <b>10 KB</b>    |           |
|                 | 000 ver048.xml           |                       | 05.11.2014 13:53          | XML-Datei   | 11KB            |           |
|                 | 000_ver049.xml           |                       | 05.11.2014 13:54          | XML-Datei   | <b>11 KB</b>    |           |
| Dieser PC       | $000 \,$ ver $050$ .xml  |                       | 05.11.2014 13:57          | XML-Datei   | <b>11 KB</b>    |           |
|                 | 000 ver051.xml           |                       | 05.11.2014 13:58          | XML-Datei   | <b>11 KB</b>    |           |
|                 | 000 ver077.xml           |                       | 05.11.2014 14:06          | XML-Datei   | <b>11 KB</b>    |           |
| Netzwerk        | 000 ver078.xml           |                       | 05.11.2014 15:48          | XML-Datei   | 11KB            |           |
|                 | $000 \text{ ver}099.xml$ |                       | 05.11.2014 15:48          | XML-Datei   | <b>11 KB</b>    |           |
|                 | 000_ver777.xml           |                       | 05.11.2014 15:48          | XML-Datei   | <b>11 KB</b>    |           |
|                 | 000 ver778.xml           |                       | 04.01.2018 17:57          | XML-Datei   | 11KB            |           |
|                 | 000 ver779.xml           |                       | 04.01.2018 17:58          | XML-Datei   | <b>11 KB</b>    |           |
|                 | 000 ver780.xml           |                       | 04.01.2018 18:00          | XML-Datei   | <b>11 KB</b>    |           |
|                 | Dateiname:               | 000 ver099.xml        |                           |             | $\checkmark$    | Öffnen    |
|                 | Dateityp:                | Prufprogramme (".xml) |                           |             | $\checkmark$    | Abbrechen |

<span id="page-17-1"></span>Bild 2: Dialogfenster zum Laden von Dateien

#### **Ausnahme: Barcode-Betrieb**

Wenn unter *Optionen/Allgemein/Prüfprogramm* für das Laden von Prüfprogrammen eine der Optionen "gescannter Dateiname" / "gescannte Artikelnummer" gewählt ist, dann erfolgt das Laden von Prüfprogrammen über den vom Prüfling gescannten Barcode:

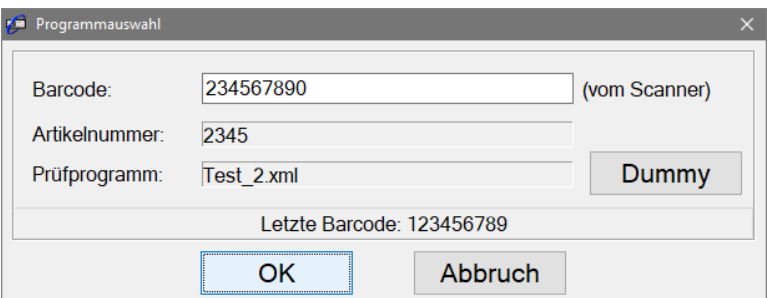

Bild 3: Einlesen eines Barcodes

Wird das Prüfprogramm mit dem aus dem Barcode generierten Dateinamen gefunden, so wird es geladen.

Existiert dieses Prüfprogramm nicht, oder kann die Artikelnummer/ProductID nicht in der Produktliste gefunden werden, erscheint eine entsprechende Fehlermeldung, die bestätigt werden muss.

Im Editor-Modul öffnet sich dann das Standard-Dialogfeld ([Bild 2\)](#page-17-1), mit dem ein Programm manuell geladen werden kann.

Im Prüfen-Modul ist es in diesem Fall nicht möglich, ein Prüfprogramm manuell auszuwählen (hierzu müsste zuerst auf "manuelles Laden" umgestellt werden), sondern es wird sofort auf die Eingabe des nächsten Barcodes gewartet. Hiermit wird sichergestellt, dass im Barcode-Betrieb nur autorisierte Programme verwendet werden können.

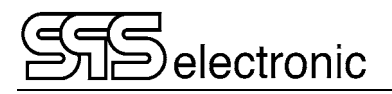

### <span id="page-18-1"></span><span id="page-18-0"></span>**4.2.2 Allgemeine Einstellungen**

#### **Register "Prüfprogramm":**

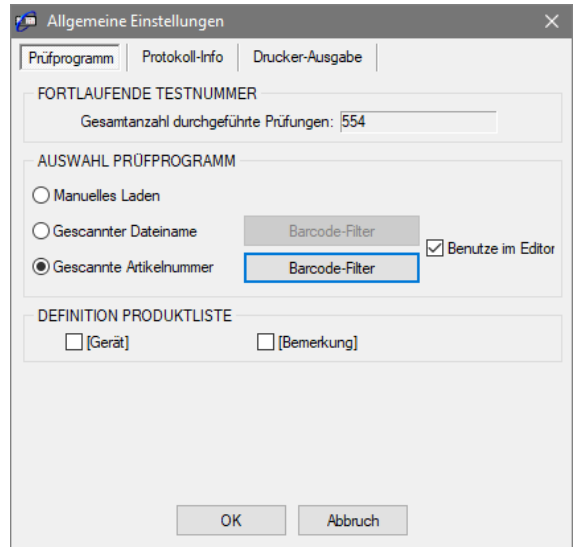

Bild 4: Register "Prüfprogramm"

Unter *Fortlaufende Testnummer* wird die Gesamtanzahl aller bisher durchgeführten Prüfungen angezeigt.

Unter *Definition Produktliste* kann gewählt werden, ob die Positionen "Gerät" bzw. "Bemerkung" in der Produktliste zur Verfügung stehen sollen.

Unter *Auswahl Prüfprogramm* wird angegeben, wie das vom Prüfgerät benötigte Programm ermittelt werden soll:

- *Manuelles Laden*: Alle Prüfprogramme werden manuall geladen.
- *Gescannter Dateiname* : Der Dateiname wird direkt aus dem vom Prüfling gescannten Barcode ermittelt, und dann geladen.
- *Gescannte Artikelnummer* verfährt ähnlich: Es wird die aus dem Barcode gelesene Artikelnummer ausgewertet, und anhand dieser das in der der Produktliste angegebene Prüfprogramm geladen.

Über die Schaltfläche "Barcode Filter" wird ein Dialog aufgerufen, in dem definiert wird, wie der Barcode auszuwerten ist:

(Der Punkt "Produkt-ID" ändert sich zu "Dateiname", wenn die Programmauswahl auf "gescannter Dateiname" eingestellt ist)

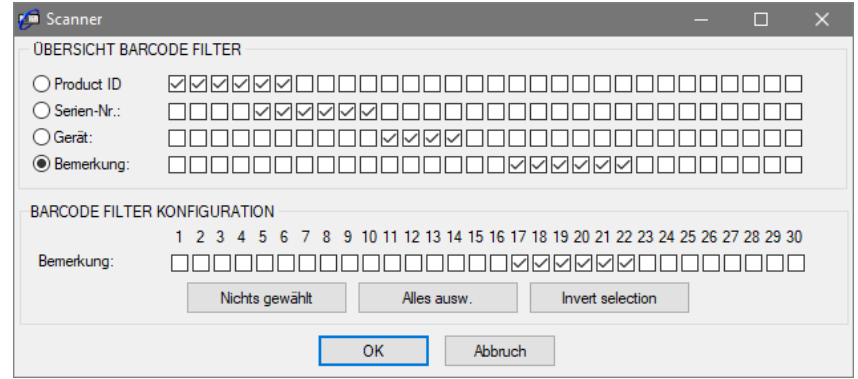

Bild 5: Definition der Barcode-Auswertung

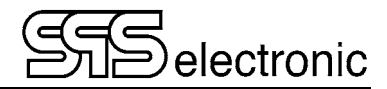

#### <span id="page-19-0"></span>**Register "Protokoll-Informationen":**

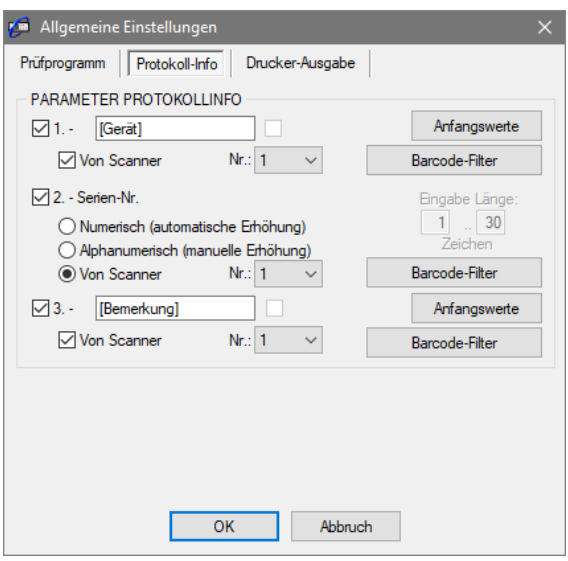

Bild 6: Register "Protokoll-Informationen"

In diesem Register wird eingestellt, welche Informationen zum Prüfling in die Protokollierung aufgenommen werden sollen, und wie diese ermittelt werden.

Grundsätzlich werden nur jene Positionen protokolliert, bei denen das Kästchen ganz links "angekreuzt" ist. Andernfalls erscheint diese Position **nicht** im Protokoll.

Wenn "Von Scanner" aktiviert wird, werden die entsprechenden Daten aus den gelesenen Barcode-Daten ermittelt. Andernfalls werden die zugehörigen Daten aus der Produktliste ausgelesen (ausser wenn die entsprechende Position im Register "Prüfprogramm" unter *Definition Produktliste* deaktiviert wurde.)

Die Seriennummer kann entweder vom Scanner gelesen werden, oder aber numerisch/alphanumerisch gehandhabt werden:

- Numerische Seriennummern werden bei jedem Test automatisch um "1" erhöht.
- Werden alphanumerische Seriennummern verwendet, so kann für jeden Prüfling eine individuelle Seriennummer vergeben werden.

Zusätzlich kann für "vom Scanner" einzulesende Positionen vorgegeben werden, mit dem wievielten Scan-Vorgang die jeweilige Position ausgelesen werden soll.

( Hintergrund: Ein Prüfling kann mehrere verschiedene Barcode-Labels tragen, und es soll z.B. das benötigte Prüfprogramm vom ersten, Prüflingsbezeichnung und Serien-Nr. aber vom zweiten Label ausgelesen werden. In diesem Fall würde man in dem "Nr."-Feld für Prüfling und Seriennr. jeweils die "2" wählen.)

Für Protokollierungs-Zwecke können für die Elemente "[Gerät]" und "[Bemerkung]" auch andere Bezeichnungen vergeben werden. Die entsprechenden Bezeichnungen in allen anderen Programmteilen (Prüfprogramm, Produktlist, Ergebnisprotokolle, …) ändern sich dann auch entsprechend.

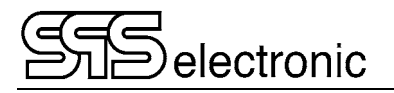

#### **Register "Drucker-Ausgabe":**

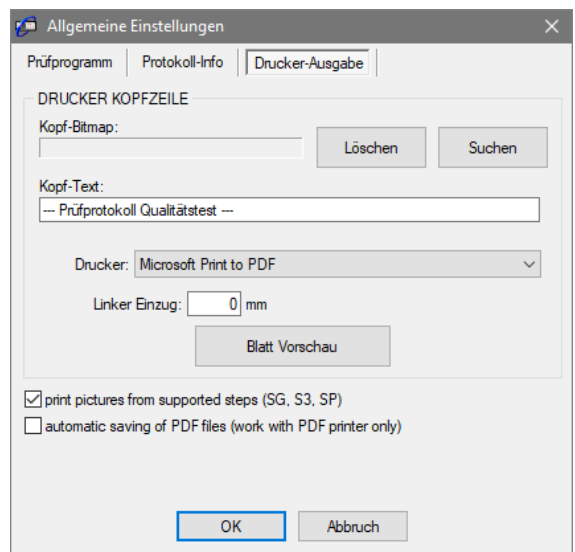

Bild 7: Register "Drucker-Ausgabe"

Hier können Optionen für die Drucker-Protokollierung festgelegt werden:

- Kopf-Bitmap eine Grafik, die auf der ersten Seite jedes Protokolls ausgegeben wird
- Kopf-Text eine Kopfzeile für das Druckerprotokoll
- Drucker hier kann ein auf dem System angemeldeter Drucker zur Ausgabe festgelegt werden

Die Schaltfläche "Blatt Vorschau" liefert eine Veranschaulichung des späteren Ergebnisses.

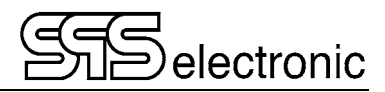

### <span id="page-21-0"></span>**4.2.3 Hardware – Einstellungen**

### **Hinweis:**

**Das ST 4000B wird mit korrekt voreingestellten Hardware-Einstellungen ausgeliefert. Diese Hardware-Einstellungen sind nur deswegen vorhanden, weil die ST4000-Software auf unserer Standard-Software DAT3805 basiert.** 

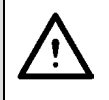

**Ändern Sie nichts an den vorgegebenen Hardware-Einstellungen ohne zwingenden Grund!** 

**Register "Gerät I / Allgemein":** 

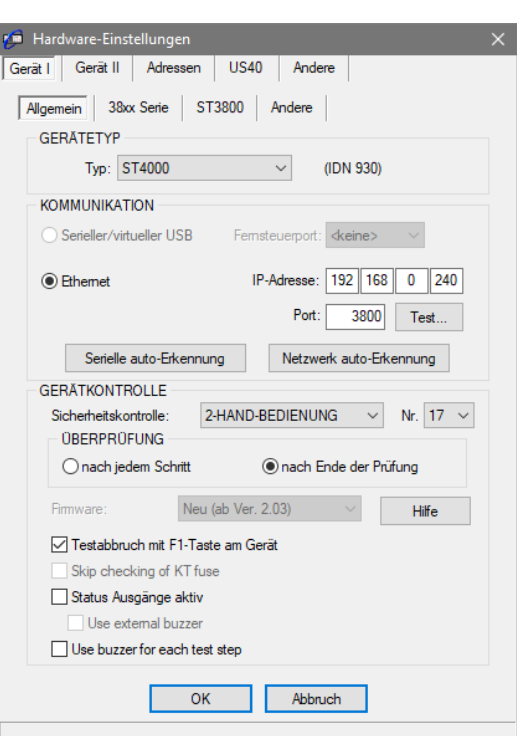

Bild 8: Dialogfenster "Gerät I - Allgemein"

- Unter *Gerätetyp* wird ausgewählt, welches Prüfgerät verwendet wird.
- Unter *Kommunikation* wird eingestellt, über welche Verbindung das Prüfgerät und der PC mit der DAT3805-Software kommunizieren.
- Gerätekontrolle:

Im Listenfeld *Sicherheitskontrolle* kann angegeben werden, auf welche Art der Prüfer den Prüfvorgang startet, bzw. wie der Prüfling kontaktiert wird.

Bei Verwendung eines externen Startgebers kann im "Nr."-Listenfeld der verwendete Digitaleingang vorgegeben werden.

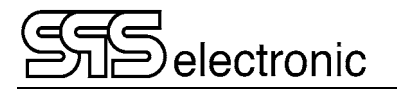

#### **Register** "**Gerät I / ST 3800**"**:**

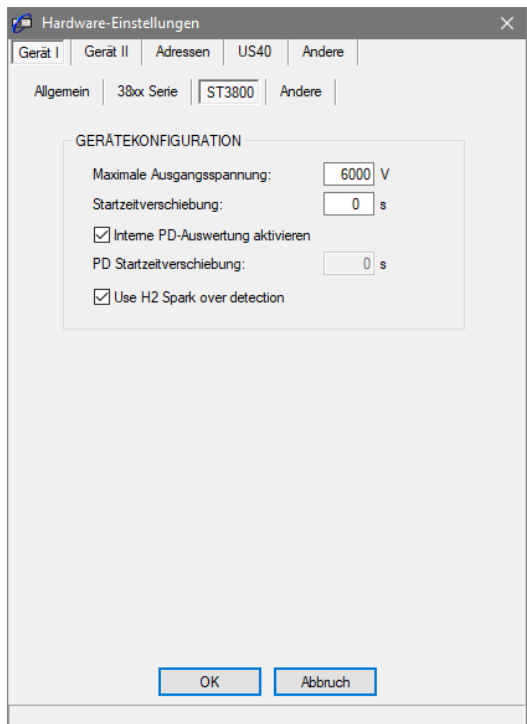

Bild 9: Dialogfenster "Hardware - ST 3800"

- Gerätekonfiguration
	- *Maximale Ausgangsspannung*

Hier kann die maximale Prüfspannung für die Stoßspannungsprüfung auf einen kleineren Wert als 6000V (Standard) begrenzt werden. (Siehe Sicherheitshinweis unten!)

- *Start time offset*

Dieser Wert legt die Verzögerungszeit nach dem Stoßimpuls fest, bevor die Messung beginnt. Bereich  $0s - 10\mu s$ .

#### **Sicherheitshinweis:**

Gemäß EN50191 können Geräte ohne Schutzkreise betrieben werden wenn folgende Bedingungen erfüllt sind :

#### **DC : Strom < 10 mA und Ladungsenergie < 350 mJ**

Abhängig von der Kapazität des Stoßkondensators im ST4000 wird diese Grenze erreicht bei:

 18 nF: nie ( > 6200 V) 40 nF:  $\sim$  4180 V  $100 \text{ nF}$ : ~ 2640 V  $200 \text{ nF}$ : ~ 1870 V.

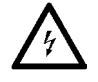

**Bei Betrieb ohne zusätzliche Sicherheitsmaßnahmen darf die Ausgangsspannung nicht größer als die hier angegebenen Werte eingestellt werden!** 

**Wenn größere Spannungen verwendet werden, müssen zusätzliche Schutzeinrichtungen (gem. EN 50191) installiert werden!**

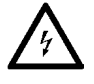

#### 4 Beschreibung der Software

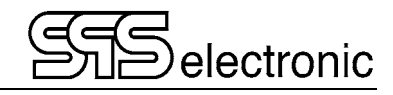

#### **Register "Gerät II"**

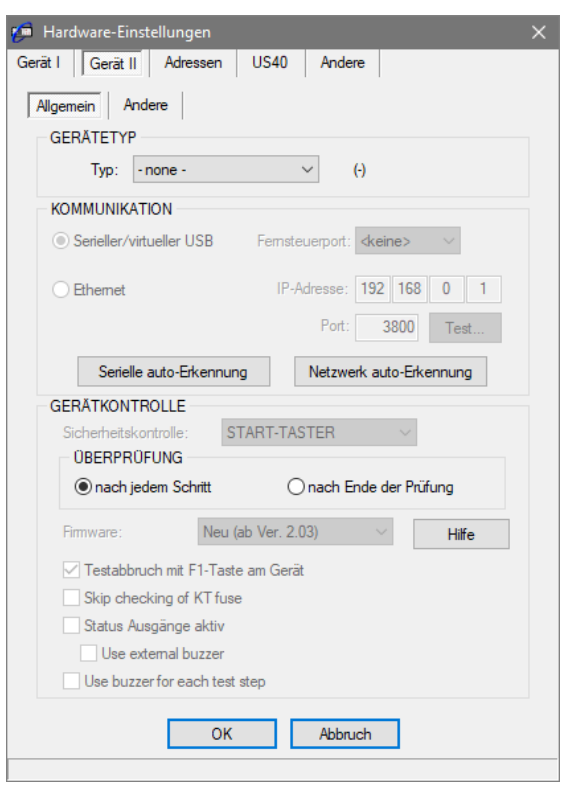

Bild 10: Dialogfenster "Gerät I - Allgemein"

Dieses Register ist für den Fall vorgesehen, dass noch ein zweites SPS-Prüfgerät angesteuert werden soll (z.B. HA 1885G/J).

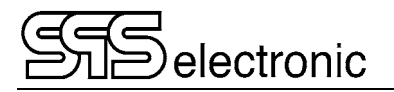

### **Register "US40"**

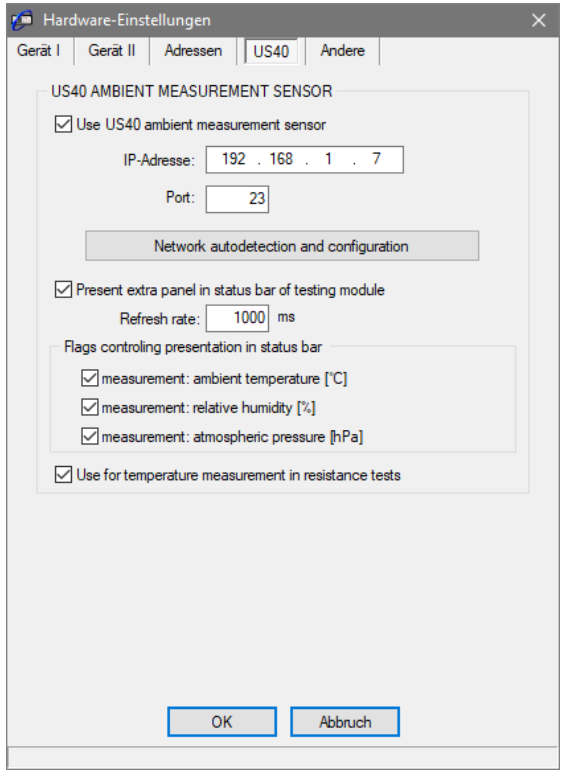

Bild 11: Register "US40"

In diesem Register wird die US40-Umgebungssensor-Box aktiviert und eingerichtet.

Die IP-Adresse und der Port sind fest vorgegeben und dürfen nicht geändert werden.

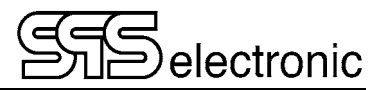

#### **Register** *"Andere"***:**

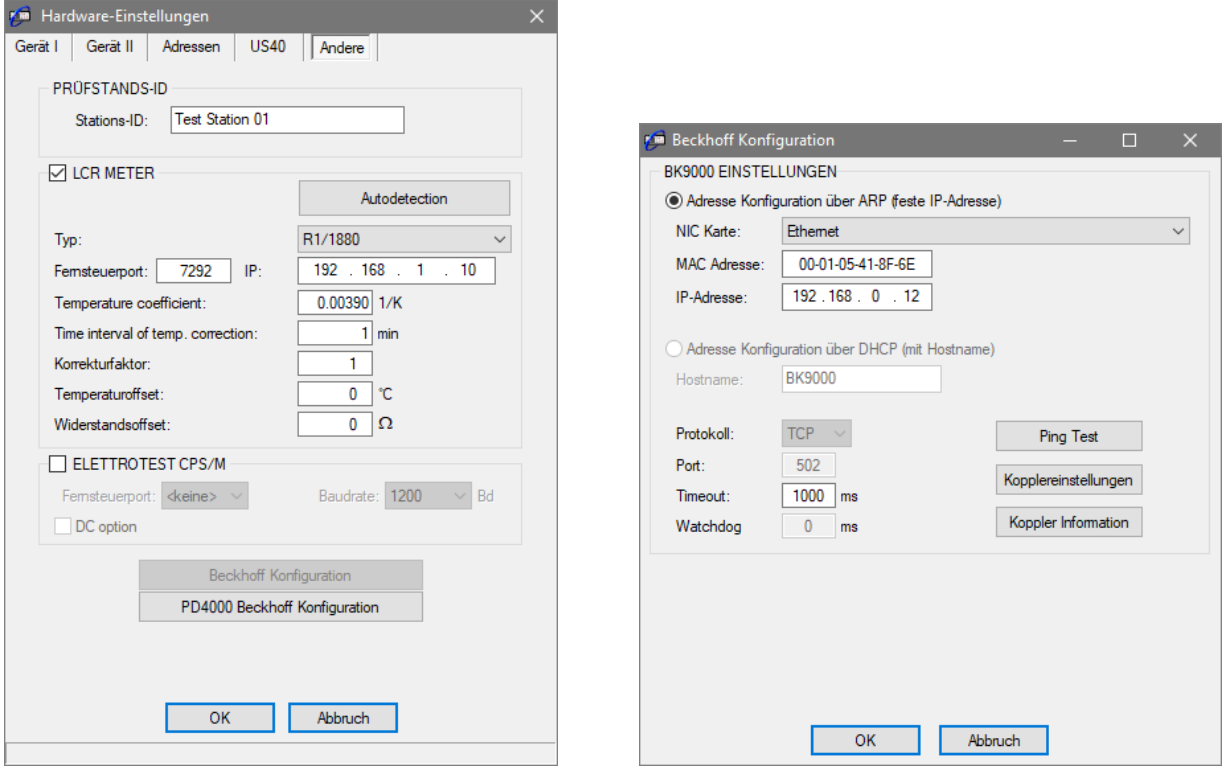

Bild 12+13: Register "Andere" und "Beckhoff"

Die "Stations-ID" dient zur Identifikation des Prüfsystems. Die Stations-ID wird in den Ergebnisprotokollen aufgeführt. Wenn z.B mehrere Prüfsysteme betrieben werden und alle Ergebnisse in einer zentralen Datenbank gespeichert werden, können die Prüfergebnisse auch später noch zu dem Prüfsystem zugeordnet werden, mit dem die Prüfung durchgeführt wurde.

Wenn das ST 4000B mit der Option "Widerstandsmessung" ausgestattet ist, muss die Option LCR-Meter aktiviert und das Gerät "R1/1880" ausgewählt werden.

In dem Zusatzfenster "Beckhoff" wird die interne Ethernetkommunikation mit den Beckhoff-Modulen im Prüfsystem eingestellt.

Die obigen Screenshots zeigt die Werkseinstellung, hier sollte ohne zwingenden Grund nichts verändert werden.

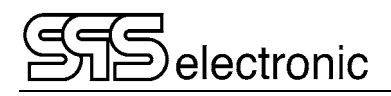

## <span id="page-26-0"></span>**4.2.4 Einstellung Umgebungsoptionen**

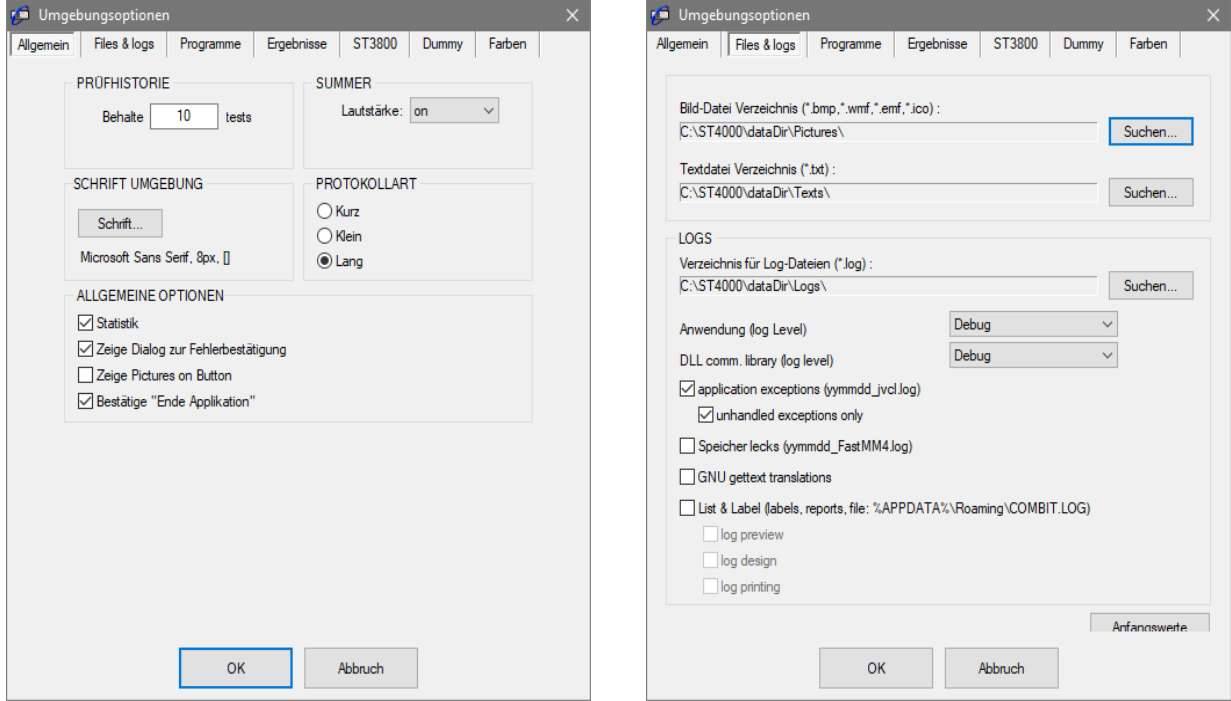

Unter *Optionen*  $\rightarrow$  *Umgebung* werden folgende Register sichtbar:

Bild 14: Register "Allgemein" Bild 15: Register "Dateien & Protokolle"

#### **Register "Allgemein":**

- Unter *Prüfhistorie* wird eingestellt, wieviele Prüfungen im Log-Fenster des Prüfen-Moduls behalten werden.
- Der *Summer* kann der Umgebungslautstärke angepasst werden.
- *Protokollart* stellt die Drucker-Protokollierung zwischen "Kurz" (nur Ergebnis) und "Lang" (Ergebnis mit Details) um. Dies betrifft nur die Ergebnisprotokolle die während des Prüfbetriebes auf einem Drucker ausgedruckt werden. Die gespeicherten Ergebnisprotokolle (\*.xml oder Datenbank) enthalten immer alle Details der Prüfungen.
- Die *Statistik* Option aktiviert oder deaktiviert das Führen der Prüfprogramm-internen Prüfstatistik.
- Mit *Zeige Dialog zur Fehlerbestätigung* kann erzwungen werden, dass jede Fehler-Prüfung über einen zusätzlichen OK-Dialog manuell bestätigt werden muss.
- *Bestätige "Ende Applikation"* blendet eine Sicherheitsabfrage ein, bevor das Anwendungsfenster geschlossen wird.
- Mit Zeige Symbole… können die √/× Symbole auf den Schaltflächen ein- oder ausgeblendet werden.

#### **Register "Dateien & Protokolle":**

Im oberen Teil werden die Speicherorte für Bild-Dateien und Text-Dateien vorgegeben, die von verschiedenen Prüfschritten verwendet werden.

Im unteren Teil kann der Debugmodus der Anwendung aktiviert werden. Dies wird nur für Service-Zwecke oder zur Fehlersuche benötigt, und sollte im normalen Betrieb ausgeschaltet sein.

Hinweis: *Wenn* die Debug-Funktion ausgeschaltet war und dann eingeschaltet wird, sollte die DAT-Software beendet & neu gestartet werden, um die Debug-Funktion vollständig zu aktivieren.

#### 4 Beschreibung der Software

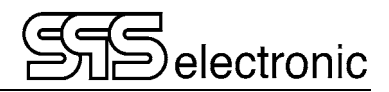

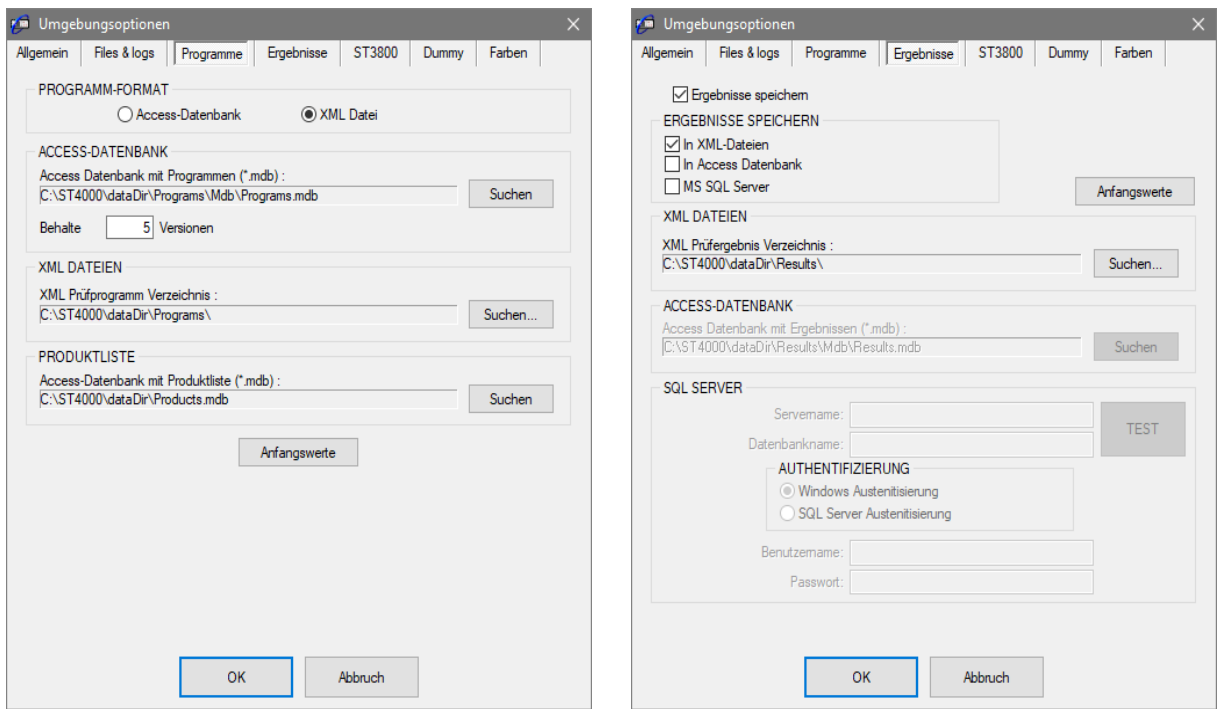

Bild 16: Register "Programme" and Bild 17: Register "Ergebnisse"

#### **Register "Programme":**

Hier kann ausgewählt werden, ob die Software die Prüfprogramme im XML-Datenformat verwalten soll (jedes Prüfprogramm wird in einer separaten \*.xml-Datei gespeichert), oder ob alle Prüfprogramme in einer Datenbank verwaltet werden sollen.

Je nach Auswahl der Option werden die entsprechenden Felder freigegeben, um den Ablageort der XML-Dateien, bzw. die zu verwendende Datenbank festzulegen.

Wenn die Verwaltung der Prüfprogramme in einer Datenbank erfolgt, besteht die Möglichkeit, beim Editieren von Prüfprogrammen eine einstellbare Anzahl von "Vorgängerversionen" zu erhalten.

#### **Register "Ergebnisse":**

Hier kann ausgewählt werden, in welchem Datenformat die Prüfergebnisse gespeichert werden sollen: im XML-Format, in einer Access-Datenbank, oder auf einem SQL-Server.

Je nach Auswahl der Option werden darunter die entsprechenden Felder freigegeben, um den Ablageort der Ergebnisdateien festzulegen.

Durch Abwählen der Option *"Ergebnisse speichern"* kann die Ergebnis-Protokollierung ganz abgeschaltet werden. Dies ist z.B. beim Einrichtbetrieb mit neuen Prüflingstypen nützlich.

#### **Achtung:**

i.

Wenn die Ergebnisse als \*.xml-Dateien gespeichert werden und ein *anderer* Dateipfad als der vorgegebene Standard eingestellt wird, dann müssen aus dem Verzeichnis ST4000\Data\Results die dort vorhandenen Dateien (res\_style\_\*.\* und xhtml\*.\*) manuell in den gewünschten Ergebnisordner kopiert werden. Sie werden benötigt, um im Ergebnis-Modul die Protokolle darstellen zu können!

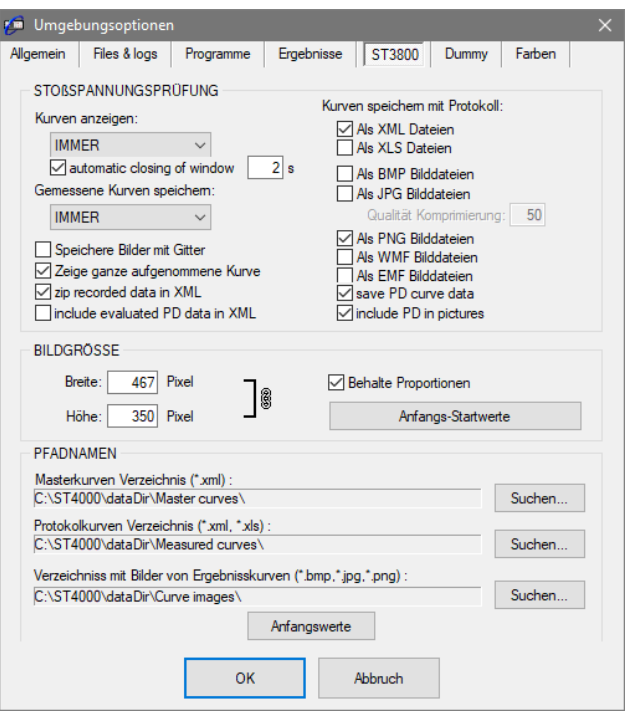

Bild 18: Register "ST3800"

#### <span id="page-28-0"></span>**Register "ST3800":**

- In dem Feld *"Stoßspannungsprüfung"* werden folgende Einstellungen vorgenommen:
	- Unter "Zeige aufgenommene Kurven" kann gewählt, werden, unter welchen Bedingungen nach einem Stoßspannungstest die aufgenommene Kurve auf dem Bildschirm angezeigt werden soll. Möglich sind *IMMER, BEI GUT, bei FEHLER,* und *NIE*.
	- Unter *"Gemessene Kurven speichern"* kann gewählt, werden, unter welchen Bedingungen nach einem Stoßspannungstest die aufgenommen Kurve gespeichert werden soll. Auch hier sind *IMMER, BEI GUT, bei FEHLER,* und *NIE* möglich.

"include evaluated PD data in XML": Hiermit werden die ausgewerteten Daten der Teilentladungen in das XML-Protokoll der Stoßkurve mit aufgenommen.

"include PD in pictures": Wenn die Stoßkurven zusätzlich als Bilddatei gespeichert werden, werden auch hier die Messung der Teilentladungen in das Bild mit aufgenommen.

Zusätzlich kann gewählt werden, in welchem Format die Kurven gespeichert werden sollen. Verfügbar sind das reine Daten-Format \*.xml, und die Bild-Formate \*.bmp, \*.jpg und \*.png, sowie die Vektorformate \*.wmf und \*.emf.

- In dem Feld "*Bildgröße"* kann die Standard-Bildgröße in Pixeln für die Kurvenbilder eingestellt werden. Wenn *Behalte Proportionen* aktiviert ist, wird bei Eingabe eines neuen Wertes für die Breite bzw. Höhe der jeweils andere Wert automatisch angepasst.
- In dem Feld *"Pfadnamen"* können die Speicherorte für die verschiedenen Dateitypen festgelegt werden.

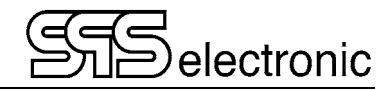

#### **Register "Dummy":**

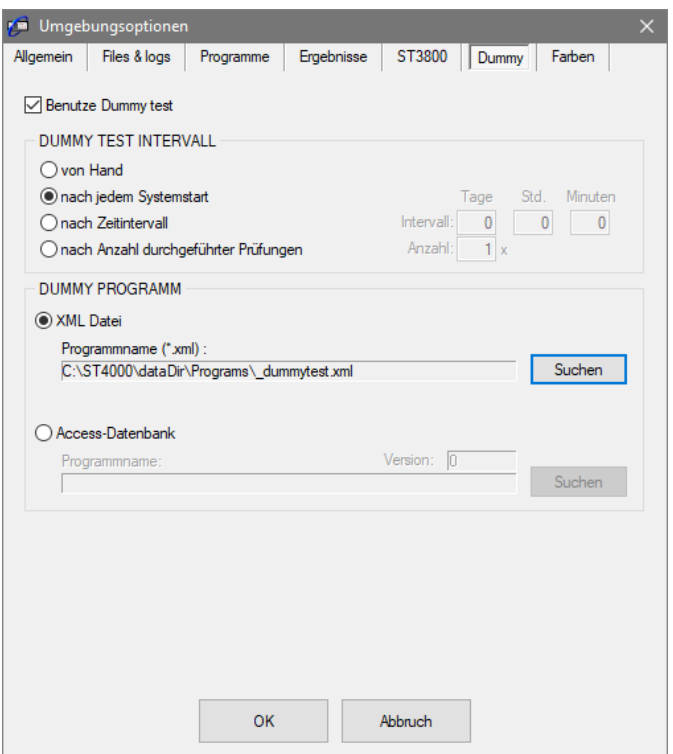

Bild 20: Register "Dummy"

Über die Optionen dieses Registers kann die Durchführung eines regelmäßigen Dummy-Tests erzwungen werden, etwa um die korrekte Funktion der Prüfanlage sicherzustellen.

In dem Feld *"Dummy Intervall"* wird festgelegt, in welchen Abständen die Dummy-Prüfung durchzuführen ist. Möglich sind: manuelle Auswahl, bei jedem Neustart des Systems (d.h. der Prüfsoftware), nach einem einstellbaren Zeitintervall, oder nach einer bestimmten Anzahl durchgeführter Prüfungen.

Unter *"Dummy Programm"* wird das Prüfprogramm ausgewählt, mit dem die Dummy-Prüfung durchgeführt wird.

Wenn nach dem vorgegeben Zeitintervall ein Dummytest ansteht, wird dieser von der Software automatisch erzwungen. Der normale Prüfbetrieb kann erst fortgesetzt werden, wenn der Dummytest durchgeführt und mit "Gut" abgeschlossen wurde.

(Ausnahme: Benutzer mit der Berechtigung *"Dummytest überspringen"* haben die Autorität, einen anstehenden Dummytest zu abzubrechen.)

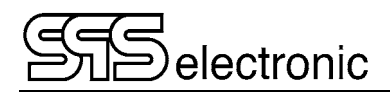

#### **Register "Farben":**

In dem Mehrfachregister *"Farben"* können bei Bedarf die verwendeten Farben für die Elemente im Ergebnis-Modul und für die Druck- und Bildschirmdarstellung des Grafik-Moduls angepasst werden:

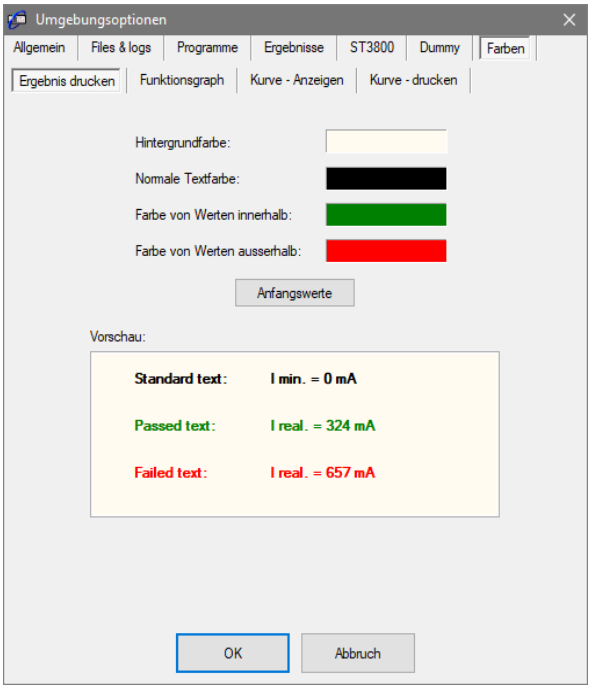

Bild 21: Register "Farben / Protokolldruck"

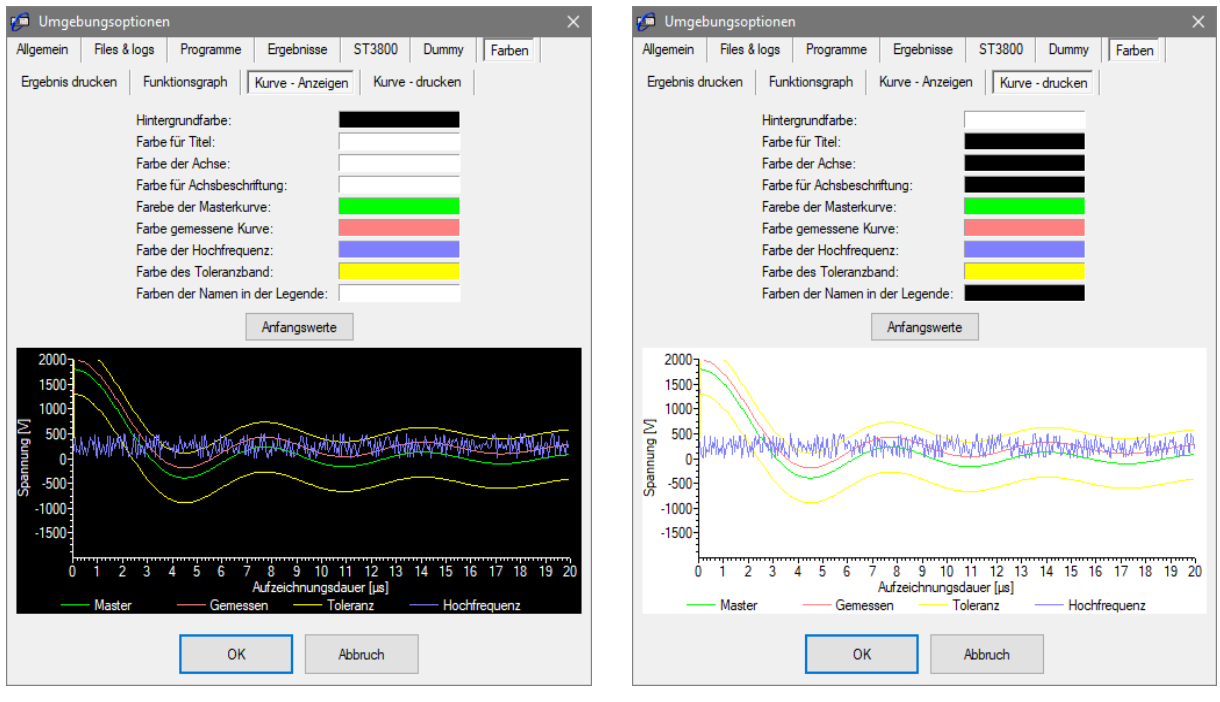

Bild 22: Register "Farben / Kurve-Anzeigen" Bild 23: Register "Farben / Kurve-drucken"

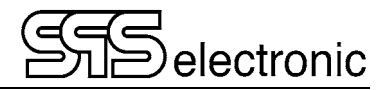

### <span id="page-31-0"></span>**4.2.5 Benutzer-Verwaltung**

Das Programm ist mit einer Benutzerverwaltung ausgestattet. In dieser Verwaltung müssen alle Benutzer mit ihren Passwörtern eingegeben werden. Um das erste Mal in das Programm zu gelangen, muss als Benutzer der Name "SPS" und als Passwort "SPS" eingegeben werden. Danach kann über das Menü *Optionen / Benutzer & Rechte* ein neuer Benutzer mit seinen Rechten eingegeben werden (siehe [Bild 24\)](#page-31-1).

**Nachdem Sie die für Ihre Arbeitsumgebung notwendigen Rechte vergeben haben, sollten Sie den**  Benutzer "SPS" auf jeden Fall löschen, um Missbrauch der Software vorzubeugen.

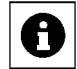

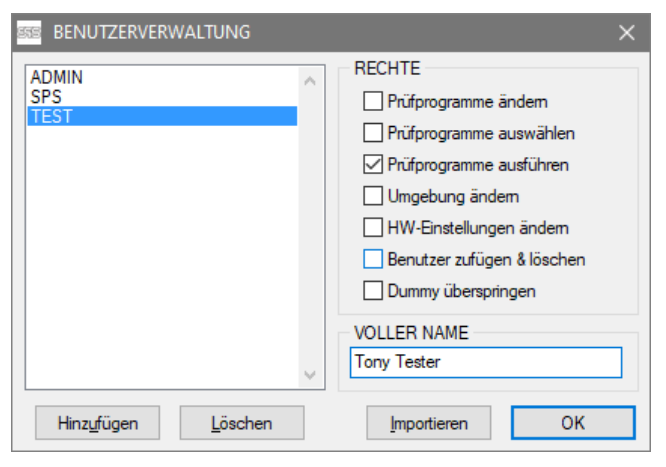

Bild 24: Benutzerverwaltung

## <span id="page-31-1"></span>**Erläuterung der Rechte:**

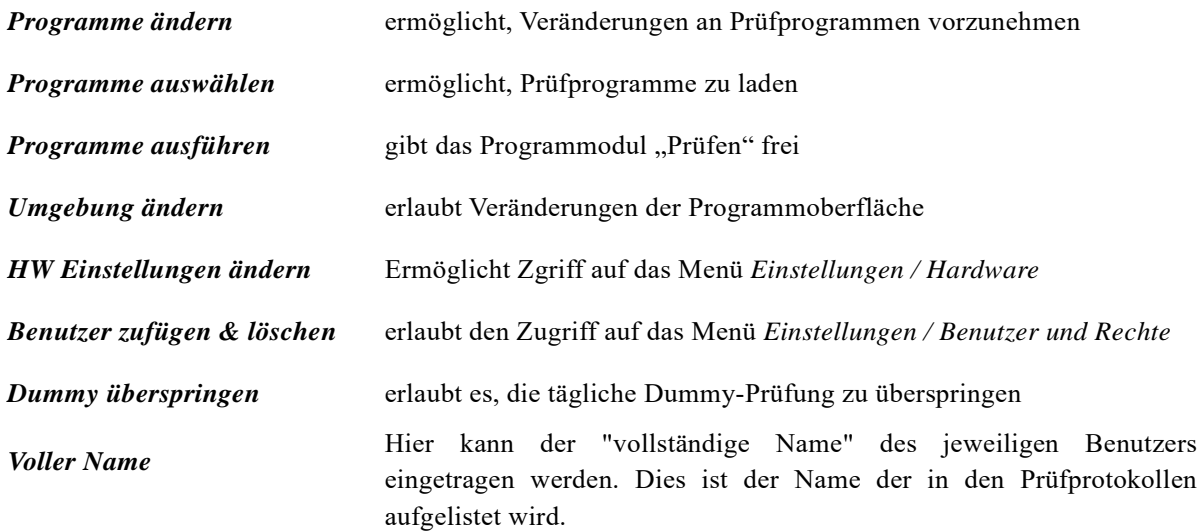

## <span id="page-32-0"></span>**4.3 Die Produktliste**

In der Produktliste wird eine Zuordnung zwischen Prüfling/Artikelnummer und dem anzuwendenden Prüfprogramm erstellt. Hierdurch kann im Prüfbetrieb für jeden Prüfling das passende Prüfprogramm automatisch geladen werden, indem sein Barcode eingescannt wird.

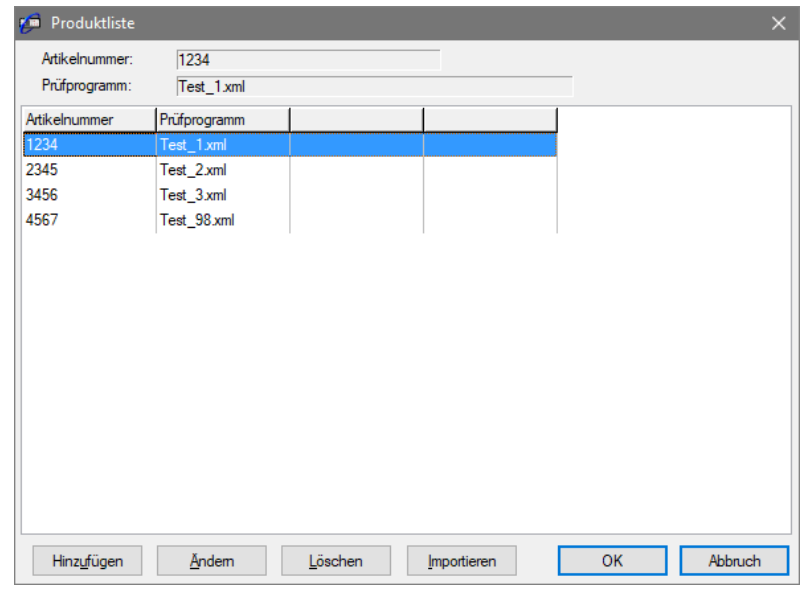

Bild 25: Die Produktliste

Die Werte für *Artikelnummer* und *Prüfprogramm* sind besonders wichtig:

- Unter Artikelnummer muss genau die Zeichenfolge eingegeben werden, die später während des Prüfbetriebes vom den Prüflingen eingelesen wird.
- Unter Prüfprogramm muss der exakte Name des Prüfprogrammes eingetragen werden, mit dem die Prüflinge der jeweiligen Produktkennung geprüft werden sollen.
- Der Eintrag für Prüfling muss keiner bestimmten Form entsprechen er dient lediglich zur Information des Prüfers, und im Prüfprotokoll.
- Das gleiche gilt für den Eintrag unter Bemerkung.

Hinweis: Die Felder "Prüfling" bzw. "Bemerkung" sind nur dann vorhanden, wenn unter dem Menü *Optionen/Allgemein* definiert wurde, diese Werte **nicht** über den Barcode einzulesen.

Um einen neuen Prüfling in die Produktliste einzutragen, oder die Daten für einen Prüfling zu ändern, betätigt man entsprechend die Schaltfläche "Hinzufügen" oder "Ändern". Es erscheint dann eine Maske, in der die Daten eingegeben werden können:

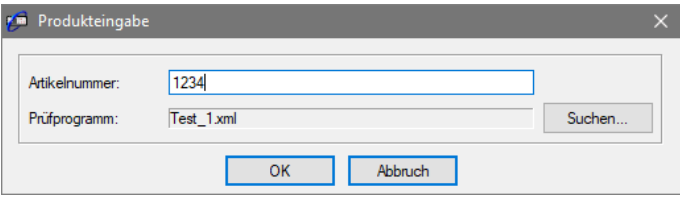

Bild 26: Eingabemaske neues Produkt

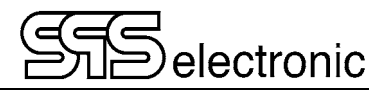

## <span id="page-33-0"></span>4.4 Programm-Modul ..Editor"

## <span id="page-33-1"></span>**4.4.1 Überblick**

Mit dem Editormodul arrangieren Sie den Prüfablauf, parametrieren die einzelnen Prüfschritte und verwalten die Prüfprogramme.

Die Prüfprogramme, die mittels des Editors erstellt werden können, werden alle auf der eingebauten Festplatte gespeichert, und stehen für spätere Prüfungen bereit. Jedes Prüfprogramm besitzt einen eindeutigen Namen (+ Namenserweiterung \*.prg). Die Namensgebung sollte eindeutig und produktverbunden sein, damit sich die Programme gut zuordnen lassen.

Jedes Prüfprogramm besteht aus:

- Allgemeinen Angaben: Prüflingsbezeichnung, Ersteller, ...
- Druckerangaben: Wann wird ein Druckerprotokoll erstellt.
- Der Prüfablaufreihenfolge (wahlfrei)
- Einer mitgeführten Statistik (numerisch).

Die Prüfablaufreihenfolge wird im großen Fenster in der Bildschirmmitte angezeigt und kann mit den Hilfsmitteln, die der Editor zur Verfügung stellt, verändert werden. Die einzelnen Prüfprogrammschritte lassen sich:

- einfügen
- löschen ( Mit dem Button: "Ausschneiden" )
- ändern (Mit dem Button: "Ändern")
- verschieben. Dies erfolgt über die Zwischenablage. Den zu verschiebenden Punkt erst "ausschneiden" und dann an anderer Stelle "einfügen".
- kopieren. Auch dies erfolgt über die Zwischenablage. Den zu kopierenden Punkt erst in die Zwischenablage "kopieren" und dann "einfügen".

Mittels des Programmpunktes "Drucken" wird das aktuelle Prüfprgramm auf einem angeschlossenen Drucker incl. aller Sollwerte ausgedruckt.

Jeder einzelne Prüfschritt ist änderbar, entweder wenn man den Cursor auf die Zeile des zu veränderden Prüfschrittes bringt, und dann den Button "Ändern" anklickt, oder die entsprechende Prüfprogrammzeile "Doppelklickt".

Zu jedem der möglichen Prüfschritte öffnet sich dann ein Fenster, in dem alle notwendigen Einstellungen für diesen Prüfschritt getroffen werden können. ( SieheKapitel [4.5](#page-38-0) ).

Jeder Prüfschritt wird beim Neuanlegen mit einem Namen versehen, der den Prüfschritt charakterisiert. In dem Änderungsfenster kann dieser Name auf den Prüfling bezogen angepasst werden, so dass in der Prüfschrittreihenfolge immer eindeutige Prüfschrittbezeichnungen stehen. (z.B. "Widerstandsmessung U-V").

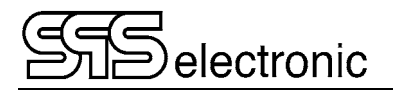

## <span id="page-34-0"></span>**4.4.2 Editor: Testinfo**

| [11.xml] ST4000 v1.2.16 release - Programmeditor - [C:\ST4000\dataDir\Programs\D4011.xml]<br>$\Box$<br>$\times$                                                                                                    |                                |                                                                                                    |                                                                                                    |                     |             |                  |                      |         |  |
|----------------------------------------------------------------------------------------------------|--------------------------------|----------------------------------------------------------------------------------------------------|----------------------------------------------------------------------------------------------------|---------------------|-------------|------------------|----------------------|---------|--|
| Datei Modul Einstellungen Tools Sprache Dokumentation Info                                                                                                    |                                |                                                                                                    |                                                                                                    |                     |             |                  |                      |         |  |
|                                                                                                    |                                |                                                                                                    |                                                                                                    |                     | <b>10 F</b> |                  |                      |         |  |
| TV<br>Textsichtschritt<br>PV : Bildsichtschritt<br>R3 : 3-phasiger Widerstandstest<br>R5 : Widerstandsmessung<br><b>WS</b> : Waiting Step<br>SP : IEC PD SG test<br>#1<br><b>ST4000</b><br>SG : Stoßspannungsprüfung<br>S3 : 3-phase Surge Test<br>12 : Isolationsprüfung<br>H2 : Hochspannungsprüfung | (IDN 930)                      | $\overline{ }$<br>⊕ M<br>÷V<br>∄⊹M<br>∄⊦ M<br>⊞~ <mark>V</mark><br>$\mathbf{F}$<br>$\blacksquare$<br>÷V<br>$\blacksquare$<br>中国<br>∄- ⊠<br>中 | 0 AA : START DER PRÜFUNG<br>1 R3 : 3-phase Resistance Test<br>2 R5 : Resistance Test U-V<br>3 R5 : Resistance Test V-W<br>4 R5 : Resistance Test W-U<br>5 S3 : 3-phase Surge Test<br>6 SG : Surge Test U-V<br>7 SG : Surge Test V-W<br>8 SG : Surge Test W-U<br>9 SP : IEC PD SG test U-VW<br>10 SP : IEC PD SG test V-WU<br>11 SP : IEC PD SG test W-UV<br>12 ZZ : ENDE DER PRÜFUNG |                     |             |                  |                      |         |  |
| Gerät:                                                                                                    |                                |                                                                                                    | Erstellt von:                                                                                                    | SPS autologin       |             | Protokollierung: | Datum                | Ändem   |  |
| Bemerkung:                                                                                                    |                                |                                                                                                    | Erstellt am:                                                                                                    | 11.10.2022 12:00:53 |             | Ges. Prüfungen:  | $\bf{0}$             | Löschen |  |
| Nächste Serien-Nr.:<br>h.                                                                                                    |                                |                                                                                                    | Letzte Änderung:                                                                                                    | <b>SPS</b> user     |             | Program Status:  | ● Freigegeben        |         |  |
| Protokolldruck:<br>Immer                                                                                                    | $\checkmark$                   |                                                                                                    | Letzte Änderung am:                                                                                                    | 05.12.2022 10:37:29 |             |                  | ○ Gespent            |         |  |
|                                                                                                    | Initialisierung fehlgeschlagen |                                                                                                    |                                                                                                    |                     |             | ST4000           | 05.12.2022, 10:50:36 |         |  |

Bild 27: Prüfprogrammeditor

- In der Titelzeile wird der komplette Dateiname (mit Verzeichnis) des aktuellen Prüfprogramms angezeigt.
- Darunter befindet sich die Windows-typischen Menüleisten.
- Das linke Listenfeld zeigt alle zur Verfügung stehenden Prüfschritte.
- Das rechte Listenfeld zeigt das aktuelle Prüfprogramm

In der unteren Fensterhälfte befinden sich links die Eingabefelder für die allgemeinen Daten zum Prüfling. Hier können die Prüflingsbeschreibung, Bemerkung und Seriennummer eingetragen werden. (Die Prüflingsbeschreibung u. Bemerkung können jeweils max. 60 Zeichen lang sein.) Diese Informationen haben auf den Prüfablauf keine Wirkung, werden aber in verschiedenen Fenstern zur Information angezeigt und bei der Dokumentation mit ausgegeben.

Rechts davon wird das Erstell- und Änderungsdatum des Programmes angezeigt, zusammen mit dem Ersteller / Benutzer, der das Programm geändert hat. Diese Informationen werden direkt von der Software erzeugt und können vom Anwender nicht verändert werden.

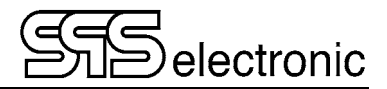

#### <span id="page-35-0"></span>*4.4.2.1 Drucker-Protokollierung*

Das Programm ermöglicht die Ausgabe der Prüfergebnisse auf einem Drucker. Dies erfolgt nach jedem Prüfdurchlauf. Durch die Auswahlliste *Protokolldruck* (links-unten) kann dieser Vorgang gesteuert werden.

Dem Anwender stehen folgende Druckmöglichkeiten zur Verfügung:

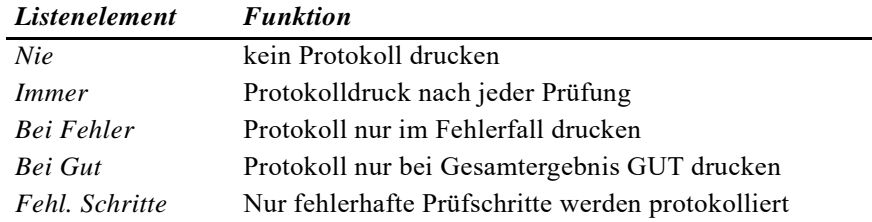

Diese Einstellung gilt spezifisch für das geladene Prüfprogramm und wird mit diesem zusammen abgespeichert.

#### <span id="page-35-1"></span>*4.4.2.2 Einstellung Protokollierung*

| Protokollierung<br>y in |                 |                          |  |
|-------------------------|-----------------|--------------------------|--|
| Protokoll-Dateiname     |                 |                          |  |
| <b>O</b> Datum          | - Datumsformat  | : Pyyyymmdd.XML          |  |
| O Prüfer                | - String-Format | : [erste 30 Zeichen].XML |  |
| Gerät1                  | - String-Format | : Jerste 30 Zeichen].XML |  |
| Serien-Nr.              | - String-Format | : [erste 30 Zeichen].XML |  |
| ◯ [Bemerkung]           | - String-Format | : [erste 30 Zeichen].XML |  |
| Kein                    |                 |                          |  |
|                         |                 |                          |  |
|                         | OK              | Abbruch                  |  |

<span id="page-35-2"></span>Bild 28: Dialogfenster "Protokollierung"

Nach jeder Prüfung werden die Prüf- und Messergebnisse in einer Protokolldatei gespeichert. Durch Betätigen der Schaltfläche ÄNDERN im Feld PROTOKOLLIERUNG kann der Anwender festlegen, wie der Name der Protokolldatei lauten soll. [Bild 28](#page-35-2) zeigt das Dialogfenster zur Namensdefinition.

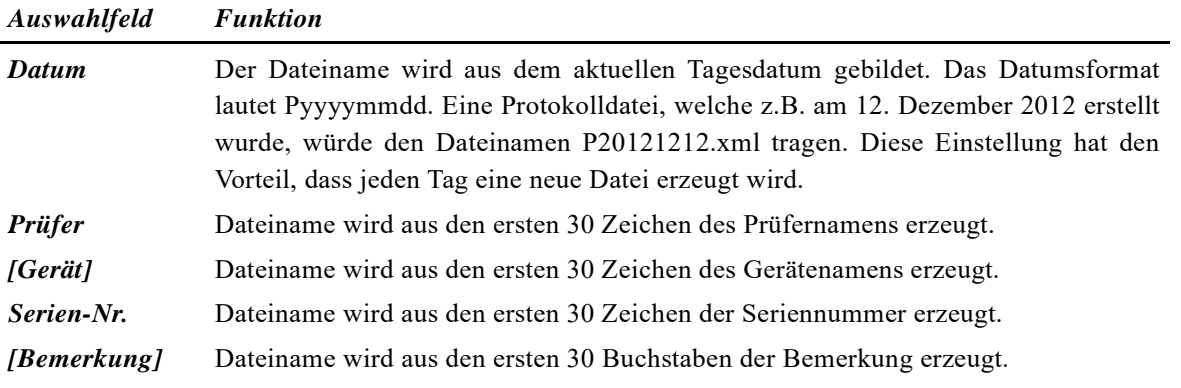

*\* Die Bezeichnungen "Gerät" und "Bemerkung" können individuell umbenannt werden, siehe S. [20,](#page-19-0) "*[Protokoll-Informationen](#page-19-0)*".* 

#### <span id="page-36-0"></span>*4.4.2.3 Prüfstatistik*

Das Prüfprogramm führt über jedes Programm eine tabellarische Statistik. Es werden die guten, schlechten und ungültigen Prüfungen gezählt und die Ergebnisse von jedem einzelnen Prüfschritt festgehalten. Das Informationsfenster zeigt die Anzahl der gesamten Prüfungen.

(Dies gilt nur, wenn unter Umgebungsoptionen/Allgemein die Statistik-Funktion aktiviert ist.)

Über die Schaltfläche LÖSCHEN kann die tabellarische Statistik gelöscht werden. Das Löschen der Statistik muss über eine Sicherheitsabfrage ([Bild 29\)](#page-36-2) bestätigt werden. Über den Button "Ändern" wird die statistische Auswertung des Prüfprogrammes gesperrt oder freigegeben.

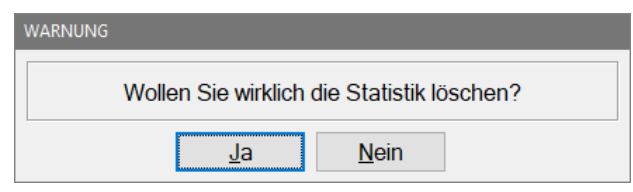

<span id="page-36-2"></span>Bild 29: Sicherheitsabfrage

#### <span id="page-36-1"></span>*4.4.2.4 PRG-Status:*

In dem Feld *"PRG-Status"* kann die Ausführung des aktuellen Prüfprogrammes entweder *gesperrt* oder *freigegeben* werden.

Diese Einstellung wird zusammen mit jedem Prüfprogramm abgespeichert, d.h. sie kann individuell für jedes einzelne Prüfprogramm eingestellt werden.

Diese Einstellung kann nur von Benutzern mit der Berechtigung *"Prüfprogramme ändern"* umgestellt werden!

Diese Option ist dafür gedacht, ein Prüfprogramm *nicht* freizugeben, falls es z.B. noch "in der Entwicklung" ist.

#### **Achtung:**

Um mit der Software ST4000 Prüfungen durchzuführen, muss diese Option "*freigegeben"* sein. Solange der *"PRG-Status"* eines Prüfprogrammes auf *"gesperrt"* eingestellt ist, kann mit diesem Programm kein Prüfbetrieb durchgeführt werden!

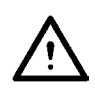

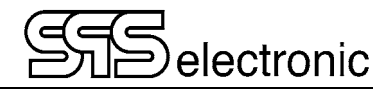

## <span id="page-37-0"></span>**4.4.3 Editor: Prüfschritte**

Die Organisation der Prüfschritte und die Definition des Prüfablaufs erfolgt direkt im Hauptfenster des Programmeditors:

| ST4000 v1.2.16 release - Programmeditor - [C:\ST4000\dataDir\Programs\D4011.xml]                                                                                                    |                                                                                                    | $\Box$<br>$\times$                                                                      |
|----------------------------------------------------------------------------------------------------|----------------------------------------------------------------------------------------------------|-----------------------------------------------------------------------------------------|
| Modul Einstellungen Tools Sprache Dokumentation Info<br>Datei                                                                                                    |                                                                                                    |                                                                                         |
|                                                                                                    |                                                                                                    |                                                                                         |
| TV<br>: Textsichtschritt<br>PV : Bildsichtschritt<br>R3 : 3-phasiger Widerstandstest<br>R5 : Widerstandsmessung<br><b>WS</b> : Waiting Step<br>SP : IEC PD SG test<br><b>ST4000</b><br>(IDN 930)<br>#1:<br>SG : Stoßspannungsprüfung<br>S3 : 3-phase Surge Test<br>12 : Isolationsprüfung<br>H2 : Hochspannungsprüfung | 0 AA : START DER PRÜFUNG<br>$\overline{+}$<br>1 R3 : 3-phase Resistance Test<br>Ė.<br>罓<br>Matrix "+" : U<br>Matrix "-" : V<br>Prüfzeit<br>2 <sub>s</sub><br>$\equiv$<br>R min.<br>$10 \mu\Omega$<br>$\equiv$<br>R max.<br>$100 \Omega$<br>$\equiv$<br>R diff. max.<br>$1 \Omega$<br>Anschluss<br>3-wires<br>$=$<br>2 R5 : Resistance Test U-V<br>∙⊠<br>中<br>3 R5 : Resistance Test V-W<br>ाज<br>中<br>4 R5 : Resistance Test W-U<br>ाज<br>中<br>5 S3 : 3-phase Surge Test<br>Ė-⊠<br>Fehlerfläche<br>Min. 90:0 %<br>max. 110.0 % | Bei Gut:<br><b>WEITER</b><br>Bei Fehler:<br><b>ABBRUCH</b><br>Bei Gut:<br><b>WEITER</b> |
|                                                                                                    | Diff. Fehlerfläche Min. 0:0 %<br>max. 20.0 %<br><b>EXECUTIVE Partial Discharge EXECUTIVES</b><br>Antenna channel<br>A<br>$\overline{a}$<br>Min. PD treshold<br>200 mV<br>$\equiv$<br>10<br>Max. count per record<br>$\equiv$<br>6 SG : Surge Test U-V<br>☑<br>e                                                                                                    | <b>ABBRUCH</b><br>Bei Fehler:                                                           |
| Gerät:                                                                                                    | Protokollierung:<br>SPS autologin<br>Erstellt von:                                                                                                    | Datum<br>Ändem                                                                          |
| Bemerkung:                                                                                                    | 11.10.2022 12:00:53<br>Ges. Prüfungen:<br>Erstellt am:                                                                                                    | $\mathbf{0}$<br>Löschen                                                                 |
| Nächste Serien-Nr.:<br>1<br>Protokolldruck:<br>Immer<br>$\checkmark$                                                                                                    | <b>SPS</b> user<br>Letzte Änderung:<br>Program Status:<br>05.12.2022 10:37:29<br>Letzte Änderung am:                                                                                                    | <b>●</b> Freigegeben<br>○ Gespent                                                       |
| Initialisierung fehlgeschlagen                                                                                                    | ST4000                                                                                                    | 05.12.2022, 10:51:10                                                                    |

Bild 30: Editieren eines Prüfprogrammes

In dem linken Listenfenster werden alle für das Prüfprogramm verfügbaren Prüfschritte angezeigt. Durch einen Doppelklick auf einen dieser Prüfschritte wird derselbe in die Prüfablauf-Liste eingefügt. Vor dem Einfügen eines neuen Prüfschritts sollte in der Prüfablauf-Liste der Schritt markiert werden, nach dem der neue Schritt eingefügt werden soll. Mit dem Doppelklick öffnet sich automatisch das entsprechende Parameterfenster des neuen Prüfschritts. Nach dem Editieren der Parameter und dem Schließen des Parameterfensters erscheint der neue Prüfschritt an der gewünschten Position in der Prüfablauf-Liste.

Im rechten Listenfenster wird das aktuelle Prüfprogramm dargestellt. Das Listenfenster zeigt die Reihenfolge der Prüfschritte mit Schrittnummer, Kürzel und Schrittbezeichnung.

In jedem Prüfablauf werden automatisch die Prüfschritte "START DER PRÜFUNG" und "ENDE DER PRÜFUNG" angeordnet. Damit können bestimmte Vorgänge am Beginn und Ende eines Prüfablaufs definiert werden.

Die Anzeige der Prüfschritte in der Prüfablauf-Liste kann über das [+]-Zeichen vor jedem Prüfschritt zwischen kurzer und langer Darstellung umgeschaltet werden. Mit der Darstellung KURZ werden nur Schrittnummer, Schrittkennung und Schrittbezeichnung angezeigt. Bei der Darstellung LANG werden zusätzlich die jeweiligen Prüfparameter der Prüfschritte mit angezeigt.

Die Reihenfolge der Prüfschritte kann auch mit der Maus verändert werden, indem man einen vorhandenen Prüfschritt an die gewünschte Stelle "zieht".

Markierte Prüfschritte können auch, in Windows-typischer Weise, "kopiert", "eingefügt" und "ausgeschnitten" werden. Diese Funktionen stehen auch bei einem "Rechts-Klick" auf einen beliebigen Prüfschritt zur Verfügung.

Um das bearbeitete Prüfprogramm zu speichern, wählt man "Datei – Speichern unter". Hierbei kann ein beliebiger Dateiname für das Prüfprogramm vergeben werden.

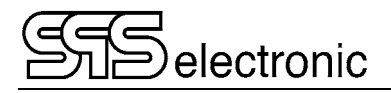

## <span id="page-38-0"></span>**4.5 Beschreibung der Prüfparameter**

## <span id="page-38-1"></span>**4.5.1 Allgemein**

Alle Prüfschritte haben gemeinsame Dialogelemente bzw. Prüfparameter. An folgendem Beispiel wird der Aufbau der Dialogfenster für die gemeinsamen Prüfparameter erläutert.

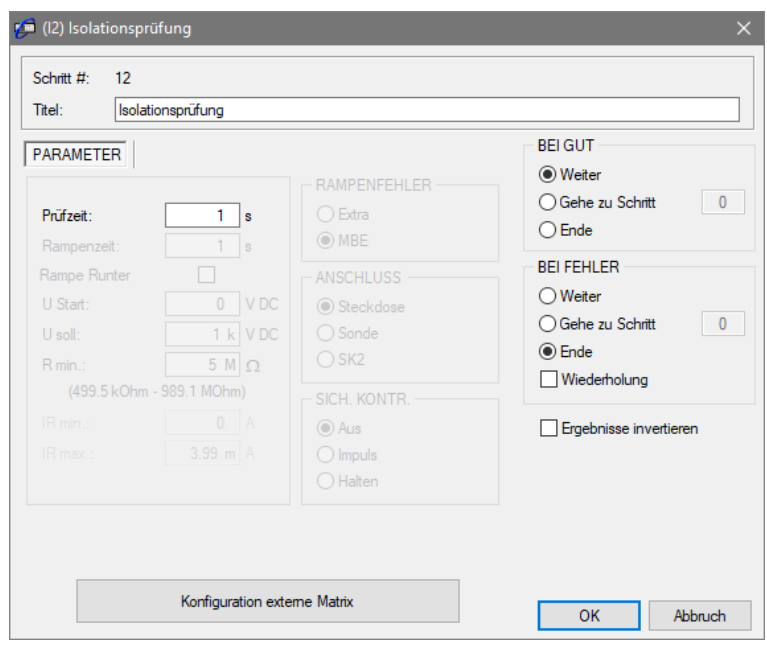

Bild 31: Dialogfenster mit Prüfparameter (Beispiel)

### **Gemeinsame Parameter:**

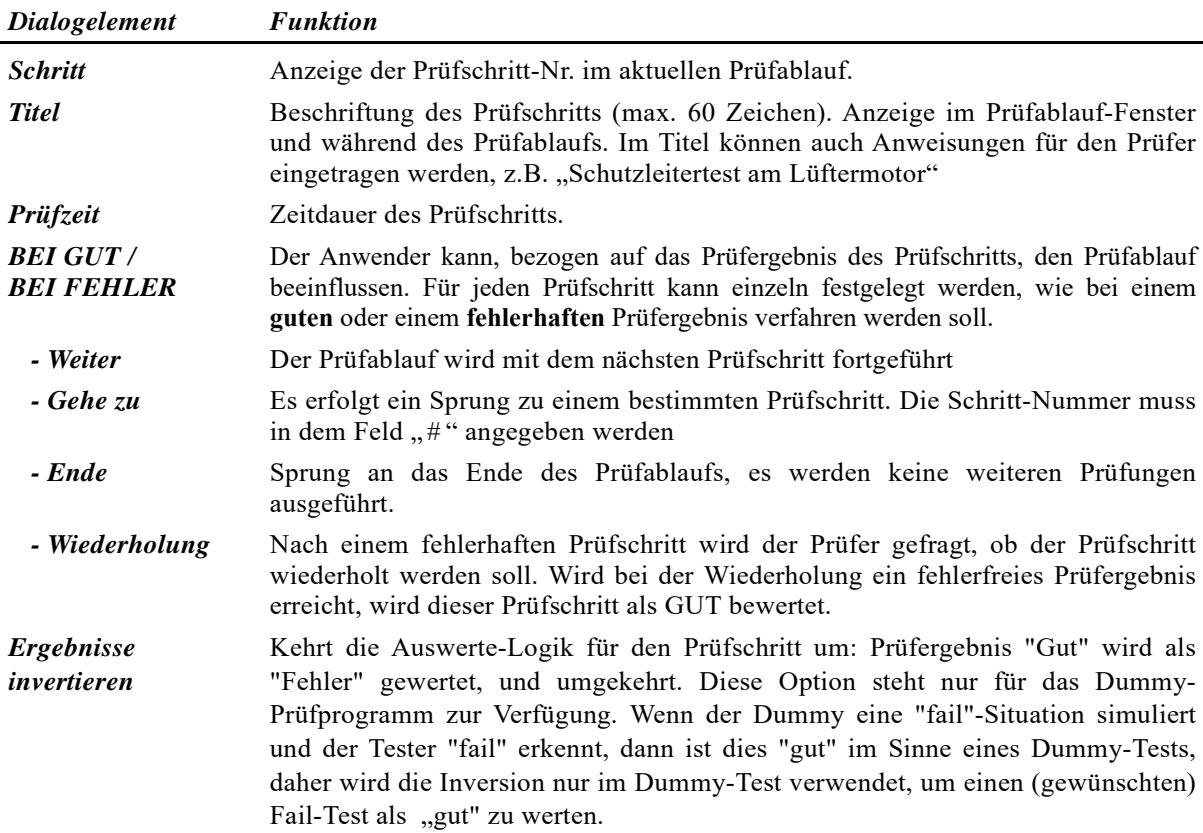

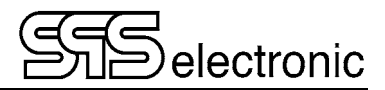

## <span id="page-39-0"></span>**4.5.2 AA: Start der Prüfung**

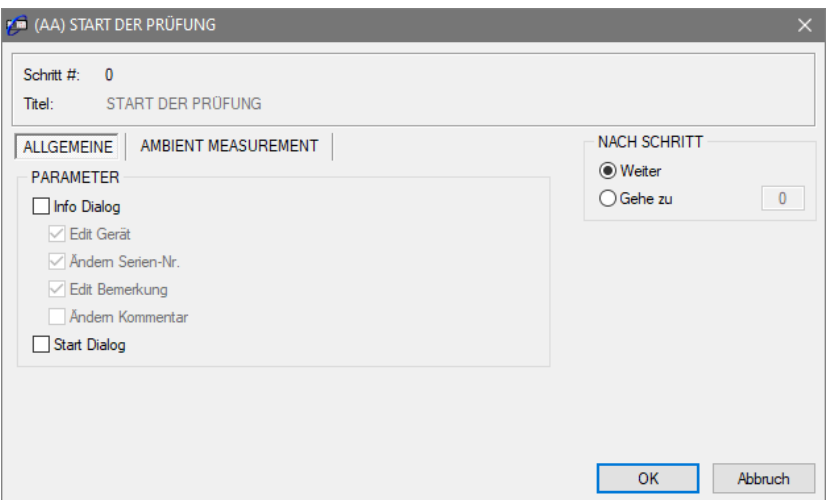

Bild 32: Prüfparameter "Start der Prüfung"

Durch Aktivieren von "Info Dialog" wird beim Start der Prüfung ein Fenster mit den Informationen zum Prüfling angezeigt, die im Editor unter "Testinfo" eingegeben wurden.

Sollen Informationen über den Prüfling beim Prüfungsstart geändert werden können, müssen die gewünschten Editiermöglichkeiten aktiviert werden. Wenn ein Punkt nicht mit dem "Häkchen" versehen ist, wird er beim Start der Prüfung grau unterlegt gezeigt, d.h. der Punkt ist inaktiv.

Wenn eine Anschlussaufforderung gewünscht wird, kann der Punkt "Start Dialog" aktiviert werden.

Im Zusatzregister "Ambient Measurement" kann ausgewählt werden, welche Messwerte des Umgebungssensors beim Start der Prüfung gemessen werden sollen. Diese Werte erscheinen später auch im Header-Bereich der Ergebnisprotokolle:

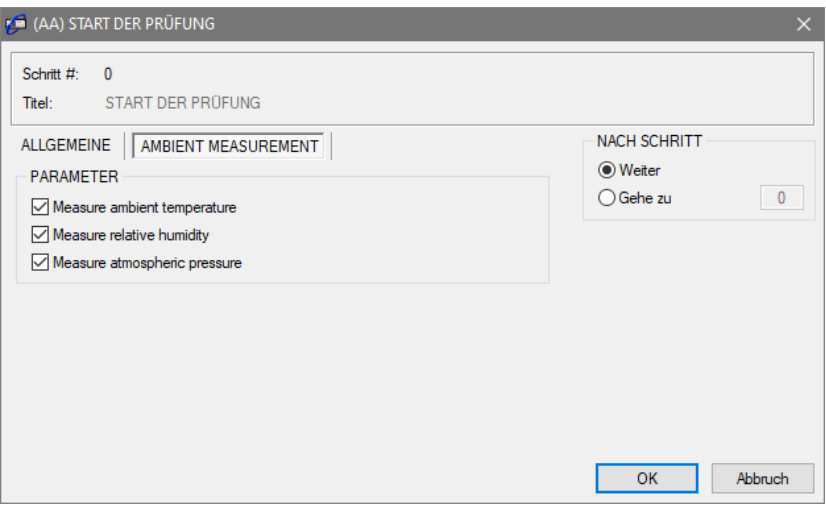

Bild 33: Prüfparameter "Start der Prüfung"

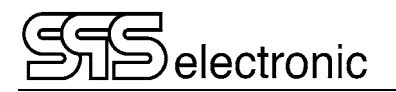

### **4.5.3 TV: Textsichtschritt**

<span id="page-40-0"></span>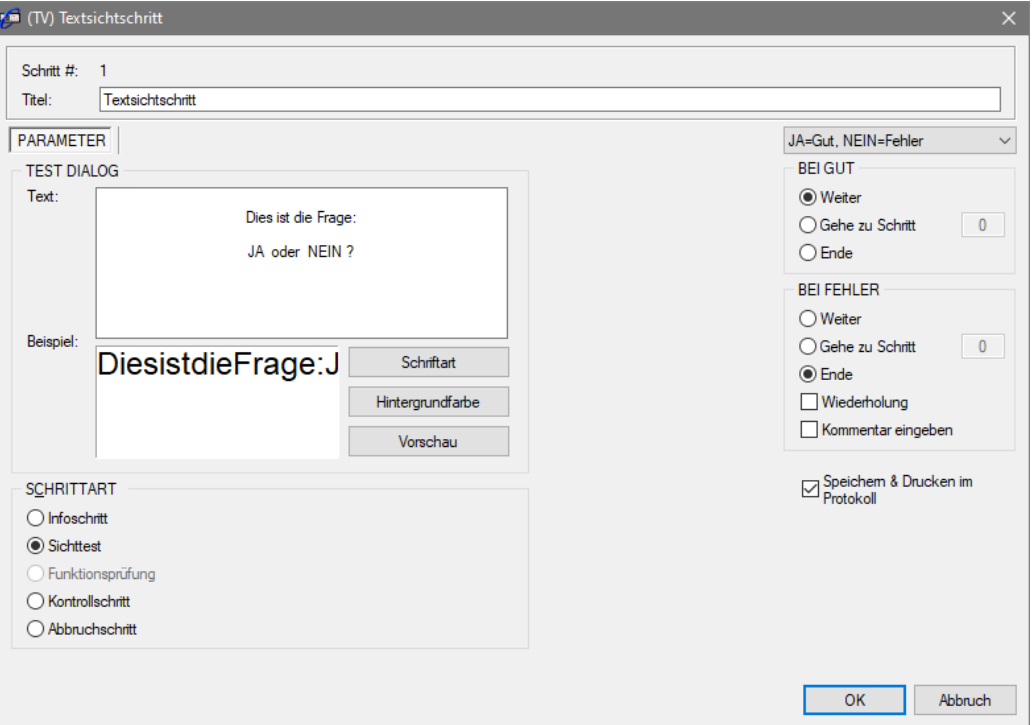

Bild 34: Prüfparameter "Textsichtschritt"

Im Prüfschritt Textsichtschritt haben die Dialogelemente folgende Funktionen:

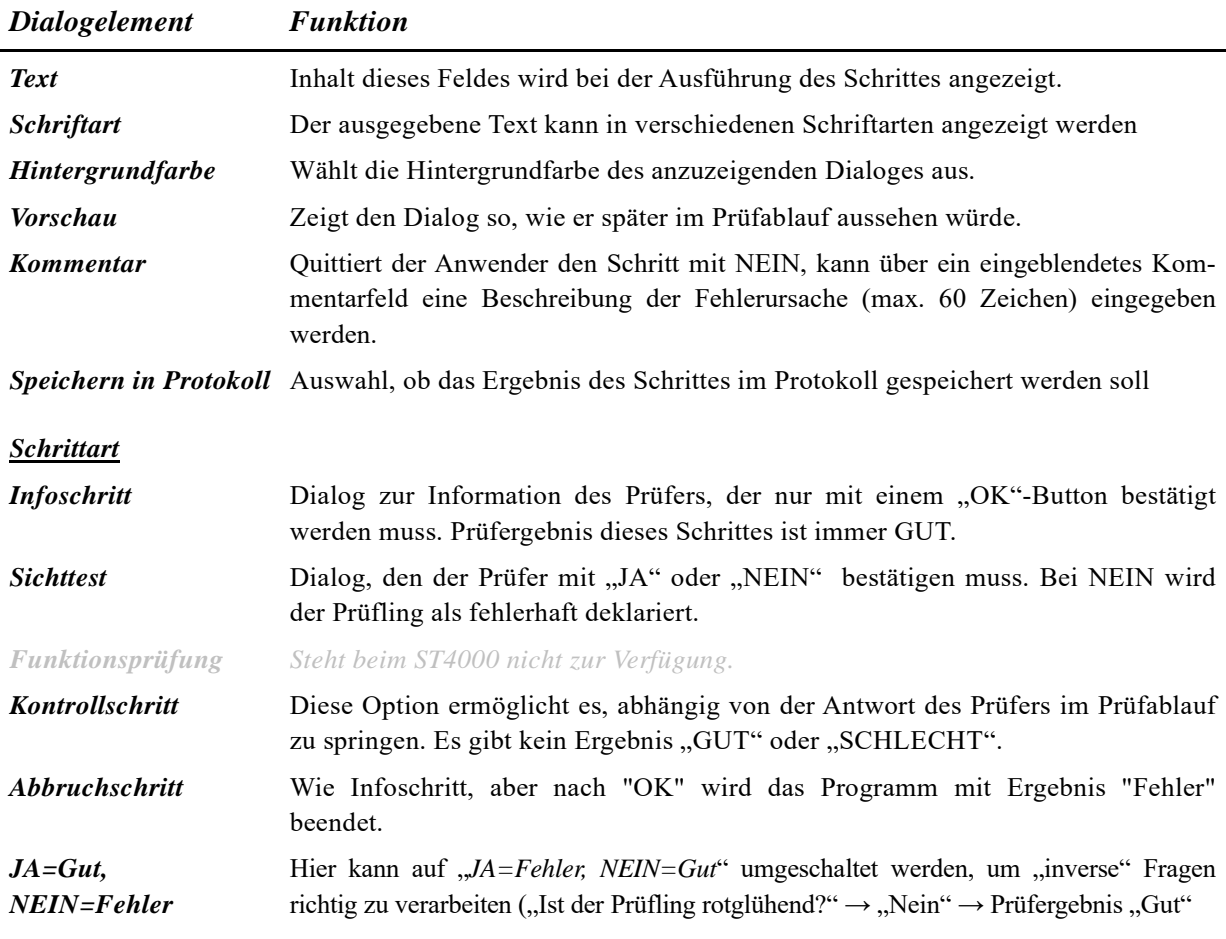

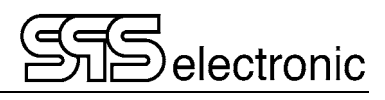

## **4.5.4 PV: Bildsichtprüfung**

<span id="page-41-0"></span>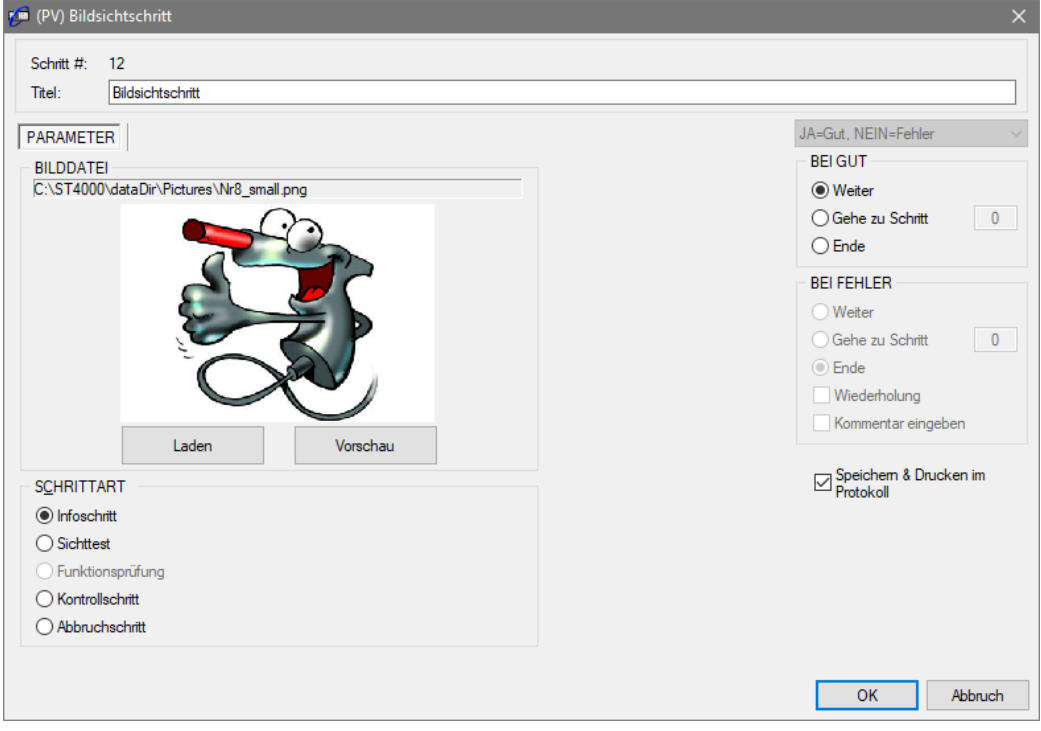

Bild 35: Prüfparameter "Bildsichtprüfung"

Im Prüfschritt Bildsichtprüfung haben die Dialogelemente folgende Funktionen:

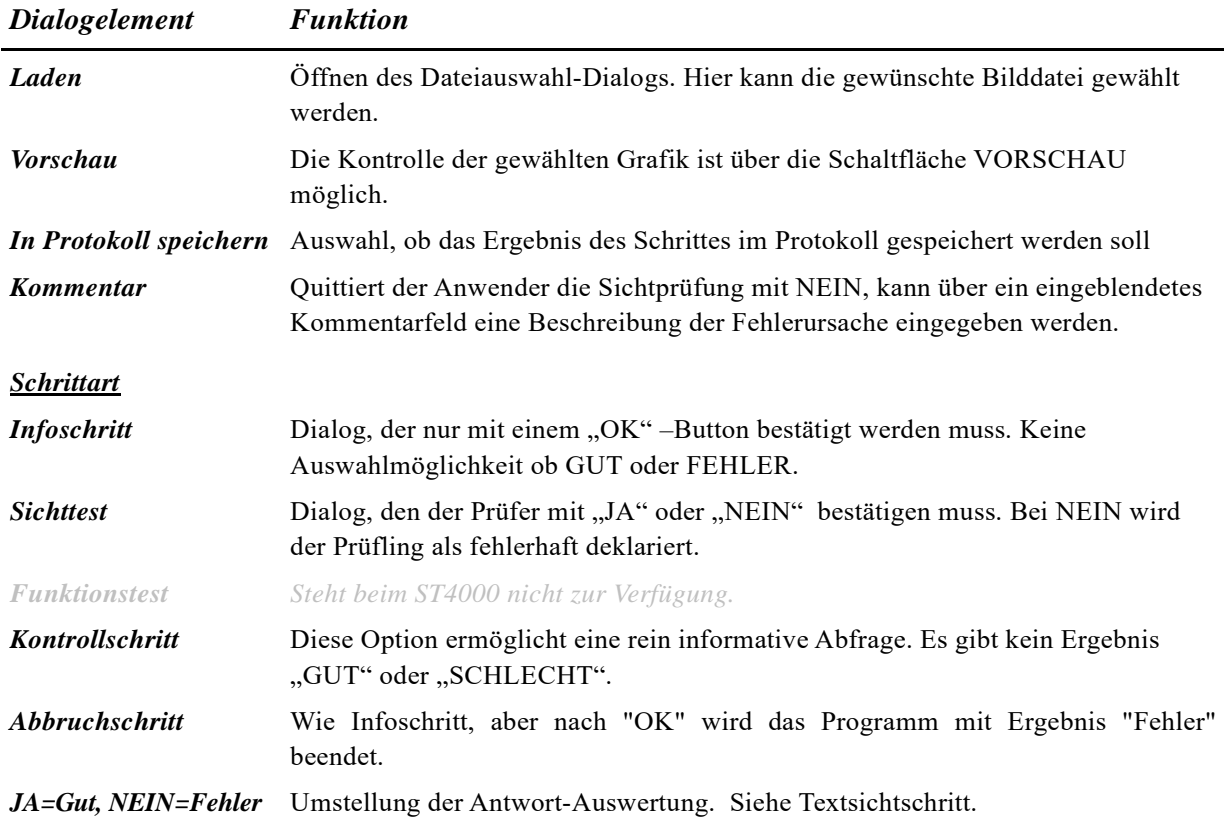

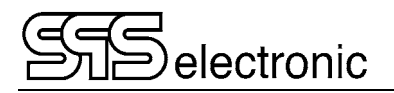

## <span id="page-42-0"></span>**4.5.5 R5: Widerstandsmessung 1-phasig**

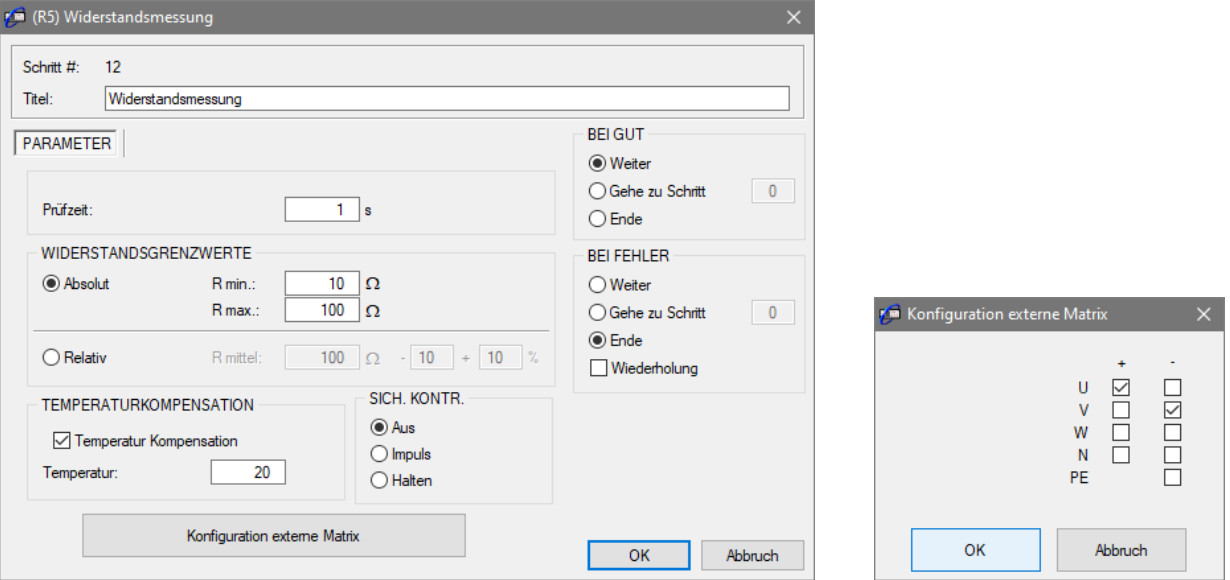

Bild 36+37: Prüfparameter "Widerstandsmessung" (R5)

Dies ist der Dialog für die einphasige Widerstandsmessung.

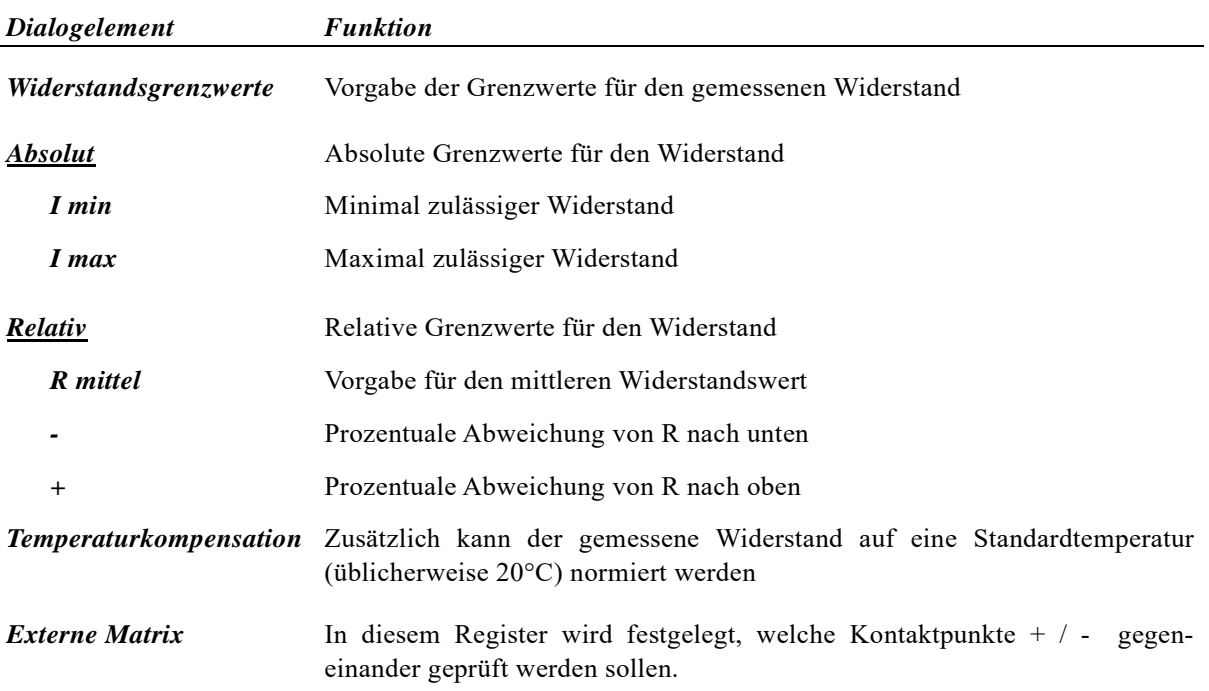

## **4.5.6 R3: 3-phasiger Widerstandstest**

<span id="page-43-0"></span>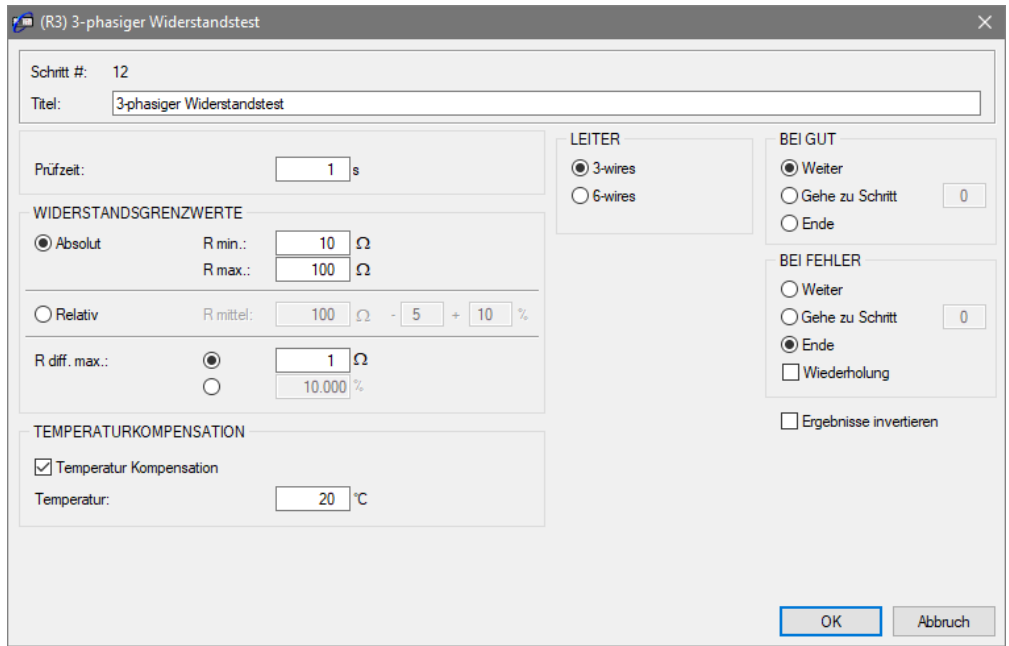

Bild 38: Prüfparameter "3-phasiger Widerstandstest" (R3)

Beim 3-phasigen Widerstandstest werden nacheinander die Widerstände für U-V, U-W und V-W gemessen und anschließend miteinander verglichen.

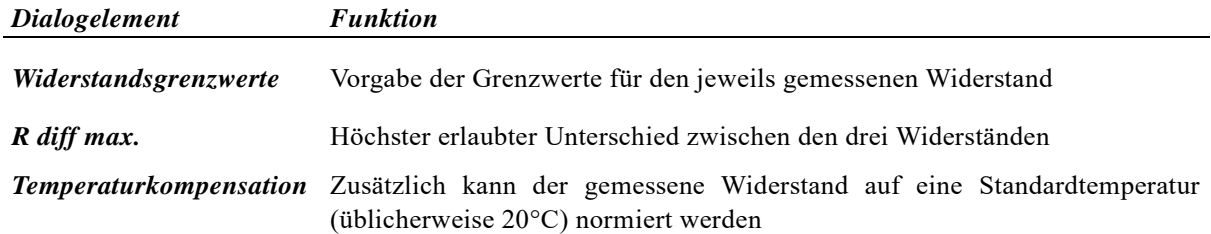

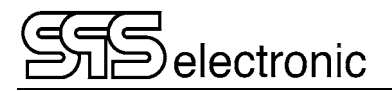

## <span id="page-44-0"></span>**4.5.7 I2: Isolationsprüfung**

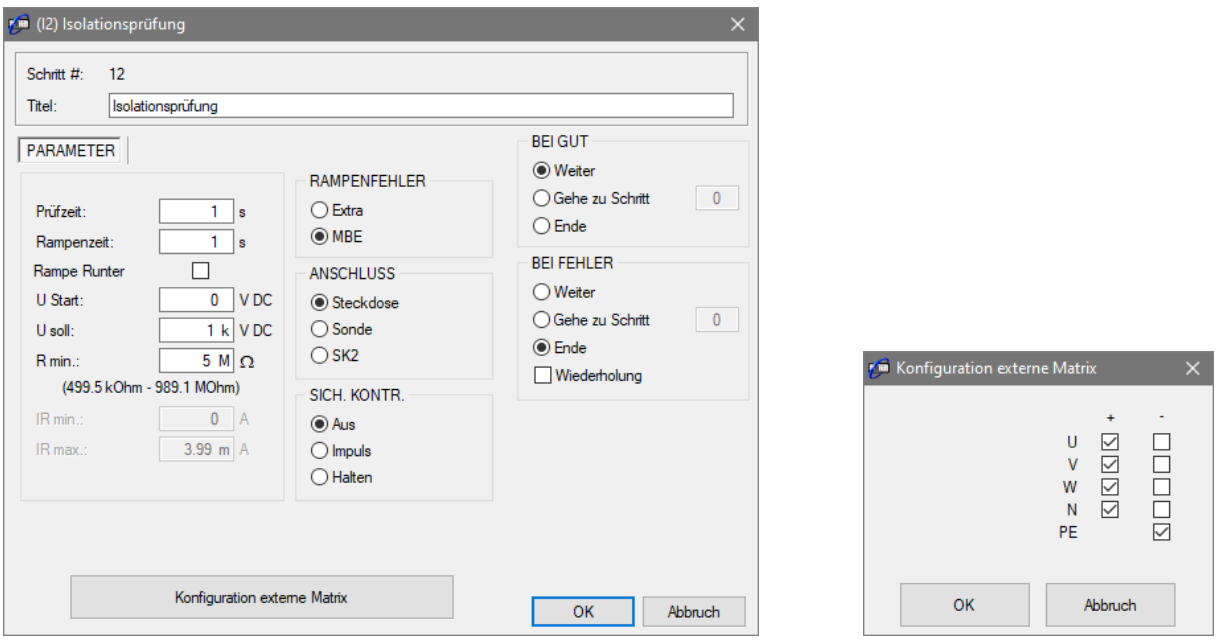

Bild 39+40: Prüfparameter "Isolationsprüfung" (I2)

Dies ist der Dialog für die Isolationsprüfung "I2" des ST 4000:

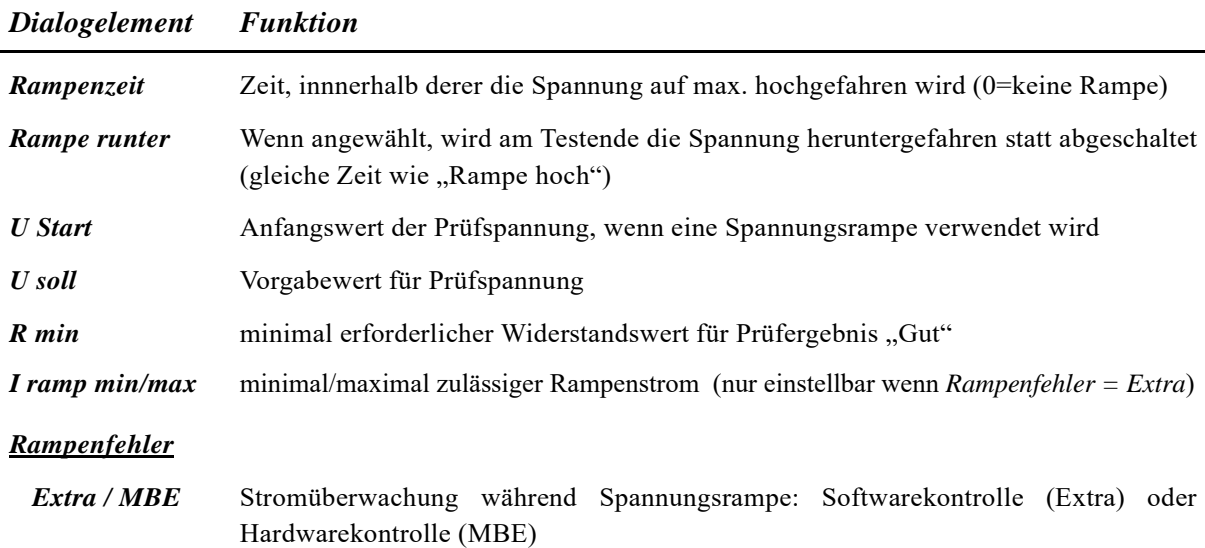

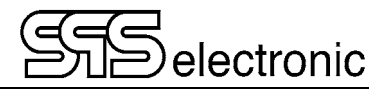

## <span id="page-45-0"></span>**4.5.8 H2: Hochspannungsprüfung DC**

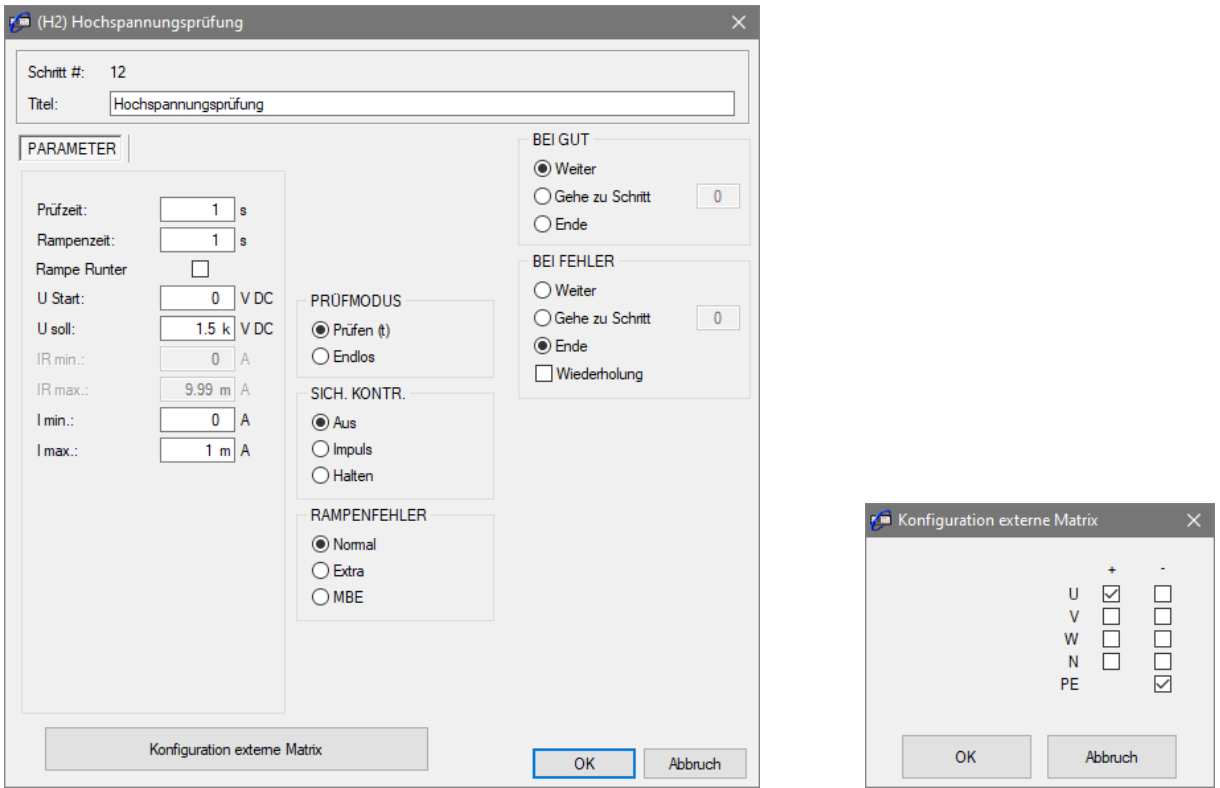

Bild 41 + 42: Prüfparameter "Hochspannungsprüfung DC" (H2)

Dies ist der Dialog für die Hochspannungsprüfung "H2" des ST 4000:

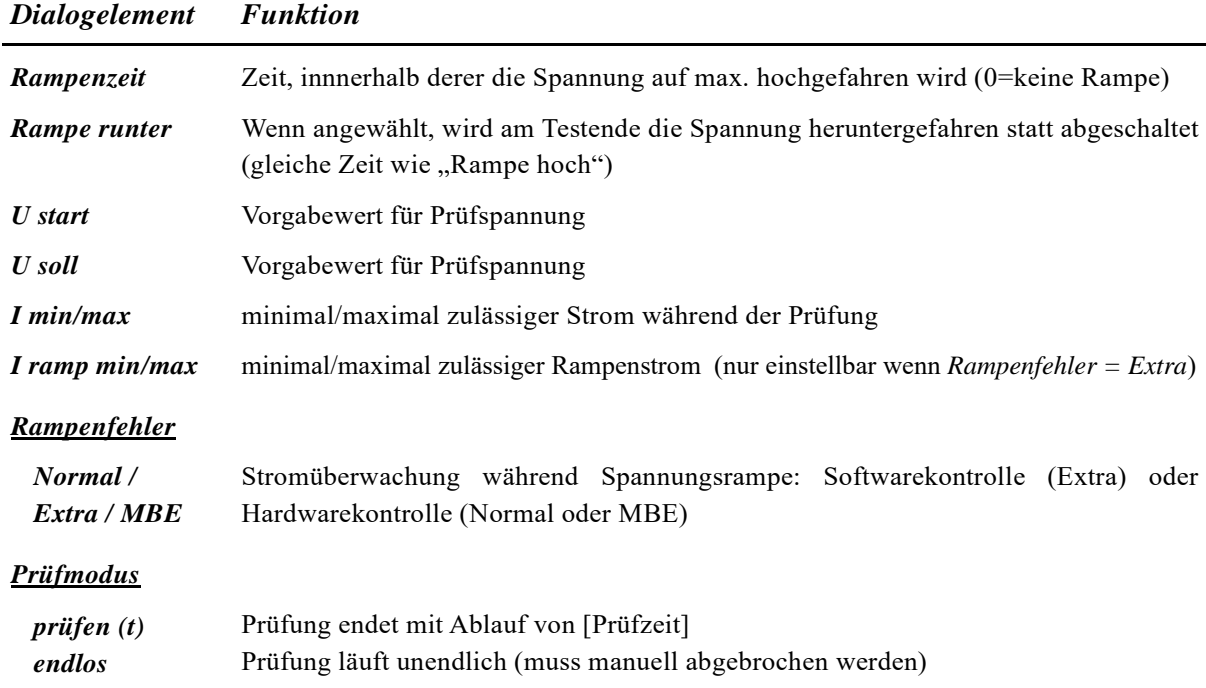

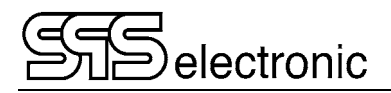

## <span id="page-46-0"></span>**4.5.9 SG: Stoßspannungsprüfung**

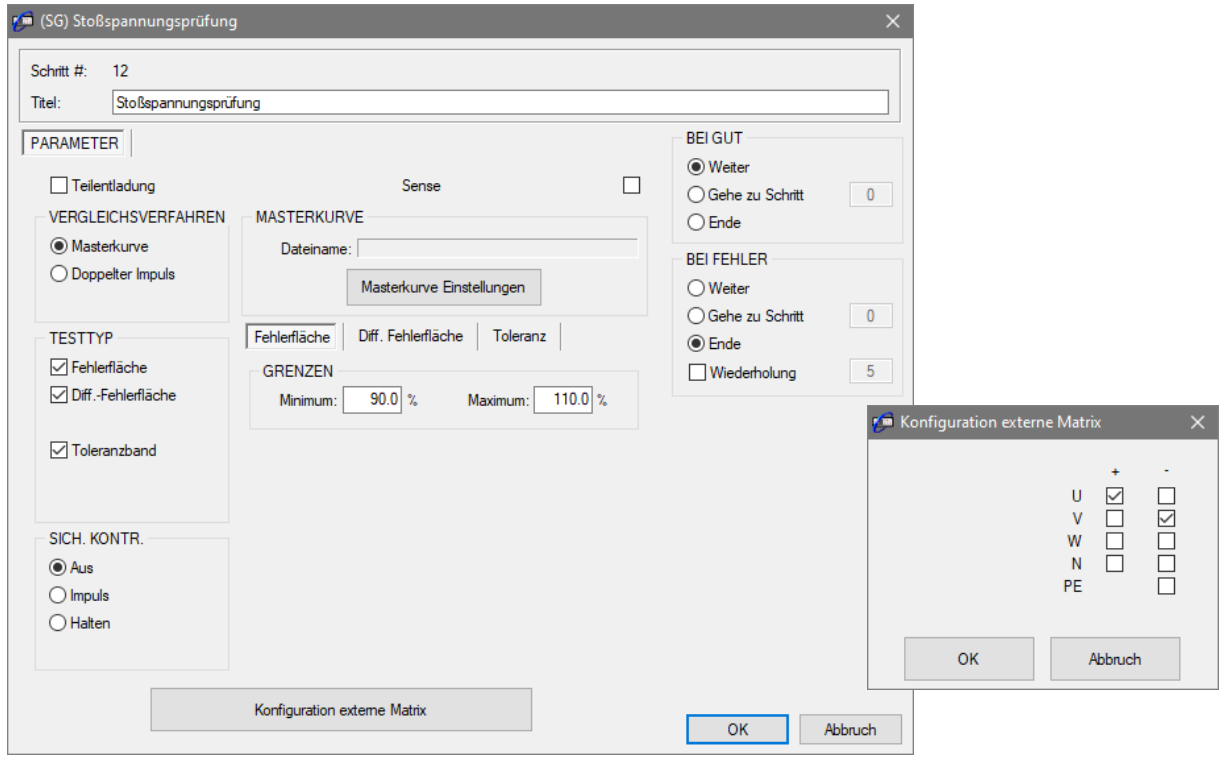

Wählt man den Prüfschritt "Stoßspannungsprüfung" aus, so erreicht man folgendes Menü:

Bild 43+44: Prüfparameter "Stoßspannung" (SG)

| Dialogelement              | <b>Funktion</b>                                                                                                    |  |  |  |
|----------------------------|----------------------------------------------------------------------------------------------------|--|--|--|
| VERGLEICHSVERFAHREN        | Auswahl des gewünschten Auswerteverfahrens:                                                                                                    |  |  |  |
| - Masterkurve              | Die vom Prüfling ermittelte Kurve wird mit einer Referenz-Kurve<br>verglichen                                                                                        |  |  |  |
| - Doppelter Impuls         | Es werden zwei Stoßkurven vom Prüfling ermittelt, dann werden diese<br>beiden Kurven miteinander verglichen                                                          |  |  |  |
| <b>MASTERKURVE</b>         | Zeigt den Namen und die Datei der momentanen Masterkurve an.                                                                                                    |  |  |  |
| - Masterkurve Einstellung. | Ruft den Masterkurven-Editor auf, mit dem neue Masterkurven auf-<br>genommen oder bestehende Masterkurven geändert werden.<br>$\rightarrow$ Siehe Anhang A, S. 61ff. |  |  |  |

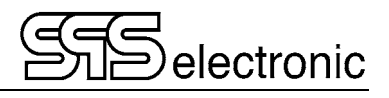

| Fehlerfläche   Diff. Fehlerfläche | Fehlerfläche   Diff. Fehlerfläche |
|-----------------------------------|-----------------------------------|
| Toleranz                          | Toleranz                          |
| <b>GRENZEN</b>                    | <b>GRENZEN</b>                    |
| Wert max.: 110.0 %                | Wert max.: $20.0\%$               |
| $90.0\,$ %                        | $0.01\%$                          |
| Wert min.:                        | Wert min.:                        |

Bild 45: Register "Fehlerfläche" auch der einer Bild 46: Register "Diff. Fehlerfläche"

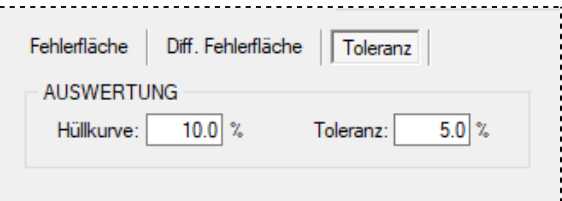

Bild 47: Register "Toleranz"

| Dialogelement        | <b>Funktion</b>                                                                                                    |
|----------------------|----------------------------------------------------------------------------------------------------|
| <b>TESTTYP</b>       | Legt die Methode der Auswertung fest:                                                                                                    |
| - Fehlerfläche       | Fehlerflächen-Auswertung. Über "Wert min." und "Wert max." wird<br>festgelegt, wie groß die Fläche der gemessenen Kurve minimal bzw.<br>maximal sein darf, im Verhältnis zur Fläche der Masterkurve.                              |
| - Diff. Fehlerfläche | Differenzflächen-Auswertung. Über "Wert min." und "Wert max." wird<br>festgelegt, wie groß die Differenzfläche zwischen gemessener Kurve und<br>Masterkurve sein darf, im Verhältnis zur Fläche der Masterkurve.                  |
| - Toleranzband       | Toleranzband-Auswertung. Über "Hüllkurve" wird der Abstand des<br>Toleranzbandes von der Masterkurve definiert. Über "Toleranz" wird<br>festgelegt, wieviele der Messwerte sich ausserhalb des Toleranzbandes<br>befinden dürfen. |

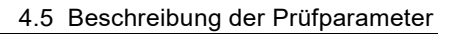

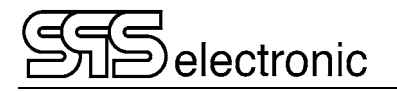

#### **Teilentladungsmessung beim Surge-Test:**

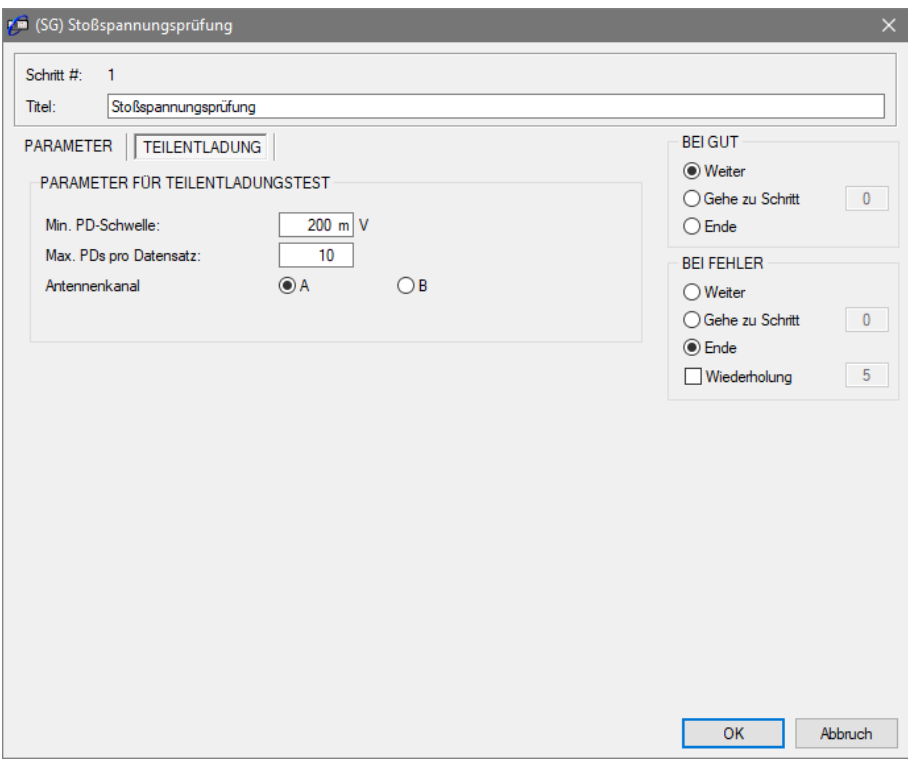

Bild 48: Register "Teilentladung"

Zusätzlich kann im Prüfschritt SG mit dem Kontrollkästchen "Teilentladung" die Teilentladungsmessung während der Stoßspannungsprüfung aktiviert werden:

#### **Min. TE Schwelle:**

Dieser Wert legt fest, ab welcher Stärke ein einzelner Ausschlag als Teilentladung gewertet wird.

#### **Max. TE-Spitzen pro Datensatz:**

Dieser Wert legt fest, wie viele Teilentladungen innerhalb eines Messintervalles maximal auftreten dürfen, damit der Prüfschritt noch als "Gut" gewertet wird.

#### **Antennen-Kanal:**

Mit Kanal A wird die Mikrowellenantenne MW40 zur Messung ausgewählt. An Kanal B wird ggf. die Leitungskopplungs-Antenne HW40 verwendet.

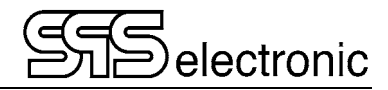

## <span id="page-49-0"></span>**4.5.10 S3: Dreiphasige Stoßspannungsprüfung**

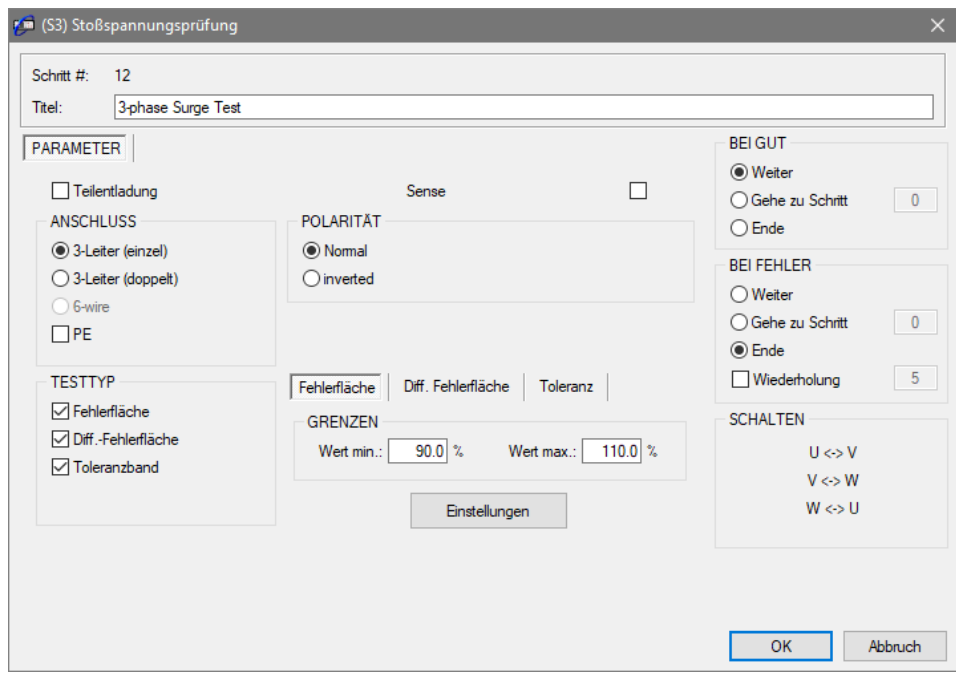

Bild 49: Prüfparameter "3-phasige Stoßspannungsprüfung" (S3)

Die dreiphasige Stoßspannungsprüfung arbeitet sehr ähnlich wie die zuvor beschriebene einphasige Stoßspannungsprüfung. Jedoch wird hier ohne eine "Masterkurve" gearbeitet. Vielmehr werden drei Stoßkurven zwischen den Phasen U-V, U-W und V-W aufgenommen, und diese drei Kurven werden mit den bekannten Auswerteverfahren gegeneinander verglichen.

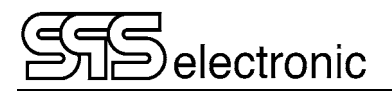

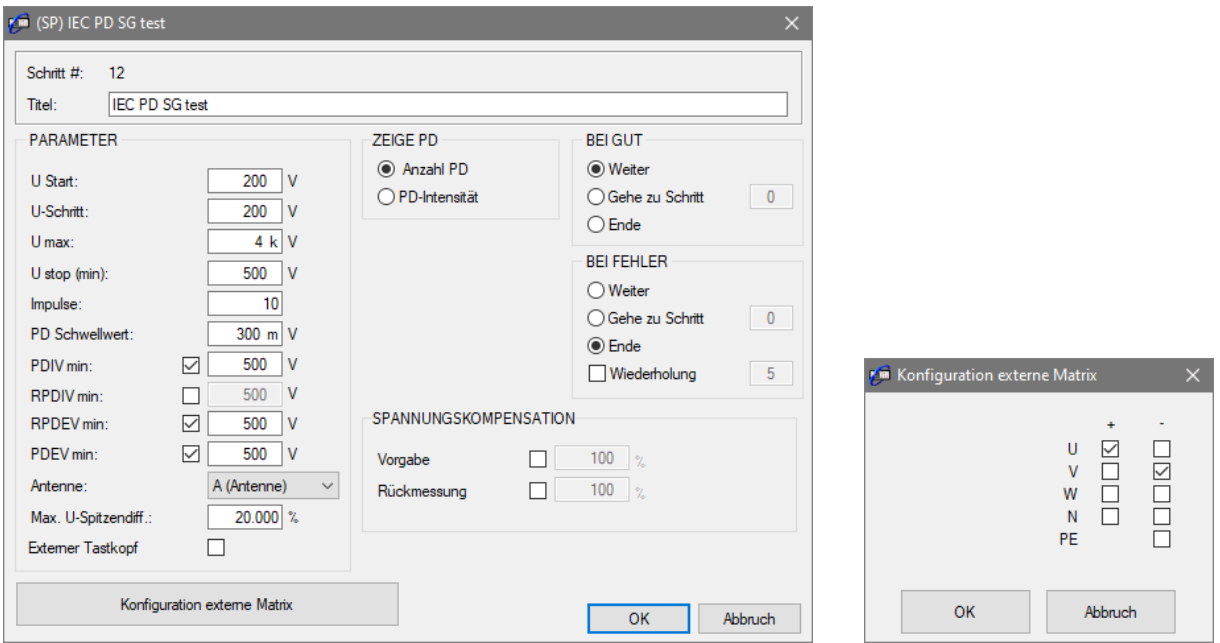

### <span id="page-50-0"></span>**4.5.11 SP: IEC Stoßspannungsprüfung mit Teilentladung**

Bild 50: Prüfparameter "IEC PD Surge Test" (SP)

Bei diesem Prüfschritt werden nacheinander Stoßspannungsprüfungen mit ansteigender Prüfspannung durchgeführt, wobei die Auswertung auf entstehende Teilentladungen ausgerichtet ist: Dies ist ein standardisiertes & normiertes Prüfverfahren, das in der IEC 61934 -Richtlinie beschrieben ist.

PDIV min: die kleinste Stoßspannung, bei der erstmals eine Teilentladung auftreten darf

RPDIV min: die kleinste Spannung, ab der "wiederholbare" Teilentladungen auftreten dürfen (wiederholbar = bei mind. 50% aller Spannungsstöße)

RPDEV/PDEV: beim anschließenden Absenken der Prüfspannung, bei dem die Wiederholbarkeit bzw. das einzelne Auftreten von Teilentladungen wieder verschwinden soll.

 $( (R)$ PDIV = (repetitive) partial discharge inception voltage

(R)PDEV = (repetitive) partial discharge extinction voltage )

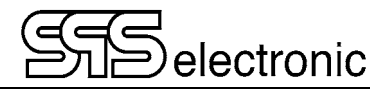

## <span id="page-51-0"></span>**4.5.12 ZZ: Ende der Prüfung**

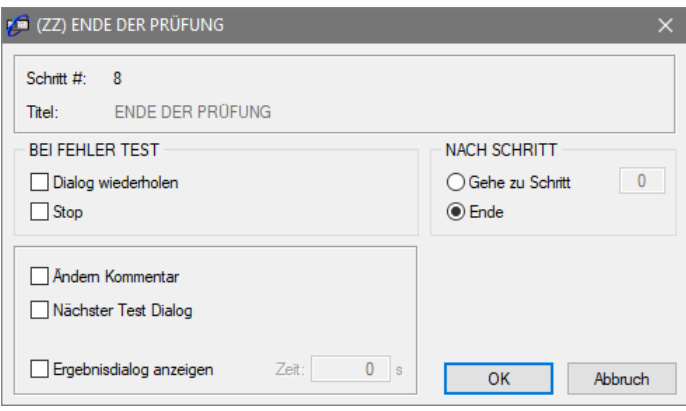

Bild 51: Prüfparameter "ENDE DER PRÜFUNG" (ZZ)

Hier wird festgelegt, wie nach dem Ende eines Programmdurchlaufes weiter verfahren werden soll:

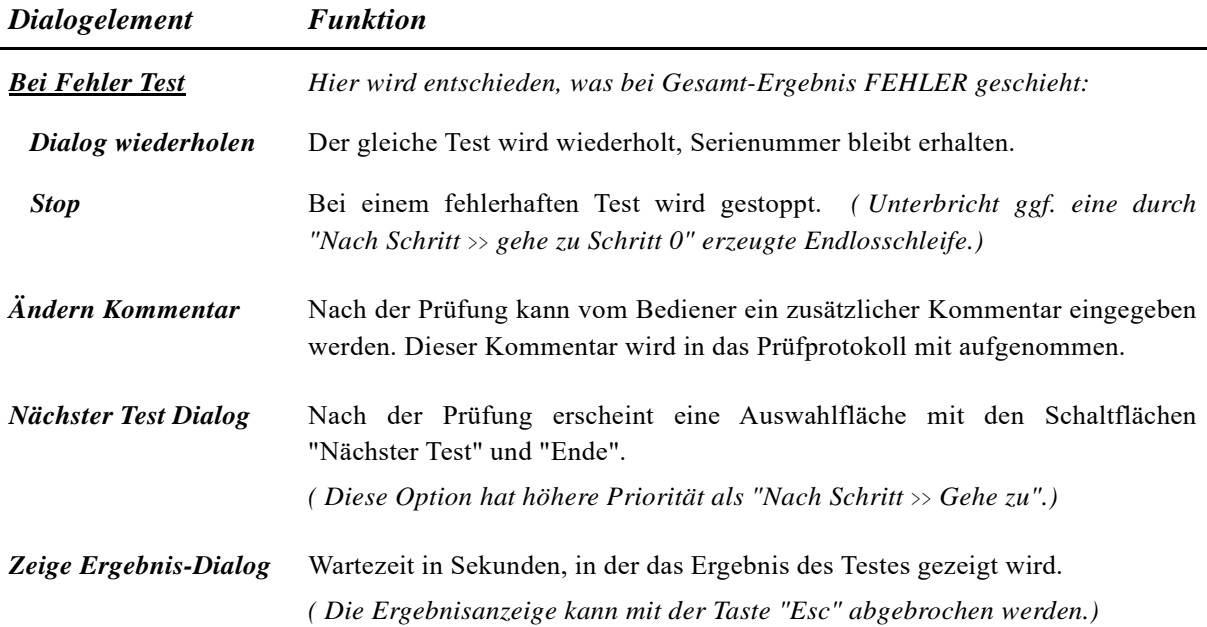

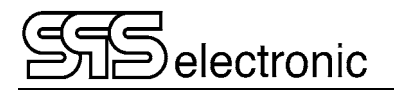

## <span id="page-52-0"></span>4.6 Programm-Modul "Prüfen"

Wenn die Prüfprogramme erstellt sind, kann die Prüfung beginnen. Mittels des Buttons "Prüfen" gelangt man in das Prüfmenü. Jetzt kann mit dem aktuellen Programm gearbeitet werden (wird in der obersten Bildschirmzeile angezeigt). Über "Datei – Laden" kann auf andere Prüfprogramme zurückgegriffen werden.

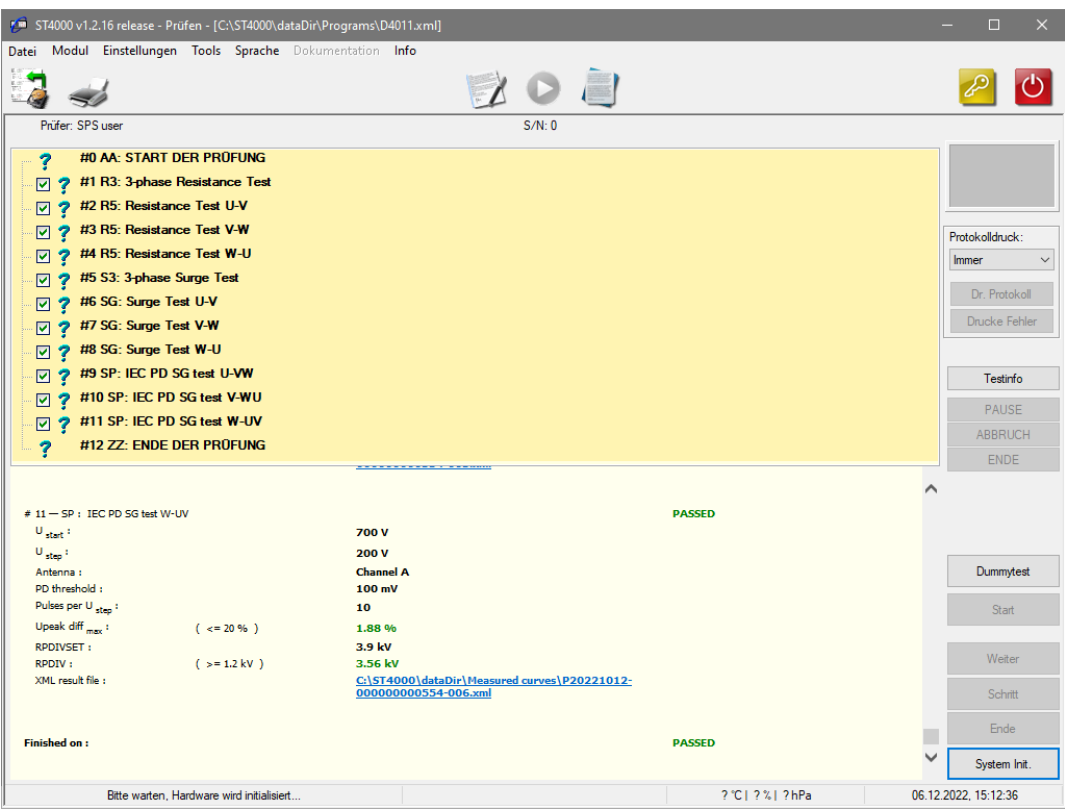

Bild 52: Programm-Modul "Prüfen"

Im oberen Fenster werden die Prüfschritte angezeigt, die in diesem Prüfprogramm zur Anwendung kommen.

Die rechts-oben symbolisierte "Signalampel" zeigt den aktuellen Prüfstatus:

gelb – Prüfung läuft grün – Prüfergebnis "Gut" rot – Prüfergebnis "Fehler"

Auf der rechten unteren Seite befinden sich die Funktions-Schaltflächen für den Prüfbetrieb:

**Start** – hiermit wird der automatische Prüfablauf gestartet. Er läuft selbständig alle Prüfschritte des aktuellen Prüfprogrammes nacheinander durch.

**Schritt** – Diese Schaltfläche startet jeweils nur den nächsten anstehenden Prüfschritt. Nach Beendigung des Prüfschrittes wird der Prüfablauf pausiert, bis mit erneuter Betätigung von "Schritt" der nächste Prüfschritt abgearbeitet wird.

Weiter – Mit der Schaltfläche "Weiter" wird der automatische Prüfablauf fortgesetzt, wenn mit dem Modus "*Schritt*" begonnen wurde.

**System Init** – mit dieser Schaltfläche werden alle angeschlossenen Geräte einer Initialisierung unterlaufen. Wenn diese Initialisierung fehlschlägt, kann das Prüfprogramm nicht gestartet werden.

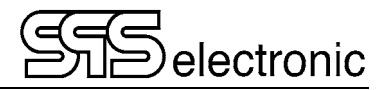

### <span id="page-53-0"></span>**4.6.1 Start der Prüfung**

Durch Drücken des "*Start*"-Buttons auf der rechten Fensterseite wird der automatische Prüfablauf gestartet.

Wenn in den Einstellungen "manuelles Laden" ausgewählt ist (siehe S. [18\)](#page-18-1), dann wird das momentan geladene Prüfprogramm gestartet.

Wenn "gescannter Barcode" ausgewählt ist, dann erfolgt beim Prüfungsstart zunächst der Dialog zum Einscannen des Barcodes des Prüflings. Nach dem Scannen des Barcodes wird aus den Daten das benötigte Prüfprogramm aus der Produktliste ermittelt, geladen, und gestartet:

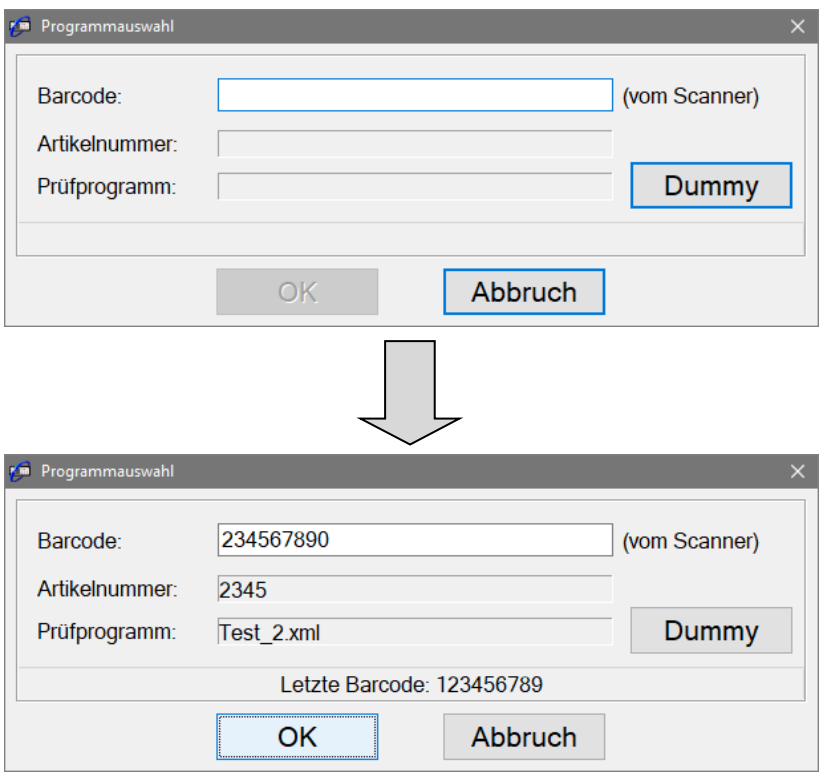

Bild 53+54: Dialog-Fenster beim Start der Prüfung

### <span id="page-54-0"></span>4.6.2 Prüfablauf "Schritt"

Die Schaltfläche "*Schritt*" startet jeweils nur einen Schritt. Nach jedem Prüfschritt wird der Prüfablauf pausiert, und erst durch erneutes Betätigen von *"Schritt"* wird der nächste Schritt ausgeführt.

Der schrittweise Prüfablauf gewährleistet, zwischen den Prüfschritten den Prüfling z.B. umzuklemmen oder notwendige Änderungen vorzunehmen.

Mit der Schaltfläche "*Weiter*" wird der automatische Prüfablauf fortgesetzt, wenn mit dem Modus "*Schritt*" begonnen wurde.

## <span id="page-54-1"></span>**4.6.3 Anhalten und Abbrechen von Prüfungen**

Eine laufende Prüfung kann mittels der Schaltflächen "*Pause*" und "*Abbruch*" rechts oben im Prüffenster angehalten oder abgebrochen werden:

"**PAUSE**" hält den Prüfablauf an, **nachdem** der aktuelle Prüfschritt beendet wurde. Anschließend kann die Prüfung mit *"Weiter"* wieder aufgenommen, oder auch mit *"Schritt"* im Einzelschritt-Modus fortgesetzt werden.

Mit der Schaltfläche "**ABBRUCH**" wird der aktuelle Prüfschritt **sofort** unterbrochen. Der Abbruch wird in das Prüfprotokoll aufgenommen. Auch hier kann die Prüfung mit *"Weiter"* oder *"Schritt"* wiederaufgenommen werden, der abgebrochene Prüfschritt wird in diesem Fall nochmals neu gestartet.

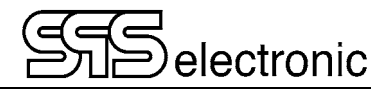

### <span id="page-55-0"></span>**4.6.4 Fehlerhafter Prüfling**

Ein fehlerhafter Prüfling wird durch eine Meldung "Fehler" am Monitor angezeigt. Am Prüfgerät leuchtet die rote Lampe "fail" (auch über ext. I/O des Gerätes) solange, bis die Prüfung neu gestartet wird oder bis das Gerät neu initialisiert wird.

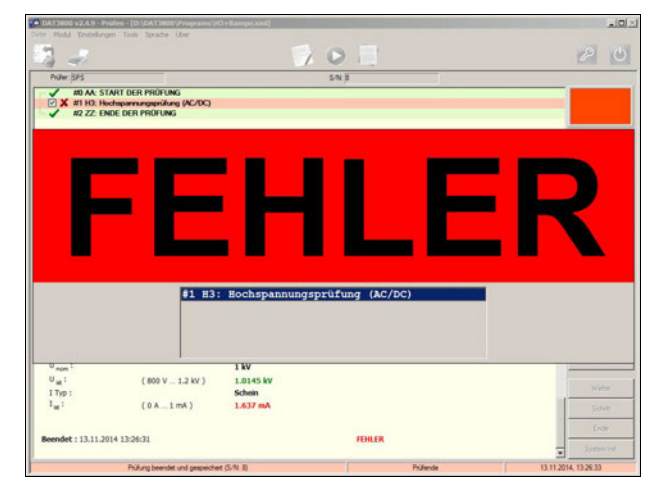

Bild 55: Fehler-Anzeige

Wenn im Schritt "ZZ" die Option "Bei Fehler-Test: Dialog wiederholen" gewählt wurde, erscheint anschließend die Abfrage, ob die Prüfung wiederholt werden soll:

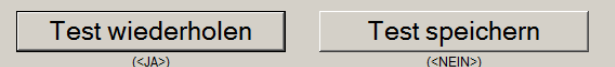

Wenn die Wiederholung gewählt wird, wird das gesamte Prüfprogramm (unter Beibehaltung der Seriennummer) erneut ausgeführt. Der vorangegangene fehlerhafte Durchgang wird nicht in das Ergebnisprotokoll aufgenommen.

Mit "Test speichern" wird keine Wiederholung durchgeführt, und der fehlerhafte Test wird ins Ergebnisprotokoll aufgenommen.

### <span id="page-55-1"></span>**4.6.5 Fehlerfreier Prüfling**

Tritt während der Prüfung kein Fehler auf, so erscheint am Monitor die Meldung "Gut" und am Prüfgerät leuchtet die grüne Lampe "pass" (auch über ext. I/O des Gerätes) solange, bis die Prüfung neu gestartet wird oder bis das Gerät neu initialisiert wird.

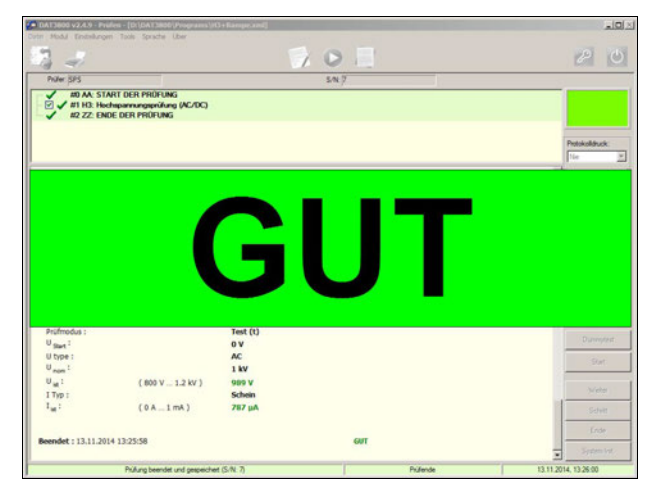

Bild 56: Gut-Anzeige

## <span id="page-56-0"></span>**4.7 Prüfabläufe**

### <span id="page-56-1"></span>**4.7.1 Textsichtschritt / Bildsichtschritt**

Bei der Durchführung dieser beiden Prüfschritte wird ein neues Fenster geöffnet, in dem der Text bzw. das Bild angezeigt wird, zusammen mit den "Ja"/"Nein"- bzw. "OK"-Schaltflächen, mit denen der Bediener den Dialog zu beantworten hat:

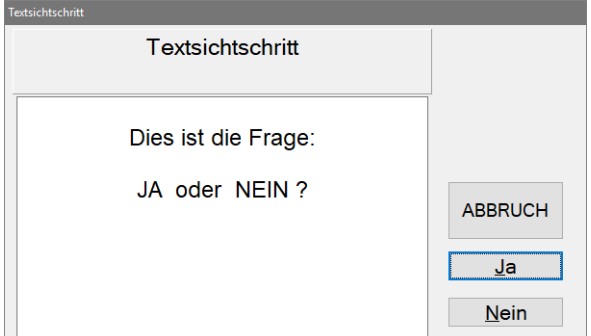

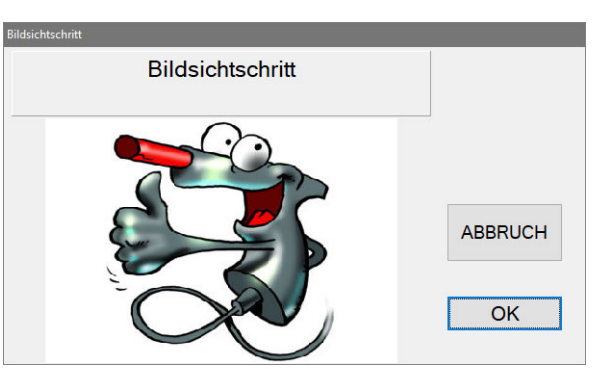

Bild 57: Dialogfenster "Textsichtschritt" Bild 58: Dialogfenster "Bildsichtschritt"

Bei allen anderen Prüfschritten wird während der Durchführung kein separates Fenster geöffnet, sondern der Fortschritt der Prüfung direkt im Hauptfenster angezeigt.

### <span id="page-56-2"></span>**4.7.2 Stoßspannungsprüfung**

Die Stoßspannungsprüfung läuft in so kurzer Zeit ab, dass während der Prüfung keine Anzeige erfolgt. Nach Abschluss des Schrittes werden einfach nur die Prüf- und Messdaten im Prüfprotokoll aufgeführt. Wenn in den Umgebungseinstellungen ausgewählt wurde, die Kurven nach der Prüfung anzuzeigen (siehe S. [29\)](#page-28-0), dann erscheint nach dem SG-Schritt das folgende Fenster mit Kurvendarstellung und allen Messwerten:

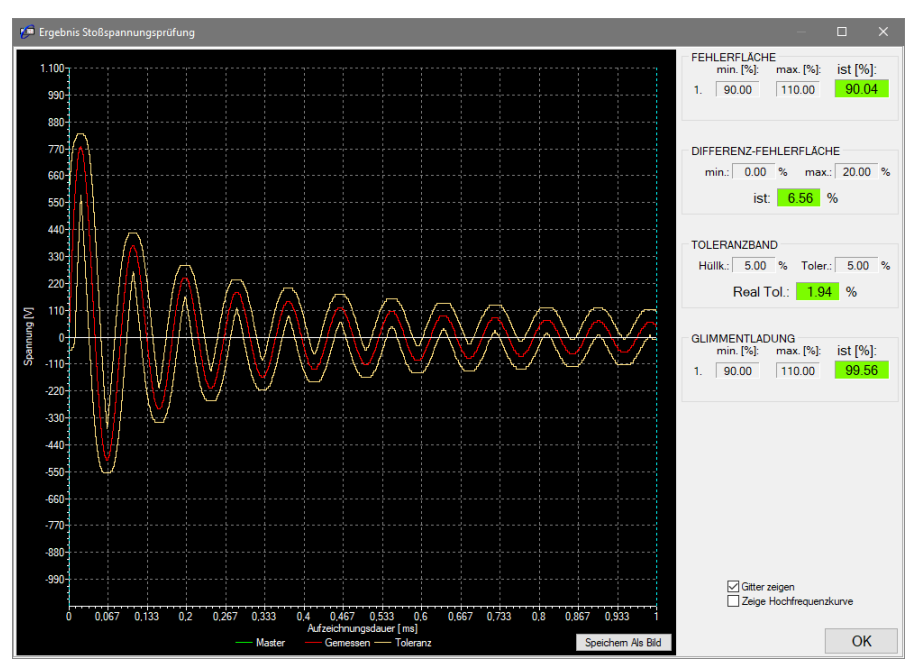

Bild 59: Dialogfenster "Funktionsprüfung"

Solange dieses Fenster angezeigt wird, ist das laufende Prüfprogramm pausiert. Sobald das Ergebnisfenster mit "OK" geschlossen wird, wird der Programmablauf fortgesetzt.

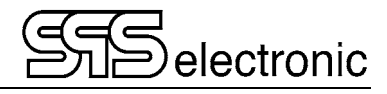

## <span id="page-57-0"></span>**4.7.3 Weitere Prüfschritte**

Bei den anderen Prüfschritten erfolgt ausschließlich die Anzeige des Momentanmesswertes und der noch verbleibenden Prüfzeit neben dem Prüfschrittnamen.

Beispiel Hochspannungsprüfung:

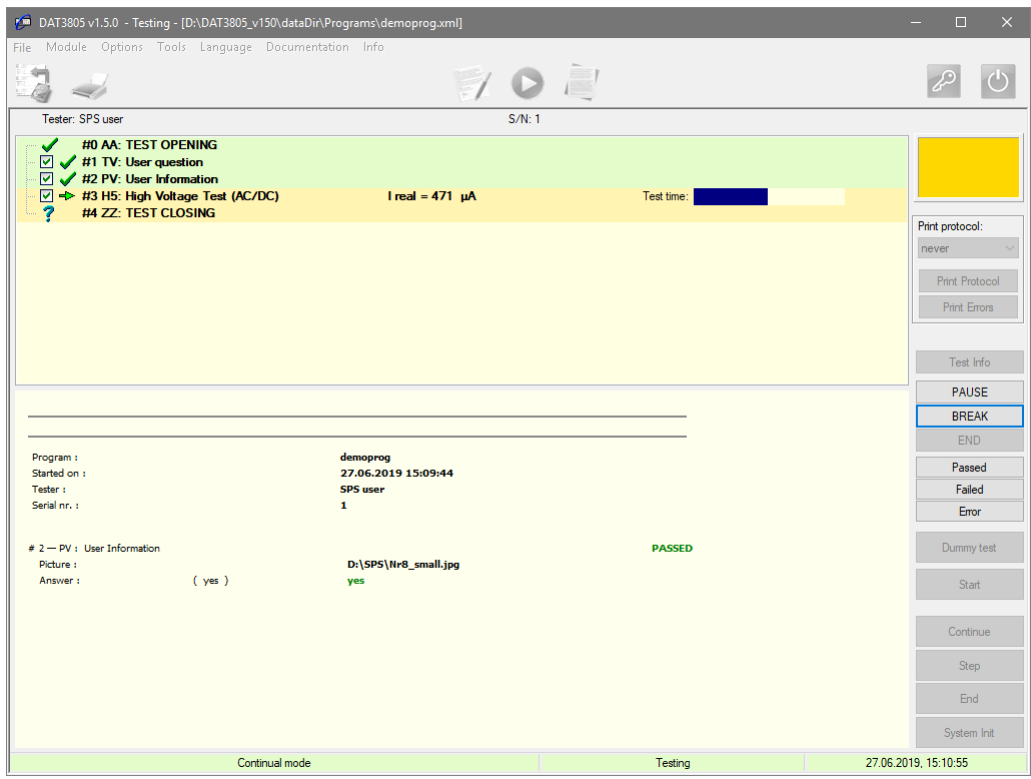

Bild 60: Anzeige während z.B. " Hochspannungsprüfung"

## <span id="page-58-0"></span>**4.8 Programm-Modul "Ergebnisse"**

Beim Start des Moduls "Ergebnisse" vom Menü aus erscheint der folgende Bildschirm. Er zeigt den Inhalt der im Programmbalken angegebenen \*.xml - Datei.

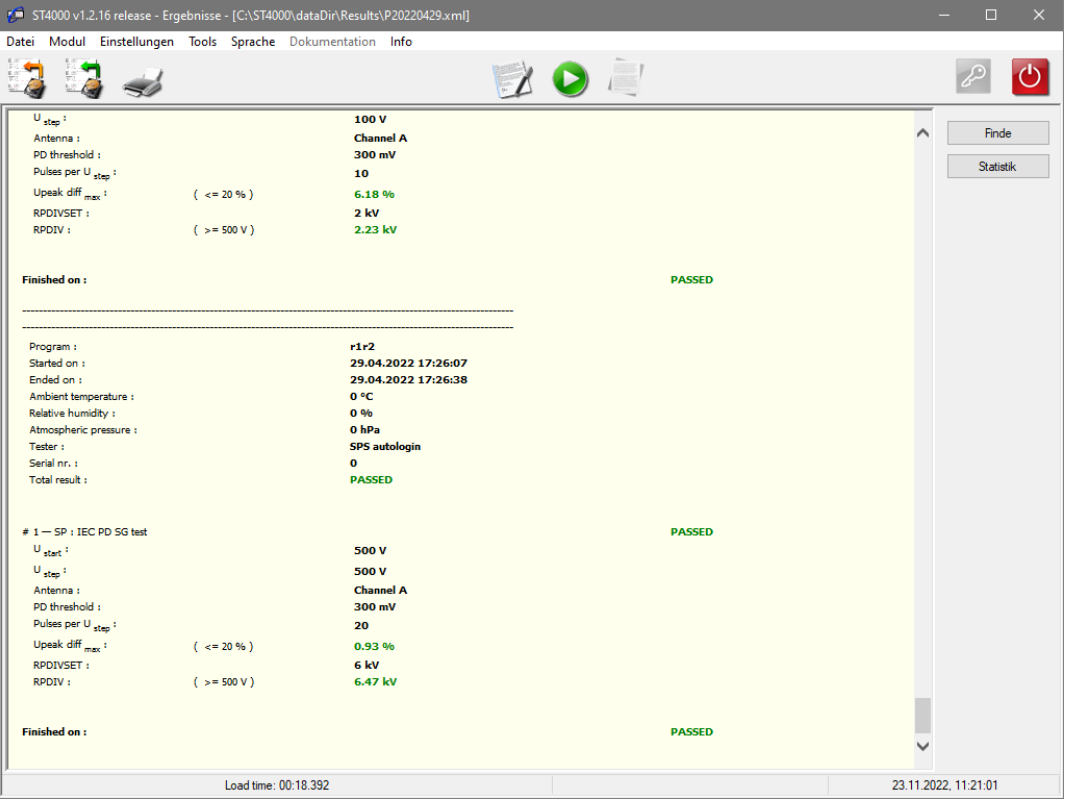

Bild 61: Hauptmenü des Modules "Ergebnisse"

- Über das Menü *Daten / Lade Ergebnisse* können gespeicherte Protokoll-Dateien geladen werden. Mit *Daten / Lade Programm* werden gespeicherte Programm-Dateien geladen.
- Das Ausdrucken des Protokolls erfolgt über *Daten / Drucken*.
- Der Button "Statistik" zeigt die Statistik zu dem jeweils aktuellen Testprogramm oder zu der aktuellen Protokolldatei:

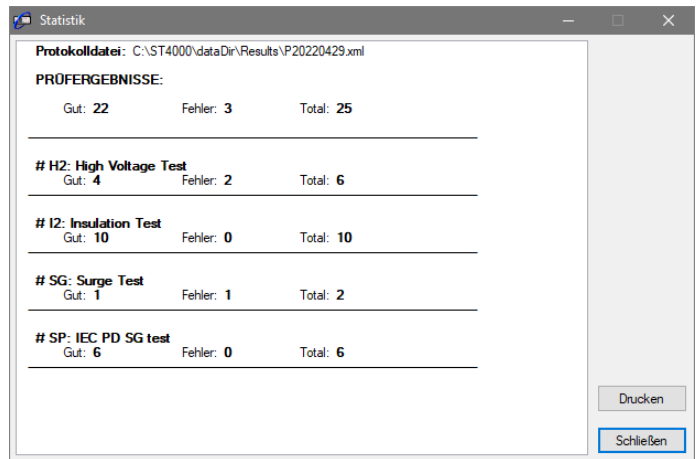

Bild 62: Dialogfenster "Statistik"

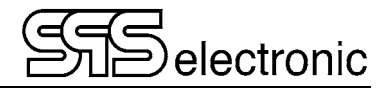

### **Filtern der Ergebnisdaten**

Beim Laden von Ergebnisdateien (entweder aus \*.xml-Ergebnisdateien, oder aus der Ergebnisdatenbank) erscheint zunächst folgender Dialog:

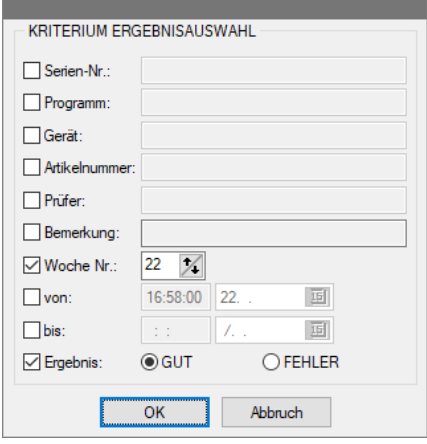

Bild 63: Dialog zum Filtern der Ergebnisse

Hiermit lässt sich die Ergebnisdarstellung nach mehreren Kriterien einschränken: Programmname, Seriennummer, Artikelnummer, Kalenderwoche, usw.

Dies ist einerseits nützlich um eine übersichtliche Ergebnisdarstellung zu haben (z.B. um nicht alle 10'000 Ergebnisse der Datenbank angezeigt zu bekommen, oder auch bei Sammel-Ergebnisdateien im \*.xml Format), oder um z.B. nachträglich ein Prüfprotokoll für einen bestimmten einzelnen Prüfling zu erzeugen. Andererseits lassen sich über die Statistik-Funktion auch einfache Statistiken erstellen, wie z.B. Anteil der Gut/Fehler-Prüflinge pro Kalenderwoche oder –Monat, usw.

# <span id="page-60-0"></span>**Anhang**

## <span id="page-60-1"></span>**A Über die Stoßspannungsprüfung**

Der Stoßspannungstest unterscheidet sich von allen anderen EST-Tests (HV-Test, Isolationstests, etc.) vor allem dadurch, dass es keine einfachen Grenzwerte gibt, deren Über- oder Unterschreiten als GUT oder SCHLECHT gewertet werden kann. Vielmehr wird das zu prüfende Wickelgut durch einen Spannungsstoß zu einer *Schwingung* angeregt. Die Aufgabe besteht nun darin, die *Charakteristik* der entstehenden Schwingungskurve zu bewerten!

Deswegen muss vor dem Beginn des Prüfbetriebes zuerst ermittelt werden, wie die Schwingkurve der zu testenden Prüflinge eigentlich auszusehen hat. Dazu führt man Testläufe mit mehreren definitiv einwandfreien Prüflingen durch, um aus deren gemessenen Schwingkurven durch Mittelwertbildung die sogenannte **Masterkurve** zu ermitteln. Im späteren Prüfbetrieb werden die Prüflinge dann mit dieser Masterkurve verglichen, um zu entscheiden, ob das Ergebnis GUT oder SCHLECHT ist. Hierbei wird die prozentuale Abweichung der gemessenen Kurve von der Masterkurve ermittelt; der maximal erlaubte Prozentwert der Abweichung kann vom Benutzer vorgegeben werden.

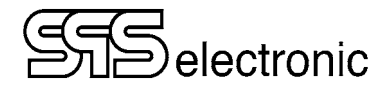

## <span id="page-61-0"></span>**A-1 Auswerteverfahren**

Das Stoßspannungsprüfgerät ST4000 stellt verschiedene Auswerteverfahren zur Verfügung. Im Folgenden werden die bislang implementierten Methoden beschrieben.

## **A-1-1 Fehlerfläche**

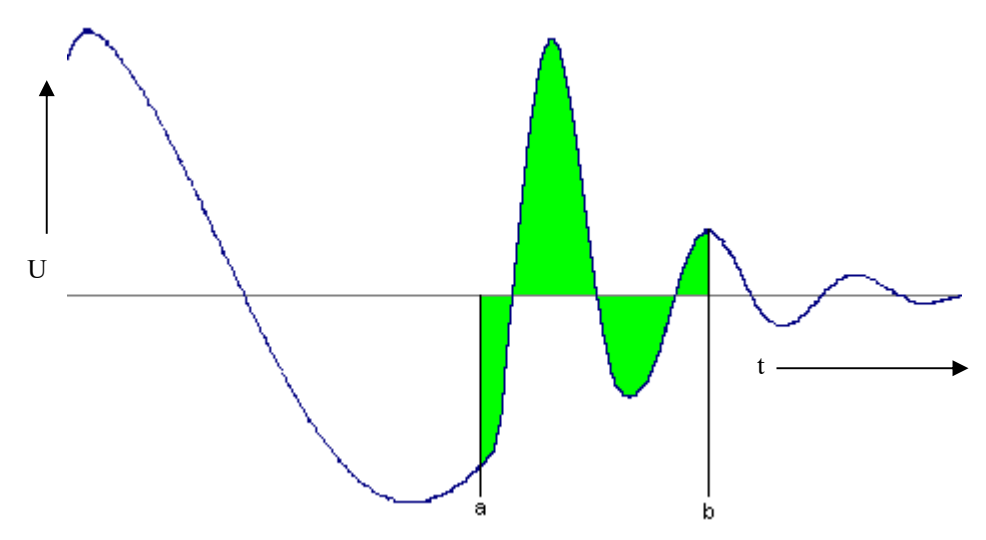

<span id="page-61-1"></span>Bild 64: Kurve mit Fehlerflächenauswertung

Bei dieser Auswertmethode wird die Fläche, die eine Referenzschwingungskurve mit der Null- oder Zeitachse einschließt, mit der des Prüflings verglichen und die prozentuale Abweichung festgestellt. [Bild 64](#page-61-1) zeigt ein Beispiel festgelegter Integralgrenzen, zwischen denen die Auswertung erfolgt. Mathematisch lässt es sich mit der folgenden Formel beschreiben:

$$
100\% - \frac{\int_{a}^{b} |U(t)\{Prijfling\}|dt}{\int_{a}^{b} |U(t)\{Master\}|dt} = A_{Fehler} \text{ in } \%
$$

Es wird der Flächeninhalt der Referenzkurve und des Prüflings berechnet. Anschließend wird die Abweichung durch Division der beiden Flächeninhalte errechnet und in Prozent angegeben.

Entscheidend für die Fehleraussage ist der Flächeninhalt der Kurven, die Phasenlage bleibt dabei unberücksichtigt. Damit wird hier sensitiv auf Windungsschluss getestet, da die Flächenänderung der Kurven etwa proportional dem Energieverlust nach dem Stoß ist, der bei Windungsschluss wegen des Kurzschlussstromes stark zunimmt.

Das ideale Ergebnis bei dieser Methode ist 100% (Fläche gemessene Kurve == Fläche Masterkurve, und somit Fehler =  $0\%$ ).

Je weiter das Ergebnis von 100% abweicht, um so mehr unterscheidet sich der Prüfling vom Master.

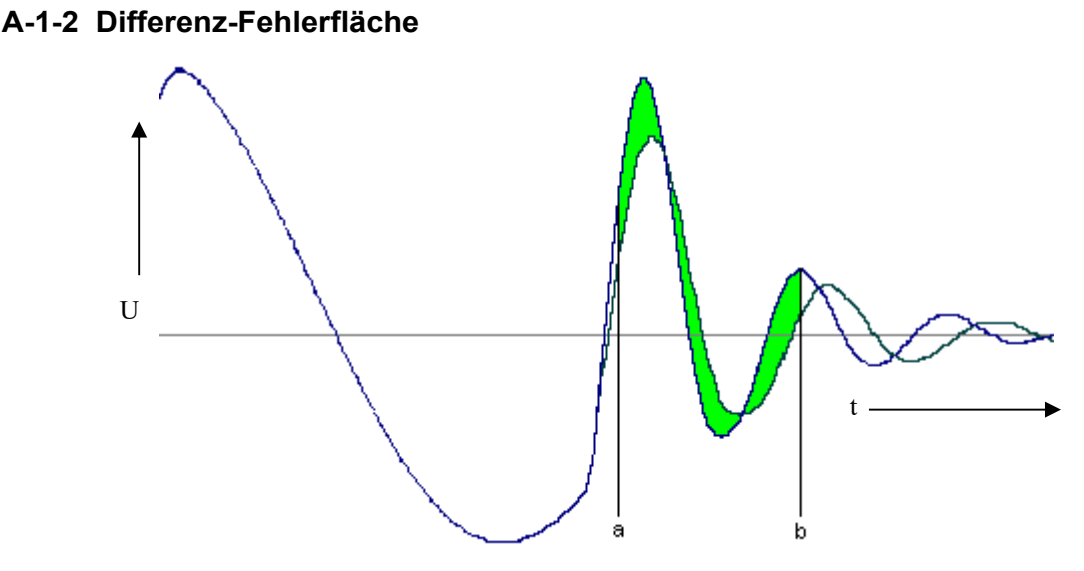

Bild 65: Kurve mit Differenz-Fehlerflächenauswertung

Bei dieser Auswertmethode wird die Fläche der Masterkurve mit der Schnittfläche von Master- und Prüflingskurve ins Verhältnis gesetzt (unabhängig von der Nullachse). Sie stellt eine Verschärfung der Fehlerflächenmethode dahingehend dar, dass jetzt auch wickeltoleranzbedingte Phasenverschiebungen berücksichtigt werden. Somit wird diese Methode dort verwendet, wo es auf hohe Konstanz in Wickelzahl und Induktivität ankommt (z. B. Messspulen). Die Berechnung des Flächeninhalts der Reverenzkurve ist gleich wie bei der Fehlerflächenauswertung, nur statt den Flächeninhalt des Prüflings zu errechnen, wird die Differenz von den Messwerten der Reverenzkurve und des Prüflings berechnet und darüber das Integral gebildet.

$$
\int_{a}^{b} ([U(t)\{Master\} - U(t)\{Pr\{tilting\}]\})dt
$$
\n
$$
= A_{Fehler} \text{ in } \%
$$
\n
$$
\int_{a}^{b} [U(t)\{\text{Master}\}]dt
$$

Das ideale Ergebnis bei dieser Methode ist 0% (gemessene Kurve unterscheidet sich nicht von der Masterkurve).

Je größer der Prozentwert wird, um so mehr unterscheidet sich der Prüfling vom Master.

Die relative Größe des Ergebnisses ist abhängig von der Amplitude der Masterkurve: wenn die Masterkurve sehr "klein" in y-Richtung ist, dann können auch relativ kleine Abweichungen des gemessenen Prüflings zu großen Abweichungen führen; so können z.B. durchaus Ergebnisse im 1000% - Bereich auftreten.

Deswegen sollte für diese Messmethode möglichst der Auswertezeitraum so gelegt werden, dass nur die ersten Schwingungen nach dem Einschwingen ausgewertet werden, und nicht der ausschwingende Bereich der Messung (Dämpfung)

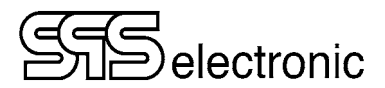

## **A-1-3 Toleranzbandverfahren**

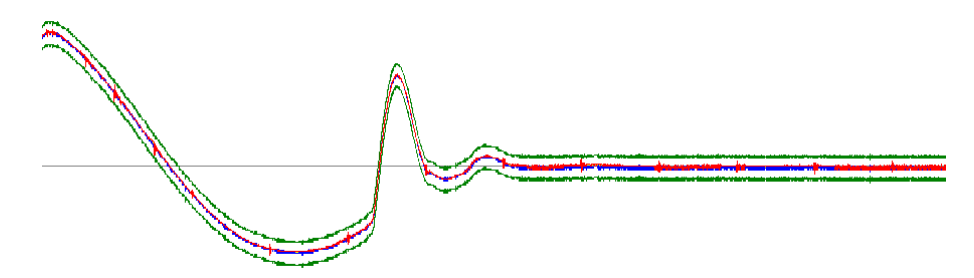

<span id="page-63-0"></span>Bild 66: Toleranzbandverfahren

Die Stoßkurve muss sich innerhalb eines programmierbaren Toleranzband befinden, dieses Verfahren wird auch als Hüllkurvenverfahren bezeichnet. Das Toleranzband wird als Prozentwert angegeben. Mit diesem Prozentwert wird eine Abweichung vom Messbereichendwert berechnet. Wird diese Abweichung zu der Reverenzkurve einmal addiert und einmal subtrahiert, so erhält man zwei Kurven, die Hüllkurven. Die 2 Hüllkurven bilden das Toleranzband und sind in [Bild 66](#page-63-0) grün eingezeichnet. Die blaue Kurve stellt die Reverenzkurve, aus der die beiden Hüllkurven errechnet wurden. Die vom Prüfling gemessenen Werte sind in der roten Kurve dargestellt. Dieses Verfahren wertet aus, welche Messwerte außerhalb des Toleranzbands liegen. Dies wird ins Verhältnis zu den insgesamt aufgenommen Messwerte gesetzt und liefert ein Ergebnis in Prozent zurück. Die in [Bild 66](#page-63-0) hat 0 %, d.h. es ist kein Messwert außerhalb des Toleranzbandes.

## <span id="page-64-0"></span>**A-2 Der Masterkurven-Editor**

Bei dem Prüfschritt "Stoßspannungstest" besteht das Änderungsfenster aus 2 verschachtelten Einzelfenstern. Im 1. Fenster werden die Parameter für den Windungsschlusstest eingegeben. Diese gelten in Bezug auf die aktuell gewählte Master-Kurve, deren Name in dem Feld MASTERKURVE angezeigt wird.

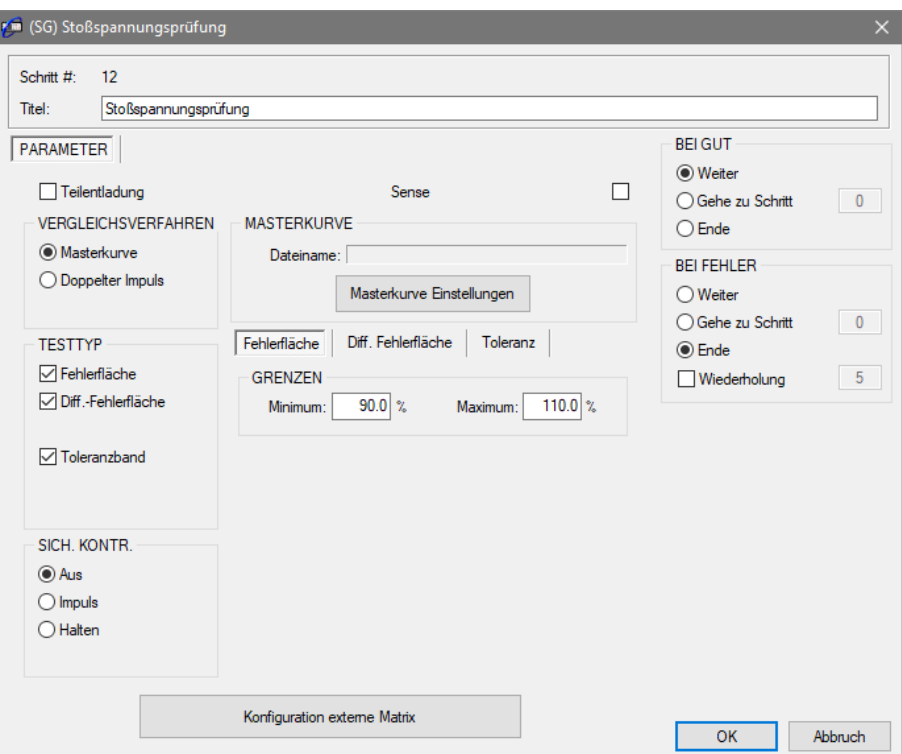

Bild 67: Prüfparameter Stoßspannungstest

Um eine andere Masterkurve auszuwählen, bestehende Masterkurven zu bearbeiten oder ganz neue Masterkurven aufzunehmen, betätigt man die Schaltfläche *Masterkurve Einstellungen*. Daraufhin öffnet sich das Fenster des Masterkurven-Editors.

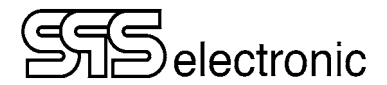

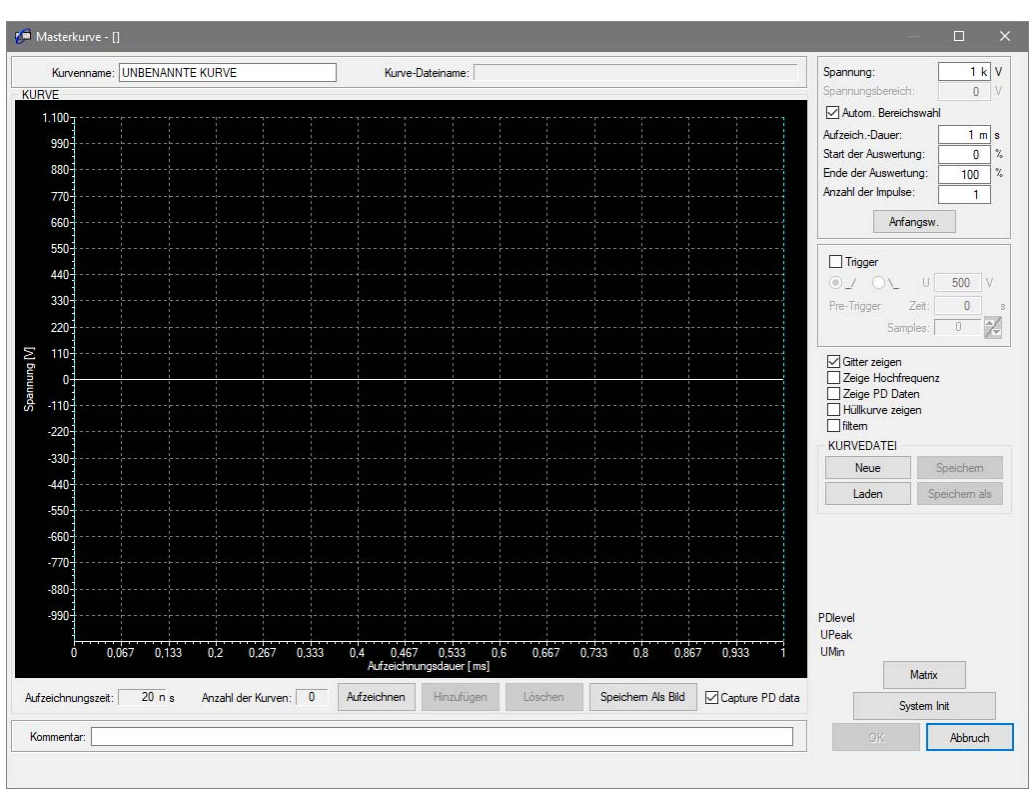

### **A-2-1 Das Hauptfenster des Masterkurven-Editors:**

Bild 68: Masterkurven-Editor

Am oberen Bildschirmrand wird der Name der aktuellen Masterkurve dargestellt, sowie der Name der Datei, in der die Masterkurve gespeichert ist.

Am unteren Bildschirmrand kann zu der aktuellen Masterkurve ein Kommentartext eingegeben werden.

Rechts oben in diesem Fenster werden die Werte für die Aufzeichnung der Masterkurve festgelegt:

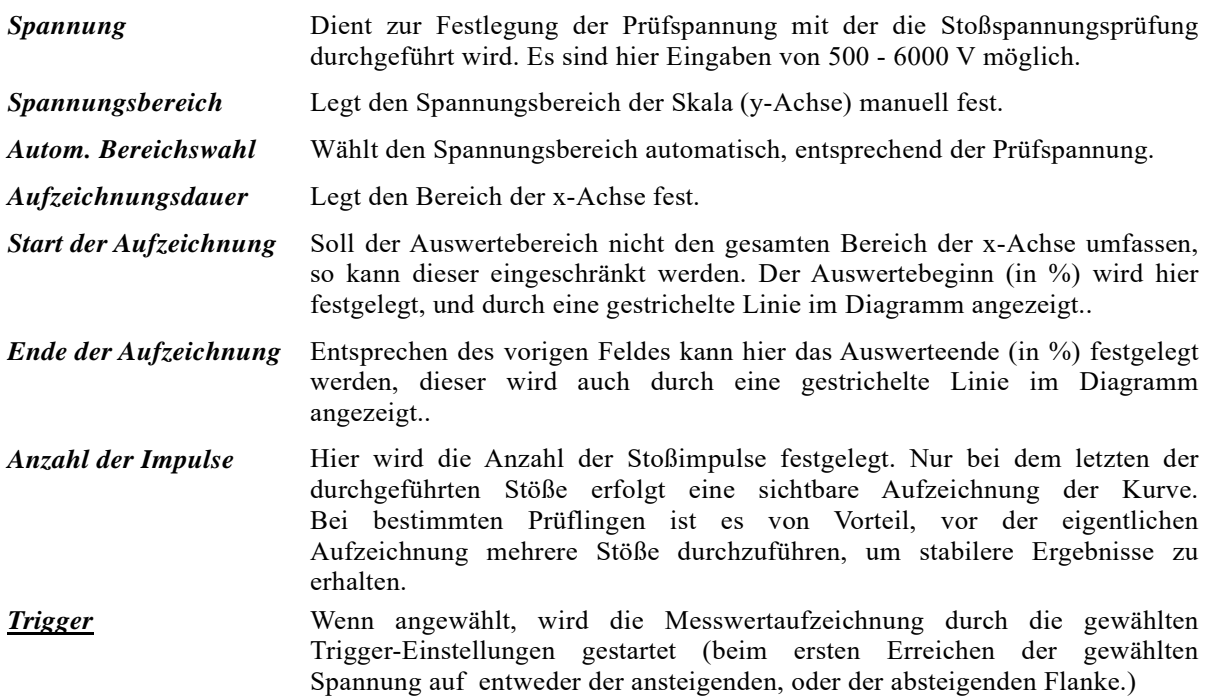

Des Weiteren sind auf der rechten Seite des Fensters verschiedene Bedienelemente und Funktionen angeordnet.

Die Schaltflächen auf der rechten Seite bieten folgende Optionen:

- **Neue** leert den Kurvenspeicher, um eine neue Masterkurve aufzunehmen.
- **Laden** lädt eine bestehende Masterkurve von der Festplatte
- **Speichern** speichert die aktuelle Masterkurve unter dem gleichen Namen.
- **Speichern als** speichert die aktuelle Masterkurve unter einem neuen Namen.

### **A-2-2 Masterkurve aufnehmen**

Hat man den Namen und die Aufnahmewerte bestimmt, kann eine neue Masterkurve aufgenommen weden. Zunächst muss über "Matrix" festgelegt werden, zwischen welchen Phasen die Stoßspannungskurve ermittelt werden soll:

| <b>Kin</b> Konfiguration externe Matrix |                               |         |        |
|-----------------------------------------|-------------------------------|---------|--------|
|                                         | U<br>v<br>W<br>N<br><b>PE</b> | ⋈       | L<br>☑ |
| OK                                      |                               | Abbruch |        |

Bild 69: Anschlusspunkte der Schaltmatrix

Ist die Matrix wie gewünscht eingestellt, bestätigt man mit "OK" und kommt wieder zum Hauptfenster des Masterkurven-Editors. Nun kann man mit den Bedienelemente direkt unter dem schwarzen Anzeigefeld mit den Aufzeichnungen beginnen:

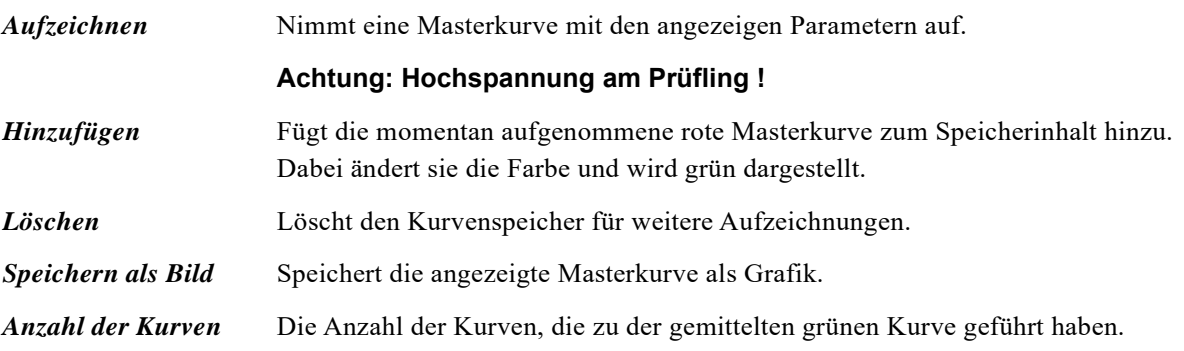

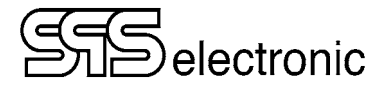

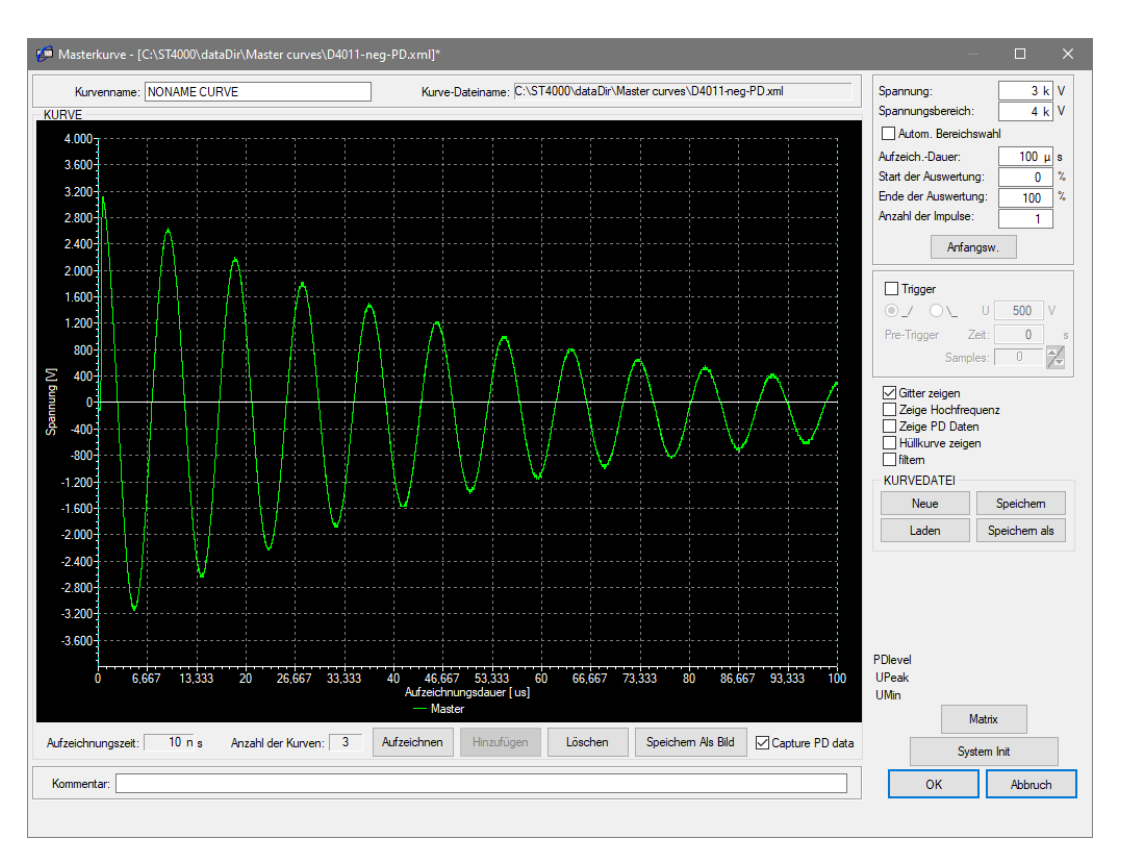

Nach dem Aufzeichnen einer Kurve erhält man z.B. folgendes Bild:

Bild 70: Aufgenommene Kurve

Eine Masterkurve wird typischerweise durch die Aufzeichnung mehrerer Kurven von verschiedenen guten Prüflingen gebildet, wobei die aufgenommenen Kurven miteinander vermittelt werden.

Direkt nach der Aufzeichnung wird die aufgenommene Kurve rot dargestellt. Wenn die Messung gut war, kann die aufgezeichnete Kurve durch "Hinzufügen" mit der Masterkurve verrechnet werden. Daraufhin wird die aktualisierte Masterkurve grün dargestellt, und die Anzahl der Kurven erhöht sich um 1.